# SMART Mobile User Manual

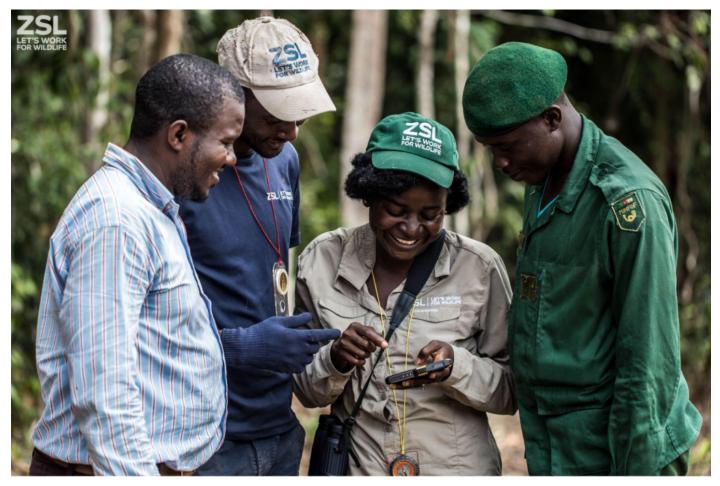

**Zoological Society of London** 

### Purpose

The purpose of this training resource is to provide a guide on how to configure SMART Mobile and use it to collect field data. The intended target groups for training are field rangers, other frontline staff and ecological monitoring staff who work on site in terrestrial and marine protected areas, community conservancies, private reserves and other conservation areas.

### Acknowledgements

The training handbook was prepared by the SMART Training Taskforce, a group of dedicated SMART users who work broadly across geographic regions, sites and situations where SMART is being implemented, in terrestrial and marine environments. The Training

Taskforce is one working group under the SMART Partnership which currently comprises the following organizations: Frankfurt Zoological, Global Wildlife Conservation, North Carolina Zoo, Panthera, Peace Parks, Wildlife Protection Solutions, WCS, WWF, and ZSL.

### Overview

This training resource covers the practical aspects of field data collection using patrol forms, navigation using GPS, data recording on handheld devices using SMART Mobile in conjunction with configured data models, and data upload to SMART. The section of the handbook discusses the installation and configuration of SMART Mobile. The second section covers data capture in the field. The final section covers troubleshooting and frequently asked questions.

#### TABLE OF CONTENTS

- 1. Introduction
  - 1.1. What is SMART Mobile?
  - 1.2. Related resources
    - 1.2.1. Resource Library
    - 1.2.2. Community Forum
    - 1.2.3. Tutorial videos and more
- 2. Demo of SMART Mobile in action
  - 2.1. Get SMART Mobile
  - 2.2. Connect to a SMART Package
  - 2.3. Capture data
  - 2.4. Summary
- 3. Installation
- 3.1. Supported operating systems
- 3.2. Apple AppStore
- 3.3. Android Play Store
- 3.4. Android APK
- 3.5. Windows desktop
- 4. Kiosk mode
  - 4.1. Installation
  - 4.2. Preparing the device
  - 4.3. Desktop configuration
  - 4.4. Field operation
- 5. Retrieving data
  - 5.1. USB cable
  - 5.2. Connect
- 5.3. Collect
- 6. Configuration
  - 6.1. Data model
    - 6.1.1. Category

- 6.1.2. Attribute
  - 6.1.2.1. NUMERIC
  - 6.1.2.2. TEXT
  - 6.1.2.3. LIST
  - 6.1.2.4. MULTI LIST
  - 6.1.2.5. TREE
  - 6.1.2.6. BOOLEAN
  - 6.1.2.7. DATE
- 6.1.3. Required
- 6.1.4. Regular expression validation
- 6.2. Configurable data model
- 6.2.1. Top level Group
- 6.2.2. Group
- 6.2.3. Category
  - 6.2.3.1. Photos
    - 6.2.3.1.1. Additional photo settings
  - 6.2.3.2. Audio recording
  - 6.2.4. Attribute
    - 6.2.4.1. Help content
    - 6.2.4.2. NUMERIC
    - 6.2.4.3. TEXT
    - 6.2.4.4. LIST
    - 6.2.4.5. TREE
    - 6.2.4.6. Attribute Groups
  - 6.2.5. Collect multiple observations
  - 6.2.6. Data Collection Options
    - 6.2.6.1. Signatures
    - 6.2.6.2. Distance and bearing
    - 6.2.6.3. Track observer
    - 6.2.6.4. Distance and bearing, Track observer for Surveys

#### 6.3. Packages

- 6.3.1. Package logo
- 6.3.2. Package types
  - 6.3.2.1. Patrol package
  - 6.3.2.2. Survey package
  - 6.3.2.3. Collect package
  - 6.3.2.4. Independent Incident Package
- 6.3.3. Model settings tab
- 6.3.4. Patrol metadata tab
  - 6.3.4.1. Transport type
  - 6.3.4.2. Armed
  - 6.3.4.3. Team
  - 6.3.4.4. Station
  - 6.3.4.5. Mandate
  - 6.3.4.6. Objective
  - 6.3.4.7. Comment
  - 6.3.4.8. Members
  - 6.3.4.9. Leader
  - 6.3.4.10. Pilot
- 6.3.5. Basemap settings tab
  - 6.3.5.1. Custom files
  - 6.3.5.2. Other layers
- 6.3.6. Connect tab
  - 6.3.6.1. Data uploads
  - 6.3.6.2. Position updates
  - 6.3.6.3. Package URL
- 6.3.7. Alerts
- 6.4. Routes
  - 6.4.1. Creating route points and lines
  - 6.4.2. Viewing routes

- 6.5. Device Settings
  - 6.5.1. General tab
    - 6.5.1.1. Incident group UI
    - 6.5.1.2. Kiosk mode
    - 6.5.1.3. Kiosk mode exit pin
    - 6.5.1.4. Can pause
    - 6.5.1.5. Disable editing
  - 6.5.2. GPS tab
    - 6.5.2.1. Sighting fix count
    - 6.5.2.2. Track Timer
    - 6.5.2.3. Use time from GPS
    - 6.5.2.4. Format
    - 6.5.2.5. Skip button timeout
    - 6.5.2.6. Manual GPS entry
  - 6.5.3. Theme colors
  - 6.5.4. Photos
- 7. General usage
  - 7.1. Connect tab
    - 7.1.1. USB cable
    - 7.1.2. Connect
      - 7.1.2.1. Uploading a package
      - 7.1.2.2. Installing from a server
      - 7.1.2.3. Installing from a Package URL
      - 7.1.2.4. Installing with a QR code
    - 7.1.3. Collect
    - 7.1.4. Scan QR code
  - 7.2. Projects tab
    - 7.2.1. Exported data
    - 7.2.2. QR Code
    - 7.2.3. Send package

- 7.2.4. Update
- 7.2.5. Reset data
- 7.2.6. Delete project
- 7.3. Map page
  - 7.3.1. Features
  - 7.3.2. Data overlay
  - 7.3.3. Compass overlay
  - 7.3.4. Goto overlay
  - 7.3.5. Layers
  - 7.3.6. Identify
- 7.4. Settings tab
  - 7.4.1. Check for Project updates
  - 7.4.2. Language
  - 7.4.3. Dark theme
  - 7.4.4. Metric units
  - 7.4.5. Font size
  - 7.4.6. Coordinates
  - 7.4.7. GPS accuracy (meters)
  - 7.4.8. Simulate location (desktop only)
  - 7.4.9. Upload requires WiFi (Android only)
  - 7.4.10. Bug reports
- 8. Project usage
  - 8.1. Patrols and Surveys
    - 8.1.1. Start patrol
    - 8.1.2. End patrol
    - 8.1.3. Pause patrol
    - 8.1.4. Resume patrol
    - 8.1.5. Change patrol
    - 8.1.6. Statistics
  - 8.2. Independent incidents
  - 8.3. History

- 8.4. Editing
- 8.5. Export data
- 8.6. Settings page
  - 8.6.1. Language
  - 8.6.2. Dark theme
  - 8.6.3. Routes
  - 8.6.4. Change project
  - 8.6.5. Exported data
  - 8.6.6. Configuration view
  - 8.6.7. Recover Connect data
  - 8.7. Collecting data
    - 8.7.1. Adding observations
    - 8.7.2. Adding observations with 'Incident Group UI'
    - 8.7.3. Delete observations and groups
    - 8.7.4. Setting attributes
    - 8.7.5. Reset attributes
- 9. Troubleshooting
  - 9.1. Creating a bug report
  - 9.2. Recovering Exported data
  - 9.3. Recovering Connect data
  - 9.4. Waiting for time correction
  - 9.5. Android device data
- 10. Frequently Asked Questions
  - 10.1 On which types of patrols should there be data collection?
  - 10.2 Which observations should be recorded?
  - 10.3 What handheld devices/smartphones should we buy for our protected area?
  - 10.4. What should we do if SMART Mobile device stops working during a patrol?
  - 10.5. What should we do if GPS battery dies?
  - 10.6. What should we do if we run out of datasheets?
  - 10.7. What should we do if the camera stops working/battery becomes flat?
  - 10.8. I am running SMART on a Mac computer but cannot import patrols from

SMART Mobile, why?

- 10.9. My Android device will not connect to my computer and I can't install CyberTracker/import patrols, what can I do?
- 10.10 Android settings and troubleshooting SMART Mobile
- SMART Partners

### 1. Introduction

This manual describes the functions and usage of the SMART Mobile software application.

The intended audience is users of the SMART Desktop application who are configuring field data collection. Field users or rangers may also use this manual to understand the various configurations and how they function.

The manual does not describe the SMART Desktop application, although it may make reference to various desktop configuration options. Readers are encouraged to learn the desktop application before reading this manual.

### 1.1. What is SMART Mobile?

SMART Mobile is a mobile phone application that is used by rangers to capture data from the field.

The SMART Desktop application defines the data model and SMART Mobile uses this definition to prompt the rangers to collect data.

Rangers capture data and then download it into SMART Desktop for reporting and analysis.

### 1.2. Related resources

1.2.1. RESOURCE LIBRARY SMART Conservation Tools maintain a resource library: https://smartconservationtools.org/Resources/Resource-library

This includes many documents and guides for leveraging and extending SMART features. Readers are encouraged to use the library to grasp the core concepts ahead of using this manual. For example, a Patrol is a set of related observations and attributes. This term will be used through the manual.

#### 1.2.2. COMMUNITY FORUM

There is a moderated community forum which is responsive to questions and comments: https://forum.smartconservationtools.org/

When reporting an issue, it is very helpful to attach a bug report.

#### 1.2.3. TUTORIAL VIDEOS AND MORE

Additional resources related to SMART Mobile may be found here:

https://cybertrackerwiki.org/smart/

# 2. Demo of SMART Mobile in action

This section describes how to quickly see SMART Mobile in action. The idea is to try it out on an Android or iOS device and help to create an understanding of what it is by example.

This is a disconnected example, so do not capture important data. This demo requires an iOS or Android device with internet access.

### 2.1. Get SMART Mobile

Search for and install "SMART Mobile for Conservation":

iOS AppStore: https://apps.apple.com/us/app/smart-mobile-forconservation/id1546455676?platform=iphone

Android Play Store: https://play.google.com/store/apps/details? id=org.cybertracker.mobile.sm&gl=US

### 2.2. Connect to a SMART Package

Scan the following QR Code on your phone. It will download and install a sample package into SMART Mobile.

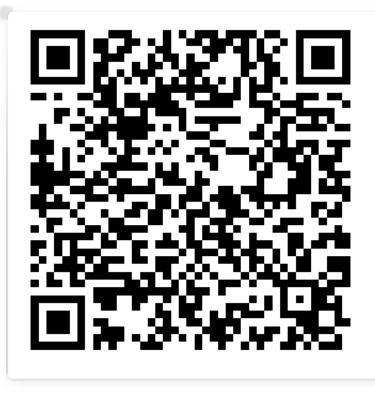

Tap REPORT INCIDENT, Make observation, Wildlife

| ÷ Sample        | Area         | ← Sample Area 📋 ← Data Model |   |
|-----------------|--------------|------------------------------|---|
|                 |              | Make observation             | > |
|                 | \$           | Wildlife                     | > |
| MAP             | SETTINGS     | Features                     | > |
|                 |              | Position                     |   |
| <b>±</b>        | Ð            |                              |   |
| EXPORT DATA     | HISTORY      |                              |   |
|                 |              |                              |   |
|                 | F            | <u>ب</u>                     |   |
| REPORT INCIDENT | START PATROL | l∎<br>Save                   |   |

Tap **Wildlife - direct observation**, then try tapping on some of the options and entering data.

| Wildlife - direct observation | Threat                 |          | Threat<br>Commercial & Industrial Areas          |               |
|-------------------------------|------------------------|----------|--------------------------------------------------|---------------|
| Wildlife - indirect sign >    | Species                | **       | Species<br>Loxodonta africana (African Elephant) | 101           |
| Carcass                       | Number of Adult Males  | s 🛉 🛉    | Number of Adult Males                            | <b>ا 🍈 اُ</b> |
| Trophies seized               | Number of Adult Fema   | iles 🛉 🛉 | Number of Adult Females                          |               |
| Bushmeat                      | Number of Young        | † 🛉      | Number of Young                                  | <b>**</b> *   |
|                               | Number of Age or Sex   | Unknown  | 1                                                | <b>†</b>      |
|                               | Action Taken Live Anin | nals     | Number of Age or Sex Unknown                     |               |
|                               |                        |          | Action Taken Live Animals<br>Observed Only       |               |
|                               |                        |          |                                                  |               |
|                               |                        |          |                                                  |               |

Tap the icon in the top right corner. Then tap the **Save** button at the bottom.

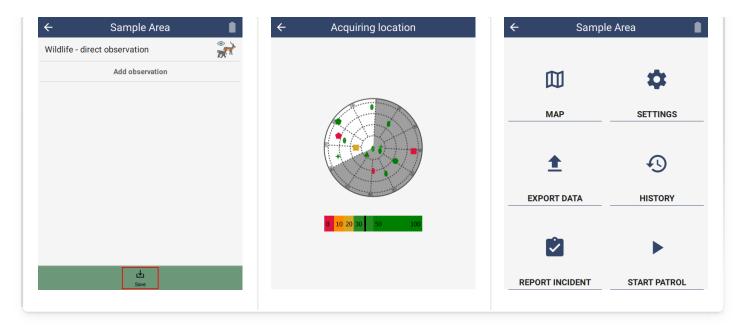

### 2.4. Summary

The example shows how to acquire SMART Mobile and use it to capture a single observation. There are many options and configurations available and these will be explored in later sections.

## 3. Installation

SMART Mobile is a software application and therefore must be installed before use. There are several ways of doing this and the choice depends on the scenario and requirements. Each approach has advantages and limitations.

### 3.1. Supported operating systems

SMART Mobile is supported on Android, iOS and Windows Desktop. The latest version of each platform is recommended, but older versions are supported.

#### iOS requires version 14 or higher.

<u>Android requires version 6 (Marshmallow) or higher.</u> It is recommended that testing is conducted on a device prior to purchasing a larger number of devices. Strength of GPS signal, battery life and other attributes vary substantially from one manufacturer to the next.

<u>Windows Desktop running Windows 10 or higher.</u> This version is maintained for training purposes only and is not supported as a way to capture field data.

### 3.2. Apple AppStore

SMART Mobile is available on the Apple AppStore by searching for "SMART Mobile for Conservation" or the link: https://apps.apple.com/us/app/smart-mobile-forconservation/id1546455676?platform=iphone

This version will be routinely updated to resolve issues and add new features.

Limitations:

- SMART Connect is required as there is no support for USB cable transfer
- Kiosk mode is not supported on iOS.

### 3.3. Android Play Store

SMART Mobile is available on the Google Play Store by searching for "SMART Mobile for Conservation" or the link: https://play.google.com/store/apps/details? id=org.cybertracker.mobile.sm&gl=US This version will be routinely updated to resolve issues and add new features.

Limitations:

 Kiosk mode is not supported on this version. Use the APK version if kiosk mode is required.

### 3.4. Android APK

SMART Mobile can be installed directly onto an Android using an APK. An APK is a single file that holds an Android application.

The APK file for SMART Mobile is available for download from the Download option on the SMART Conservation Tools website: https://smartconservationtools.org/.

Limitations:

- Updates will not be automatic.
- Updates will require repeating the installation process with a new APK.

To start, select **Install SMART Mobile on Device...** from the **Field Data** menu and **SMART Mobile** submenu:

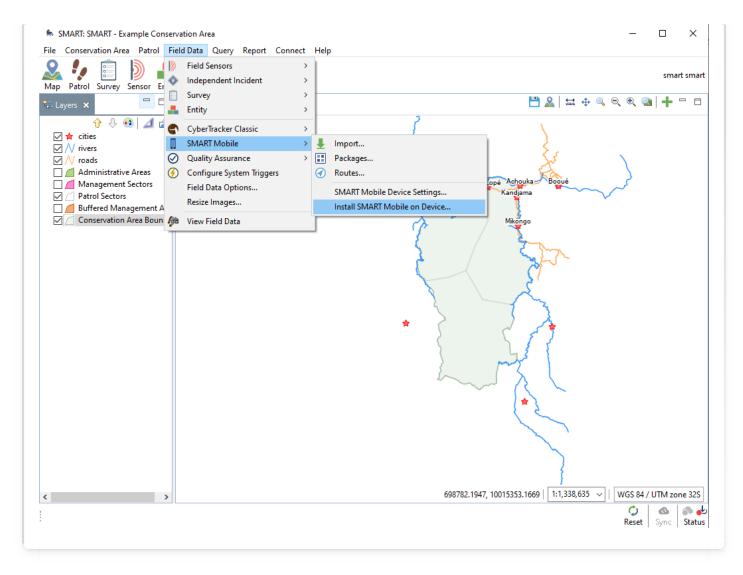

Use the '...' button and select the APK file from the file system and click **Next**:

| Install SMART Mo | obile                                                       | × |
|------------------|-------------------------------------------------------------|---|
| ← Install SM     | IART Mobile on Device                                       |   |
| Specify th       | ne Android APK                                              |   |
| APK File         | C:\Users\ \Desktop\SMK-build-415.apk                        |   |
| Select th        | e latest version of SMART Mobile to install and click Next. |   |
|                  |                                                             |   |
|                  |                                                             |   |
|                  |                                                             |   |
|                  | <u>N</u> ext <u>C</u> ancel                                 | ] |

Then select Copy SMART Mobile to device and click Next:

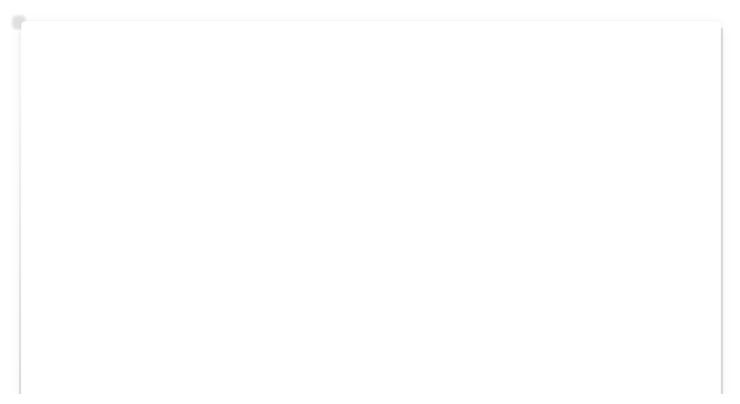

| nstall SMART Mobile X                                   |  |
|---------------------------------------------------------|--|
| <ul> <li>Install SMART Mobile on Device</li> </ul>      |  |
| Choose installation type                                |  |
| O Come SMART Mobile to device                           |  |
| Opy SMART Mobile to device                              |  |
| Upload APK to device and install it from the device     |  |
| ○ Configure SMART Mobile as a <u>k</u> iosk             |  |
| Provision a device for running SMART Mobile exclusively |  |
|                                                         |  |
|                                                         |  |
|                                                         |  |
|                                                         |  |
|                                                         |  |
|                                                         |  |
| <u>N</u> ext <u>C</u> ancel                             |  |
|                                                         |  |

Select the device to copy SMART Mobile to and then click **Copy application to selected devices**. Devices will have more than one entry if they have an additional SD card. There is no harm in selecting all of them.

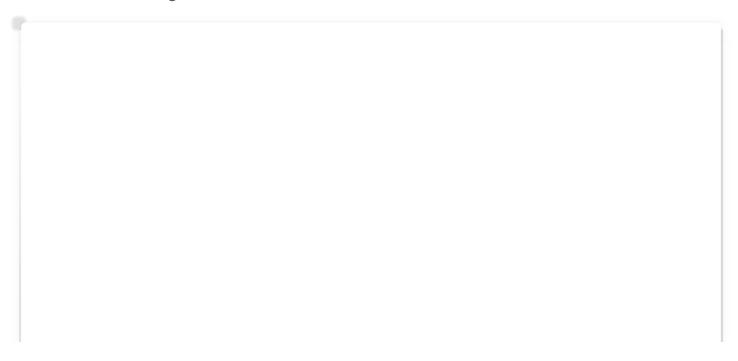

|                                                                                                    | $\times$ |
|----------------------------------------------------------------------------------------------------|----------|
| ← Install SMART Mobile on Device                                                                                                    |          |
| Copy APK to device                                                                                                    |          |
| Check all devices to receive application                                                                                                    |          |
| BV9500Plus->Internal shared storage Refresh                                                                                                    |          |
| Copy application to selected devices                                                                                                    |          |
| The application will be copied to the root of the device. After copy is complete you will need to find the file on the device and select it to install. |          |
| Next <u>Finish</u>                                                                                                    |          |

If the device does not show up in the list, make sure the USB cable is connected to your PC and that the USB mode on the device is set to **File Transfer**:

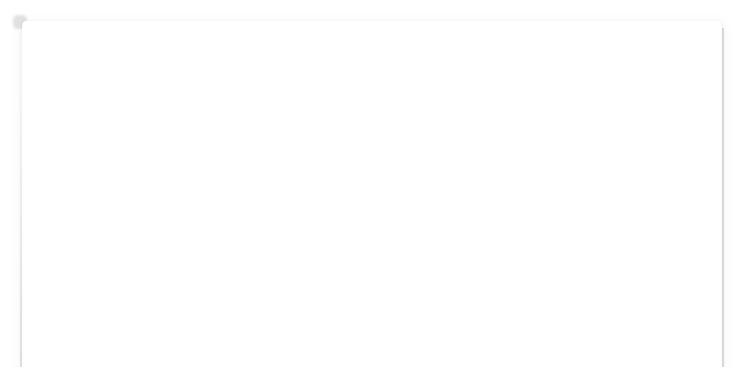

| 22:11   |                   | » 🋜 100 f |
|---------|-------------------|-----------|
| ÷       | USB Preferences   | ۹         |
|         | 🔱 USB             |           |
|         | USB controlled by |           |
| 0       | Connected device  |           |
| ۲       | This device       |           |
|         | Use USB for       |           |
| ۲       | File Transfer     |           |
| 0       | USB tethering     |           |
| 0       | MIDI              |           |
| $\circ$ | PTP               |           |
| 0       | No data transfer  |           |
|         |                   |           |
|         |                   | <         |

Clicking **Refresh** will retry the connection.

Note that this can be used to copy to several devices, just plug in a new device and repeat the process (**Refresh** then **Copy**).

Next open the Files viewer application on the device and navigate to the Internal Storage folder and find the APK. Then tap on it to install it.

A prompt may appear to allow installation of apps from unknown sources. If so, choose **Settings** and then enable **Allow from this source**:

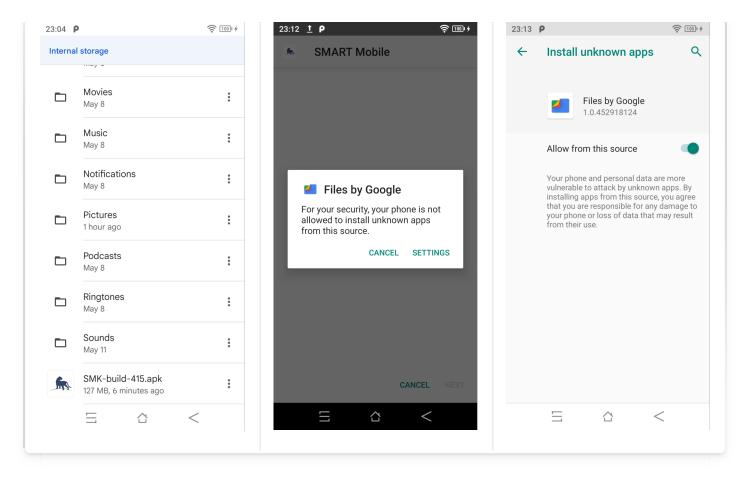

When running SMART Mobile for the first time, a prompt will appear to switch your Android home launcher app to SMART Mobile. Do not switch the launcher to SMART Mobile.

### 3.5. Windows desktop

SMART Mobile is available as a Windows desktop application. While data could be collected using this version, it is recommended only for testing and training purposes.

A ZIP file for SMART Mobile is available for download from the Download option on the SMART Conservation Tools website: https://smartconservationtools.org/. Once downloaded, open the file in Windows Explorer and drag **SM\_Desktop** folder to the Windows desktop:

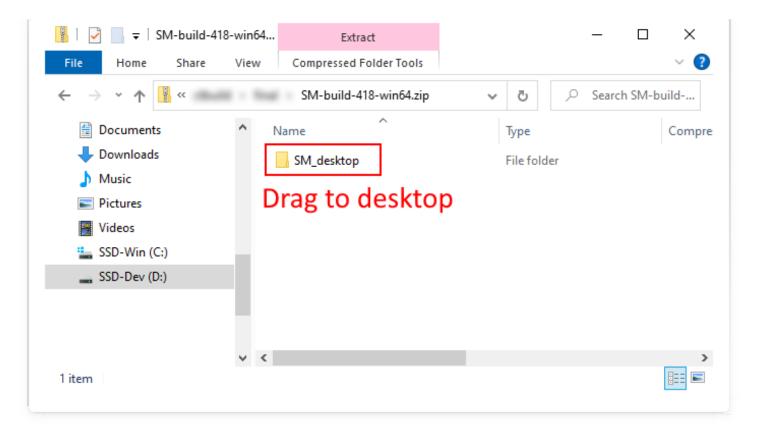

Now open the SM\_Desktop folder from the Desktop and locate the SM file and double click it to launch:

| File Home Shi          | are View   | Application Tools    |        |                      | ~ 0    |
|------------------------|------------|----------------------|--------|----------------------|--------|
| The Home Sh            | are view   | Application roots    |        |                      |        |
|                        | SM_desktop |                      | ~ ā    | > Search SM_de       | esktop |
|                        | ^          | Name                 | ^      | Date modified        | Ту 🖌   |
| 📌 Quick access         |            | QtwebEngineProce     | ss.exe | 11/12/2020 4:42 AIVI | Aţ     |
| 📃 Desktop              | *          | 🗟 runtimecore.dll    |        | 4/22/2022 3:56 PM    | Aj     |
| Documents              | *          | sM.exe               |        | 6/23/2022 9:00 PM    | Aş     |
| Downloads              | *          | 🙀 vc_redist.x64.exe  |        | 1/25/2021 8:34 AM    | A      |
| <u> </u>               |            | 🚳 vcruntime140.dll   |        | 3/20/2020 5:54 AM    | A      |
| 360 Photos             | *          | 🗟 vcruntime140_1.dll |        | 3/20/2020 5:54 AM    | AI V   |
| Pictures               | * 🗸        | <                    |        |                      | >      |
| 73 items 1 item select | ed 23.3 MB |                      |        |                      | ;::: 🖿 |

## 4. Kiosk mode

Kiosk mode allows SMART Mobile to lock the device so that other phone functions are not accessible. During kiosk mode, users will not be able to exit SMART Mobile to use other applications or phone functions.

The installation process is similar to Android APK mode (see above), however the device must be provisioned. The provisioning process requires that the device be factory reset.

The APK file for SMART Mobile is available for download from the Download option on the SMART Conservation Tools website: https://smartconservationtools.org/.

Limitations:

- Updates will not be automatic.
- Updates will require repeating the installation process with a new APK. It is not necessary to reprovision the device, the new version can be installed over the old one using the Android APK installation mode (see above).
- Other phone applications cannot be used until first exiting kiosk mode.

### 4.1. Installation

To start, select **Install SMART Mobile on Device...** from the **Field Data** menu and **SMART Mobile** submenu:

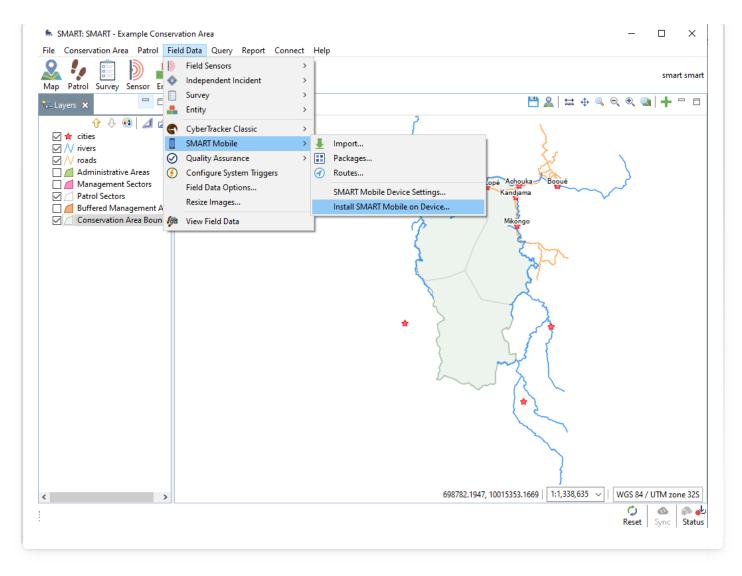

Use the '...' button and select the APK file from the file system and click **Next**:

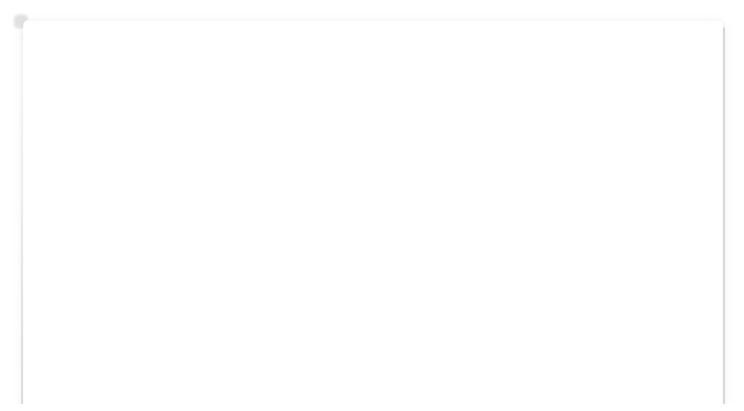

| nstall SMART Mobile                                                  | ×              |
|----------------------------------------------------------------------|----------------|
| Install SMART Mobile on Device                                       |                |
| Specify the Android APK                                              |                |
| APK File C:\Users\ \Desktop\SMK-build-415.apk                        |                |
| Select the latest version of SMART Mobile to install and click Next. |                |
|                                                                      |                |
|                                                                      |                |
|                                                                      |                |
|                                                                      |                |
| Next                                                                 | <u>C</u> ancel |
| <u>n</u> ext                                                         |                |

Then select **Configure SMART Mobile as a kiosk** and click **Next**:

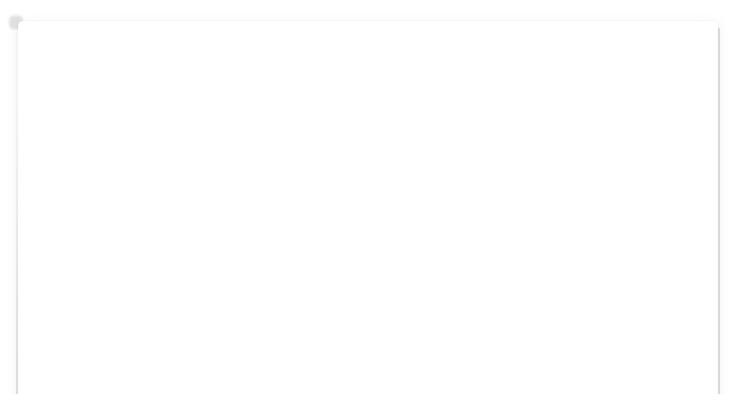

| nstall SMART Mobile                                     | ×              |
|---------------------------------------------------------|----------------|
| Install SMART Mobile on Device                          |                |
| Choose installation type                                |                |
|                                                         |                |
| O Copy SMART Mobile to device                           |                |
| Upload APK to device and install it from the device     |                |
| Configure SMART Mobile as a kiosk                       |                |
| Provision a device for running SMART Mobile exclusively |                |
|                                                         |                |
|                                                         |                |
|                                                         |                |
|                                                         |                |
|                                                         |                |
| Next                                                    | <u>C</u> ancel |
|                                                         |                |

Click **Install driver** - once it is installed once, then the button caption will change to **Reinstall driver**. This is a one-time operation on Windows. If the button reads **Reinstall driver**, then there is no need to repeat this process:

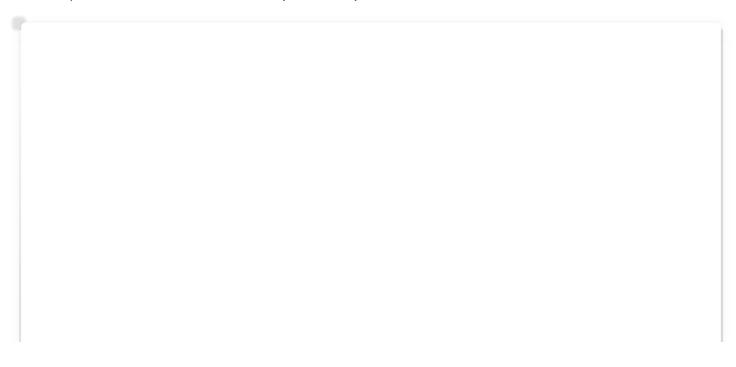

| tall SMART Mobile                                                                                                    | × |
|----------------------------------------------------------------------------------------------------|---|
| Install SMART Mobile on Device                                                                                                    |   |
| Kiosk setup: Install Android USB driver                                                                                                    |   |
| Driver already installed                                                                                                    |   |
| Reinstall driver                                                                                                    |   |
| Instructions:<br>1. Click on the button above and an Explorer window will pop up<br>2. Right click on 'android_winusb'<br>3. Select 'Install' and accepts the prompts<br>4. Click 'Next' when the installation is complete<br>5. If this driver does not work, search for the one that matches your device here:<br>https://developer.android.com/studio/run/oem-usb.html |   |
| Next Cancel                                                                                                    |   |

Right click on "android\_winusb" (file type: Setup Information) and select Install.

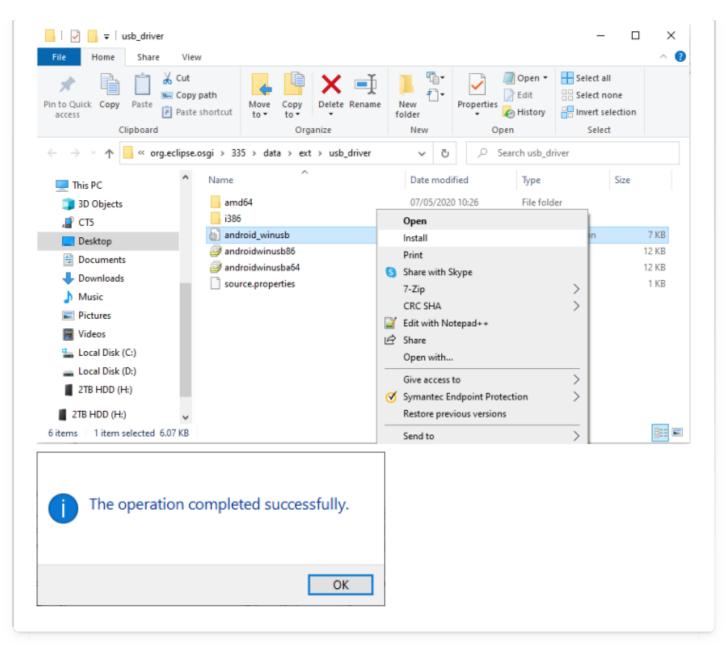

Once the driver is installed, click **Next**.

#### 4.2. Preparing the device

If the device is brand new, then there is no need to reset it. Otherwise, factory reset the device by opening **Settings** and selecting **Factory data reset**. Accept all prompts and wait for the device to restart.

Note: it is important to skip creating an account. If an account is active on the device, kiosk mode will not work.

Follow the instructions below and click **Next**:

| nstall | SMART Mobile                                                                                                    | × |
|--------|----------------------------------------------------------------------------------------------------|---|
| ~      | Install SMART Mobile on Device                                                                                                    |   |
| Fa     | actory reset the device                                                                                                    |   |
|        | If the device is new and has not already been set up then click 'Next'.                                                                                                    |   |
|        | Otherwise go to the device:                                                                                                    |   |
|        | <ol> <li>Open the 'Settings' application</li> <li>Search for 'Factory data reset' and select it and acknowledge the prompts</li> <li>Wait for the device to restart</li> <li>Follow the instructions, but select 'Skip' when asked to create an account</li> </ol> |   |
|        | Notes:<br>1. Some devices have the factory reset option under 'General Management' or<br>'Backup'.<br>2. Do not set up a Google account on the device. This will prevent kiosk mode<br>from working.                                                               |   |
|        |                                                                                                    |   |
|        | <u>N</u> ext <u>C</u> ancel                                                                                                    |   |

### Follow the instructions to enable **Developer mode** and **USB debugging** and click **Next**:

| nst | all SMART Mobile                                                                                                    | × |
|-----|----------------------------------------------------------------------------------------------------|---|
| ~   | Install SMART Mobile on Device                                                                                                    |   |
|     | Enable 'Developer mode' and 'USB debugging'                                                                                                    |   |
|     | <ol> <li>Open the 'Settings' application</li> <li>Select 'About Phone' and then 'Software Information'</li> <li>Tap on the 'Build number' line 10 times until you have enabled developer mode</li> </ol> |   |
|     | <ol> <li>Open the 'Settings' application again</li> <li>Go to 'Developer options' and enable 'USB debugging'</li> </ol>                                                                                  |   |
|     | <ol> <li>Connect the device to this PC</li> <li>You may see a popup message asking to 'Allow USB debugging' – select 'OK'</li> <li>if you get this</li> </ol>                                            |   |
|     |                                                                                                    |   |
|     |                                                                                                    |   |
|     |                                                                                                    | _ |
|     | <u>N</u> ext <u>C</u> ancel                                                                                                    |   |

Click **Provision the device** when ready:

| Install SMART Mobile             |                  |         | ×              |
|----------------------------------|------------------|---------|----------------|
| ← Install SMART Mobile on Device |                  |         |                |
| Configure the device             |                  |         |                |
| Provision the device             |                  |         |                |
| Click button above to start      | the provisioning | process | ~              |
|                                  |                  | Einish  | <u>C</u> ancel |
|                                  |                  |         |                |

If the process is successful, the following will be shown:

| nstall SMART Mobile                                                                                                    | ×  |
|----------------------------------------------------------------------------------------------------|----|
| ← Install SMART Mobile on Device                                                                                                    |    |
| Configure the device                                                                                                    |    |
| Provision the device                                                                                                    |    |
| <pre>StartingPerforming Streamed Install Success Success: Device owner set to package ComponentInfo {org.cybertracker.mobile.smk/org.cybertracker.mobile.AdminReceiv er} Active admin set to component {org.cybertracker.mobile.smk/org.cybertracker.mobile.AdminReceiv er}</pre> |    |
| <u>F</u> inish <u>C</u> ance                                                                                                    | el |
|                                                                                                    |    |

Other devices may be provisioned directly from here, but plugging them in. When done, click **Finish**.

### 4.3. Desktop configuration

Kiosk mode is configured on a package using Device settings on the SMART Desktop:

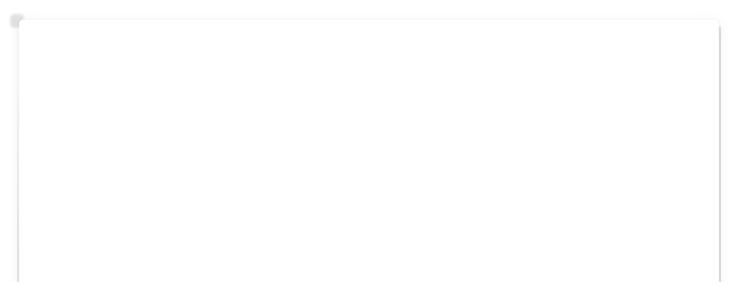

| 🏇 Default                                                                                              |                |                  |    | _ |       | ×     |  |
|----------------------------------------------------------------------------------------------------|----------------|------------------|----|---|-------|-------|--|
| SMART Mobile Device Settings         Device settings that will be applied to SMART Mobile applications |                |                  |    |   |       |       |  |
| Settings Name: De                                                                                      | efault         |                  |    |   | Tran  | slate |  |
| General GPS Then                                                                                       | ne Photos Cybe | rTracker Classic |    |   |       |       |  |
| General Settings                                                                                       |                |                  |    |   |       |       |  |
| Incident Group UI:                                                                                     |                |                  |    |   |       |       |  |
| Kiosk Mode:                                                                                            | $\checkmark$   |                  |    |   |       |       |  |
| Kiosk Mode Exit Pin                                                                                    | : 1234         |                  |    |   |       |       |  |
| Can Pause:                                                                                             | $\checkmark$   |                  |    |   |       |       |  |
| Disable Editing:                                                                                       |                |                  |    |   |       |       |  |
| Test Time on Startup                                                                                   | p: 🗌           |                  |    |   |       |       |  |
|                                                                                                    |                |                  | ОК |   | Cance | el    |  |
|                                                                                                    |                |                  |    |   |       |       |  |

**Kiosk mode** is a check box. If checked, then launching a Project will activate kiosk mode. Note that this only works if the kiosk version of SMART Mobile is installed.

**Kiosk Mode Exit Pin** controls the pin code needed to exit kiosk mode. When tapping **back** on the start page, the following popup will be displayed:

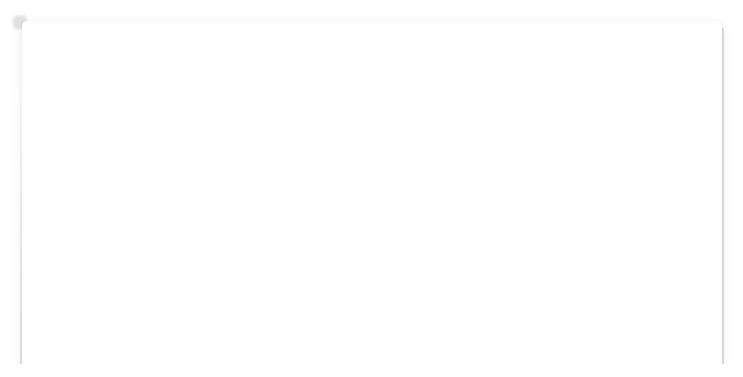

| ÷  | Sample Area |          |         |                          | 1 |
|----|-------------|----------|---------|--------------------------|---|
|    |             | Enter pa | isscode |                          | I |
|    |             |          |         |                          |   |
|    | 7           | 8        | 9       | С                        |   |
|    | 4           | 5        | 6       | $\langle \times \rangle$ |   |
|    | 1           | 2        | 3       | ×                        |   |
|    |             | 0        |         | ~                        |   |
| RI | EPORT INC   | IDENT    | STA     | RT PATROI                |   |

Entering the selected code will disable kiosk mode and exit the project.

### 4.4. Field operation

While kiosk mode restricts general use of the device the active project can be changed from the **Settings Page** using **Change project**.

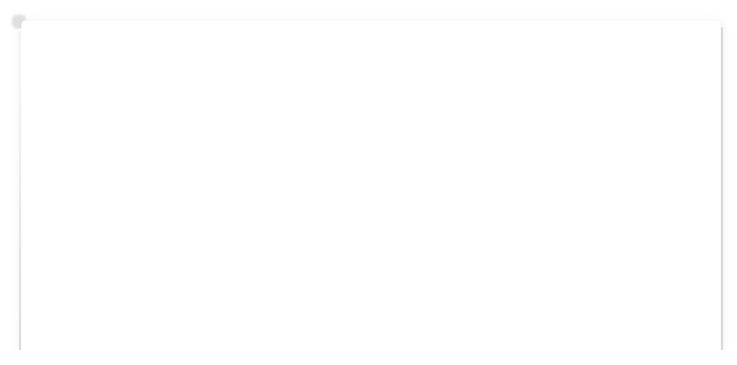

| ÷                  | Settings                |   |
|--------------------|-------------------------|---|
| Language           | English (United States) | • |
| Dark theme         |                         |   |
| Page mode          |                         |   |
| Select routes      |                         | > |
| Change project     |                         | > |
| Exported data      |                         | > |
| Configuration      |                         | > |
| Recover Connect of | lata                    | > |
|                    |                         |   |
|                    |                         |   |

From the **Start page**, data can be exported or uploaded. When connected to a Windows PC via USB cable, the data can be downloaded without leaving kiosk mode.

# 5. Retrieving data

Once data has been entered, use the **Export data** button on the project home page to ready the process. For Collect, click on the **Upload data** button to complete data upload.

| ← Patro         | ol Demo      | ← Collect Demo            |
|-----------------|--------------|---------------------------|
|                 | \$           |                           |
| МАР             | SETTINGS     |                           |
|                 |              | English (United States) 🗸 |
| <b>±</b>        | Ð            | Test User                 |
|                 |              | Start collecting          |
| EXPORT DATA     | HISTORY      | Upload data               |
| -               |              |                           |
|                 |              |                           |
| REPORT INCIDENT | START PATROL |                           |

# 5.1. USB cable

Connect the USB cable from the desktop to the device. Ensure the device is in **File Transfer** mode.

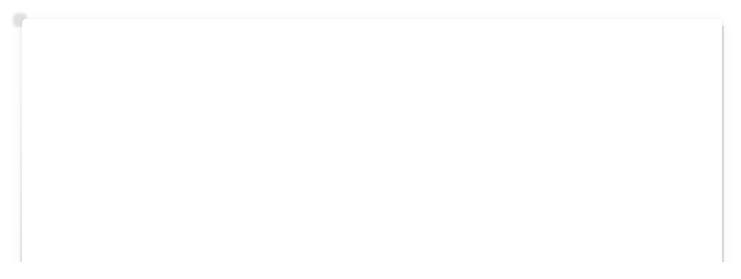

| 22:11 |                   | 8 🛜 💷 f |
|-------|-------------------|---------|
| ←     | USB Preferences   | ۹       |
|       |                   |         |
|       | 🔱 usв             |         |
|       |                   |         |
|       | USB controlled by |         |
| 0     | Connected device  |         |
| ۲     | This device       |         |
|       | Use USB for       |         |
|       |                   |         |
| ۲     | File Transfer     |         |
| 0     | USB tethering     |         |
| 0     | MIDI              |         |
| 0     | PTP               |         |
|       |                   |         |
| 0     | No data transfer  |         |
|       |                   | <       |
|       |                   |         |

When correctly configured, the device will be present in **Windows Explorer**:

| 🛃 📃 🖛   BV9500Plus        |                    | – 🗆 X                |
|---------------------------|--------------------|----------------------|
| File Home Share           | View               | ~ 😮                  |
| → · · ↑ 🛚 → This          | > BV9500Plus → Ö   | ,○ Search BV9500Plus |
| 💻 This PC                 | Internal shared st | torage               |
| 🧊 3D Objects              | 48.3 GB free of 52 | 2.3 GB               |
| BV9500Plus                |                    |                      |
| 👝 Internal shared storage |                    |                      |
| 📃 Desktop                 |                    |                      |
| 🔮 Documents               | ~                  |                      |
| item                      |                    |                      |

Choose Import... from the Field Data -> SMART Mobile menu.

| SMART: SMART - Example Co<br>File Conservation Area Patrol |                                                                                                    |                                                                     | rv Report                       | Conner | rt Hel                | 'n                                                                                   |                      | -          |                      | ×       |
|------------------------------------------------------------|----------------------------------------------------------------------------------------------------|---------------------------------------------------------------------|---------------------------------|--------|-----------------------|--------------------------------------------------------------------------------------|----------------------|------------|----------------------|---------|
| Map Patrol Survey Sensor E                                 | <ul> <li>Image: A start of the start of the start of</li></ul> | Field Senso<br>Independer<br>Survey<br>Entity<br>CyberTrack         | rs<br>nt Incident<br>er Classic | connex | ><br>><br>><br>><br>> | New Import Patrol School Export Mobile Pack                                          | 🔊 Import Mobile Data |            |                      | rt smar |
|                                                            | 9<br>9                                                                                                    | Quality Ass<br>Configure<br>Field Data<br>Resize Imag<br>View Field | System Trigg<br>Options<br>Jes  | jers   | > II<br>()            | Packages<br>Routes<br>SMART Mobile Device Settings<br>Install SMART Mobile on Device | Error                |            |                      | ^       |
| <ul> <li>Layers</li></ul>                                  | rmatio                                                                                                    |                                                                     |                                 |        |                       |                                                                                      | >                    |            |                      | ,<br>,  |
|                                                            |                                                                                                    |                                                                     | ×                               |        |                       |                                                                                      |                      | 🗘<br>Reset | <b>&amp;</b><br>Sync | Statu   |

This will open the **Import SMART Mobile Data dialog**. Select **Device** and then click **Import**.

| 🌆 Import SMART Mobile Data                              | — 🗆 X                                    |
|---------------------------------------------------------|------------------------------------------|
| MART Mobile Import                                      |                                          |
| Import SMART Mobile data from device, files, or archive | lea                                      |
| mport From:   Device  Files  Archive                    |                                          |
| All JSON (*.json) data files from device's SMARTda      | ta folder will be imported and archived. |
|                                                         |                                          |
|                                                         |                                          |
|                                                         |                                          |
|                                                         |                                          |
|                                                         |                                          |
|                                                         |                                          |
|                                                         |                                          |
|                                                         | Import Cancel                            |
|                                                         |                                          |

# 5.2. Connect

When SMART is configured with a Connect server, it can be configured to send data automatically. If **Upload Data To Connect** is unchecked, then data must be retrieved using the **USB cable** (see above). Otherwise, it will be sent directly to the Connect server over the network.

| f SMART Mobile Packages                                                                                                    |  | ×     |
|----------------------------------------------------------------------------------------------------|--|-------|
| MART Mobile Packages                                                                                                    |  | 6     |
| Configure the SMART Mobile package contents                                                                                                    |  |       |
| Model Settings Patrol Metadata Basemap Settings Connect Alerts                                                                                                    |  |       |
|                                                                                                    |  |       |
| Data Uploads                                                                                                    |  |       |
| Data Uploads<br>If using this option all data will be sent to Connect, then imported into SMART Des<br>Users cannot plug the mobile device into the SMART Desktop to download data. A<br>all data will remain on the device until an internet connection is acquired. |  |       |
| If using this option all data will be sent to Connect, then imported into SMART Des<br>Users cannot plug the mobile device into the SMART Desktop to download data. A                                                                                                 |  |       |
| If using this option all data will be sent to Connect, then imported into SMART Des<br>Users cannot plug the mobile device into the SMART Desktop to download data. A<br>all data will remain on the device until an internet connection is acquired.                 |  |       |
| If using this option all data will be sent to Connect, then imported into SMART Des<br>Users cannot plug the mobile device into the SMART Desktop to download data. A<br>all data will remain on the device until an internet connection is acquired.                 |  |       |
| If using this option all data will be sent to Connect, then imported into SMART Des<br>Users cannot plug the mobile device into the SMART Desktop to download data. A<br>all data will remain on the device until an internet connection is acquired.                 |  | , and |

Since the connection to the server may be interrupted, the **Export data** option will attempt to send all unsent data to the server.

## 5.3. Collect

Collect automatically sends data to the server. After collection has completed, the **Upload data** button becomes visible. This sends any unsent data and resets the project.

# 6. Configuration

# 6.1. Data model

Data collection begins with the creation of a Data Model in SMART Desktop. The Data Model defines the data which SMART Mobile will collect.

More information can be found in the SMART Essentials Handbook in the SMART Resource Library: https://smartconservationtools.org/Resources/Resource-library

The Data Model editor can be reached from the **Conservation Area** menu:

| ata Model                                      | <b>6</b>                                    |
|------------------------------------------------|---------------------------------------------|
| /lanage Conservation Area data model.          |                                             |
| English [en]**                                 | Add Category Add Attribute Disable X Delete |
| type filter text                               |                                             |
| 🗸 🌨 Data Model                                 | Properties                                  |
| 🗸 📕 Human Activity                             | There                                       |
| People - direct observation                    | Type: NUMERIC                               |
| <sup>1</sup> 2 <sub>3</sub> Number of People   | Name: Number of People                      |
| People Armed                                   | Key: numberofpeople                         |
| Place of Origin Sex                            | Required:                                   |
| Action Taken People                            | Icons: Number of people                     |
| <sup>A</sup> B <sub>C</sub> Name or Names      | 123 123 123                                 |
| 123 Person Age                                 |                                             |
| <sup>A</sup> B <sub>C</sub> National ID Number |                                             |
| <sup>A</sup> B <sub>C</sub> Phone Number       | Black and White Outline Only Full Color     |
| multilisttest                                  |                                             |
| 12 datetest                                    | Aggregations: 🖉 average 🖉 maximum           |
| > 🛔 People - indirect sign                     | minimum standard deviation (samp.)          |
| > 📕 Camp<br>> 📕 Weapons and gear seized        | sum variance (samp.)                        |
| Transportation                                 | Minimum Value: 0.0                          |
| > Timber                                       |                                             |
| NTFPs                                          | Maximum Value:                              |
| > 📕 Domestic Animals                           | Decimal Format:                             |
| > 📕 Fire                                       |                                             |
| > 📥 Infrastructure & Roads                     |                                             |
| > 📕 Rocks & Minerals                           |                                             |
| > 📕 Pollution                                  |                                             |
|                                                | / Edit                                      |
| Infraction                                     | v                                           |
| 📕 Merge Data Model 👔 Export To XML 👔 Export    | Translations 📕 Import Translations          |
|                                                |                                             |
|                                                | Save <u>C</u> lose                          |

The Data Model is organized as a hierarchy. SMART Mobile users will drill into **Categories** until reaching a set of **Attributes**. For example, the **Human Activity** -> **People - direct** 

**observation** category will show the attributes Threat, Number of People, People Armed, etc.

Note: while **Threat** is not in the **People - direct observation category**, it is in the **Human Activity** Category and is therefore part of the required attributes:

| 🕂 🛛 Data Model |   | ← Human Activity            |   | ← People - direct observa | tion 💊     |
|----------------|---|-----------------------------|---|---------------------------|------------|
| Human Activity | > | People - direct observation |   | Threat                    |            |
| 💦 Wildlife     | > | ▲ ● People - indirect sign  |   | Number of People          | 12         |
| Seatures       | > | 🗥. Camp                     |   | People Armed              | ŕ          |
| Position       |   | Weapons and gear seized     | > | Place of Origin           | ١          |
|                |   | 💝 🚝 Transportation          |   | Sex                       | Ŷ          |
|                |   | Timber                      | > | Action Taken People       | <b>Å</b> : |
|                |   |                             |   | Name or Names             |            |
|                |   | Domestic Animals            |   | Person Age                |            |
|                |   | 💩 Fire                      |   | National ID Number        |            |
|                |   | Infrastructure & Roads      |   | Phone Number              |            |

#### 6.1.1. CATEGORY

The Data Model is organized as a hierarchy with Categories and Attributes. Categories are used for grouping (they can contain other Categories) and they can contain Attributes.

Categories have an icon and a name for display.

#### 6.1.2. ATTRIBUTE

Attributes are data values that SMART Mobile collects, e.g. a number, a note, etc. An Attribute has a type which governs what kind of data it can hold. The supported types are:

- NUMERIC numbers
- TEXT for text
- LIST a single select list of options
- MULTI LIST a check list of options
- TREE a hierarchical single select list
- BOOLEAN an on/off or yes/no value
- DATE a date value

#### 6.1.2.1. NUMERIC

Numeric attributes are collected with a keypad. Once the number has been entered, tap the check in the top right corner of the screen:

| ÷ | Number | of People | <b>S</b> | ← People - direct observation ✓ |
|---|--------|-----------|----------|---------------------------------|
|   | r      | _         |          | Threat                          |
|   | 5      | 5         |          | Number of People 123<br>5       |
| 7 | 8      | 9         | С        | People Armed                    |
| - |        |           |          | Place of Origin                 |
| 4 | 5      | 6         | 6 🗵      | Sex 🛉                           |
|   |        |           |          | Action Taken People             |
| 1 | 2      | 3         |          | Name or Names                   |
|   |        |           |          | Person Age                      |
|   | 0      |           |          | National ID Number              |
|   |        |           |          | Phone Number                    |

## 6.1.2.2. TEXT

Text attributes are collected using a full screen text editor. The keyboard will pop up from the bottom of the screen:

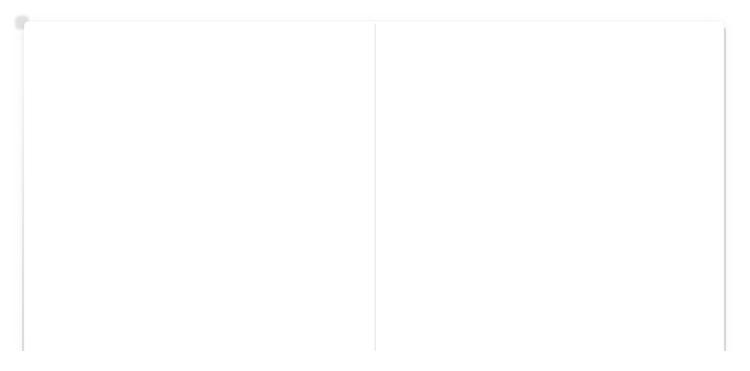

| ÷        | National ID Number | $\checkmark$ | ← People - direct observation  | $\checkmark$ |
|----------|--------------------|--------------|--------------------------------|--------------|
| 12-34-56 |                    |              | Threat                         |              |
|          |                    |              | Number of People<br>5          | 123          |
|          |                    |              | People Armed                   | *            |
|          |                    |              | Place of Origin                | ٧            |
|          |                    |              | Sex                            | <b>°</b>     |
|          |                    |              | Action Taken People            | <b>Å</b> ⊒   |
|          |                    |              | Name or Names                  |              |
|          |                    |              | Person Age                     |              |
|          |                    |              | National ID Number<br>12-34-56 |              |
|          |                    |              | Phone Number                   |              |
|          |                    |              |                                |              |

# 6.1.2.3. LIST

List attributes allow the selection of a single option from a list:

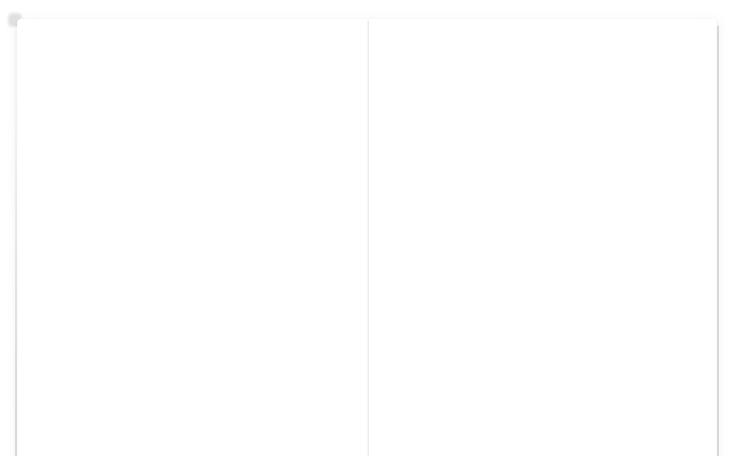

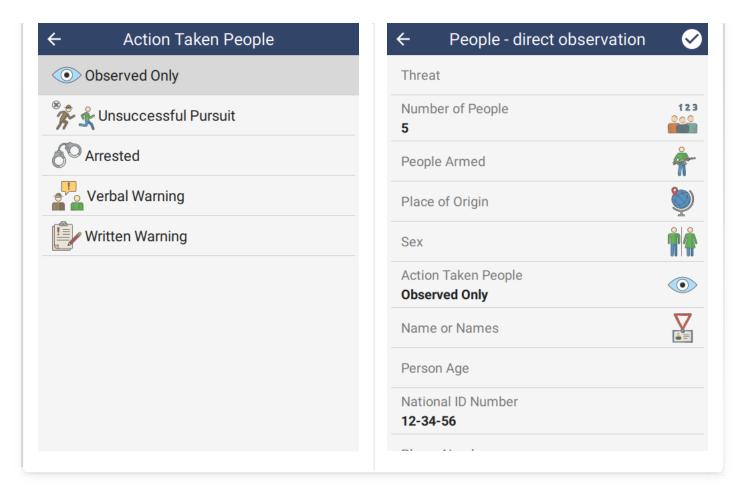

#### 6.1.2.4. MULTI LIST

Multi list attributes allow selection of multiple options from a list:

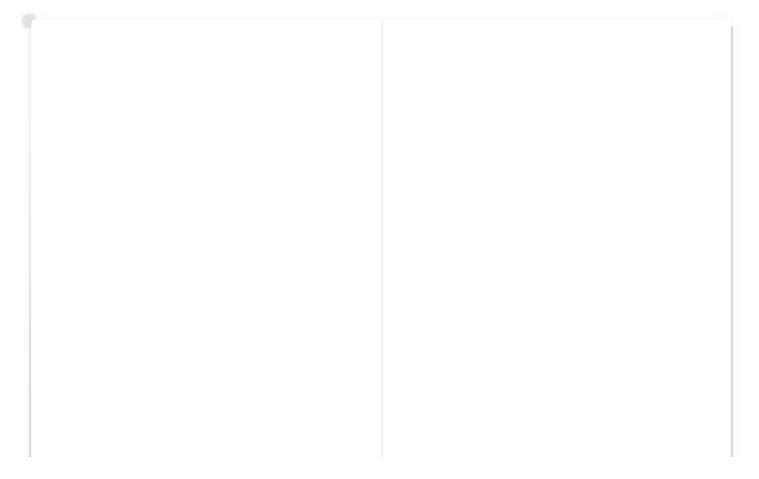

| ← Activity 🗸 | $\leftarrow \qquad \text{Wildlife - direct observation}  \checkmark$ |
|--------------|----------------------------------------------------------------------|
| Walking      | Threat                                                               |
| Running      | Species 😵                                                            |
| Eating       | Activity<br>Walking, Eating, Drinking                                |
|              | Number of Adult Males                                                |
| Drinking     | Number of Adult Females                                              |
| Sleeping     | Number of Young                                                      |
|              | Number of Age or Sex Unknown                                         |
|              | Action Taken Live Animals                                            |
|              |                                                                      |
|              |                                                                      |

#### 6.1.2.5. TREE

Tree attributes allow selection of a single option from within a categorized tree of options. For example, selecting **Biological Resource Use** and then **Logging & Wood Harvesting**:

| None                                         |   | Hunting                                | Threat<br>Logging & Wood Harvesting   |                                          |
|----------------------------------------------|---|----------------------------------------|---------------------------------------|------------------------------------------|
| Residential & Commercial Development         | > | NTFP collection                        | Species                               | **                                       |
| griculture & Aquaculture                     | > | Logging & Wood Harvesting              | Activity<br>Walking, Eating, Drinking |                                          |
| nergy Production & Mining                    | > | Fishing & Harvesting Aquatic Resources | Number of Adult Males                 | 1<br>1<br>1                              |
| ransportation & Service Corridors            | > |                                        | Number of Adult Females               |                                          |
| iological Resource Use                       | > |                                        | Number of Young                       | n i<br>Ni                                |
| atural System Modifications                  | > |                                        | Number of Age or Sex Unknown          |                                          |
| wasive & Other Problematic Species &<br>enes | > |                                        | Action Taken Live Animals             | 1111 1111 1111 1111 1111 1111 11111 1111 |
| ollution                                     | > |                                        |                                       |                                          |
| Climate Change & Severe Weather              | > |                                        |                                       |                                          |

## 6.1.2.6. BOOLEAN

Boolean attributes allow selection of an on/off or yes/no type of value:

| ÷         | Water Hole | <b>S</b>     |
|-----------|------------|--------------|
| Has Water |            | $\checkmark$ |
| Species   |            | ÷4           |
|           |            |              |
|           |            |              |
|           |            |              |
|           |            |              |
|           |            |              |
|           |            |              |
|           |            |              |
|           |            |              |

#### 6.1.2.7. DATE

Date attributes allow selection of a date:

| ← Date of birth 🔗                 | ← People - direct observation ✓ |
|-----------------------------------|---------------------------------|
|                                   | Number of People                |
|                                   | People Armed                    |
|                                   | Place of Origin                 |
| 1988 May 16                       | Sex 🛉                           |
| 1989 Jun 17                       | Action Taken People             |
| <b>1990 Jul 18</b><br>1991 Aug 19 | Name or Names                   |
| 1991 Aug 19<br>1992 Sep 20        | Person Age                      |
|                                   | * National ID Number            |
|                                   | Phone Number                    |
|                                   | Date of birth<br>Wed 1990/07/18 |

#### 6.1.3. REQUIRED

Attributes can be marked as **Required**. This means that values must be set in order to save the observation. Attributes are marked with a **'\*'** in the top left corner to indicate that they are required. If the check in the top right corner is pressed and a required attribute is not properly set, then that attribute will be highlighted in red.

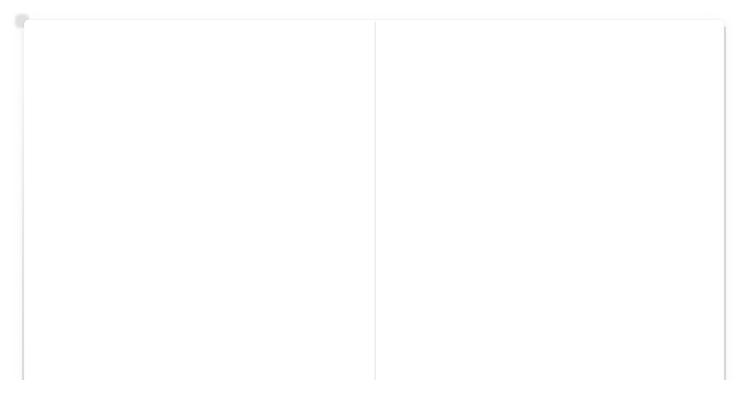

| ← People - direct observation | <b>S</b>   | ← People - direct observation       |
|-------------------------------|------------|-------------------------------------|
| Threat                        |            | Threat<br>Logging & Wood Harvesting |
| * Number of People            | 123        | * Number of People                  |
| People Armed                  | <b>^</b>   | People Armed                        |
| Place of Origin               | ٧          | Place of Origin                     |
| Sex                           | <b>Å</b>   | Village B<br>Sex                    |
| Action Taken People           | <b>Å</b> ⊒ | Male                                |
| Name or Names                 |            | Action Taken People                 |
| Person Age                    |            | Name or Names                       |
| *<br>National ID Number       |            | Person Age                          |
| Phone Number                  |            | National ID Number                  |
|                               | *          | _                                   |

#### 6.1.4. REGULAR EXPRESSION VALIDATION

Attributes can also be validated with a regular expression. This is a test which must pass in order for the attribute value to be considered valid. For example, if the National ID Number must be of the form 12-34-56, i.e. number number dash number number dash number number, then the expression would be " $(\d)$ {2}- $(\d)$ {2}- $(\d)$ {2}".

Regular expressions are a well known term in computing and more about them can be found here: https://en.wikipedia.org/wiki/Regular\_expression.

A good online tool for creating regular expressions can be found here: https://regex101.com. SMART Mobile requires the expression to be Perl Compatible (PCRE2), so ensure that is set as the Flavor.

## 6.2. Configurable data model

The Configurable Data Model allows an additional layer of customization over the Data Model (see above). This is helpful when choosing which subset of data needs collecting using SMART Mobile.

More information can be found in the SMART Essentials Handbook in the SMART Resource Library: https://smartconservationtools.org/Resources/Resource-library

#### 6.2.1. TOP LEVEL GROUP

The topmost Group contains options which apply to the entire model:

| Configured Data Model<br>Editing data model configuration                                                                                                    |        |                                                                                                    |              |                             |                      | A. |
|----------------------------------------------------------------------------------------------------|--------|----------------------------------------------------------------------------------------------------|--------------|-----------------------------|----------------------|----|
| onfigurable Model Device Settings SMART                                                                                                    | Connec | t (Classic Only)                                                                                                    |              |                             |                      |    |
| English [en]**                                                                                                    | ~      |                                                                                                    | l Categories | 🗙 Delete                    |                      |    |
| <ul> <li>Human Activity</li> <li>People - direct observation</li> <li>Threat</li> <li>123 Number of People</li> <li>People Armed</li> <li>Place of Origin</li> <li>Sex</li> <li>Action Taken People</li> </ul> |        | Properties Help Content<br>Display Name:<br>Display Mode:<br>Icon Set:<br>Use instantaneous GPS poin<br>Always take photos at the b | Text<br>Full | no Configurable Mı<br>Color | Translate<br>Cascade | •  |
| <sup>A</sup> B <sub>C</sub> Name or Names<br><sup>1</sup> 2 <sub>3</sub> Person Age<br><sup>A</sup> B <sub>C</sub> National ID Number                                                                          | ~      |                                                                                                    |              |                             |                      |    |
|                                                                                                    |        |                                                                                                    |              | Save                        | <u>C</u> lose        |    |

SMART Mobile respects **Use instantaneous GPS points**. When this option is checked, SMART Mobile will display a location editor bar on the observation home screen, just below the title. This allows users to choose when to take a GPS point, regardless of how long it will take to enter data:

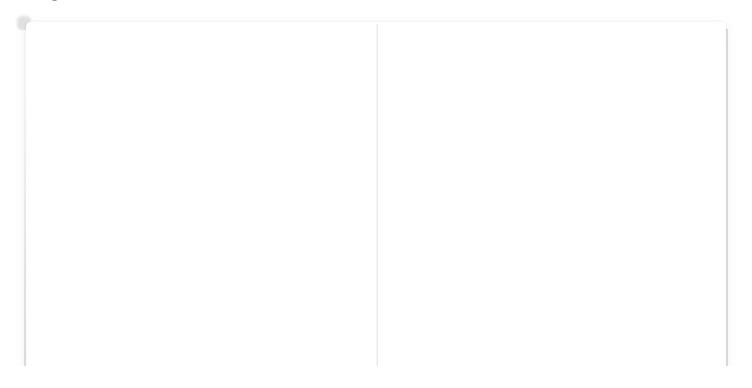

| ۲             |      | Patrol         |          |            | ۲                       |            | Patrol        |          |                |
|---------------|------|----------------|----------|------------|-------------------------|------------|---------------|----------|----------------|
| *<br>Location |      |                | (        | ý 💿        | * Location<br>32S - 793 | 498E, 993  | 7663N         | (        | Ø 💿            |
|               | Make | e observatio   | n        |            | Track                   |            |               |          | 4 <sup>4</sup> |
|               |      |                |          |            | People - in             | direct sig | n             |          |                |
|               |      |                |          |            |                         | Ad         | ld observatio | n        |                |
|               |      |                |          |            |                         |            |               |          |                |
|               |      |                |          |            |                         |            |               |          |                |
|               |      |                |          |            |                         |            |               |          |                |
|               |      |                |          |            |                         |            |               |          |                |
| Ð             |      | м <sub>р</sub> | Ż        | <u>.</u> ↓ | Ð                       | Ū          | 5g            | Ŵ        | <u>ب</u>       |
| History       | Мар  | Patrol         | Incident | Save       | History                 | Мар        | Patrol        | Incident | Save           |

#### 6.2.2. GROUP

Groups provide a way to organize the model so that users can navigate to the attributes that need to be collected. Groups can contain subgroups and can have a custom icon.

#### 6.2.3. CATEGORY

Selecting a Category primarily allows configuration of the attachments. Note that **Photo Required** will force the user to take a picture in order to save the observation:

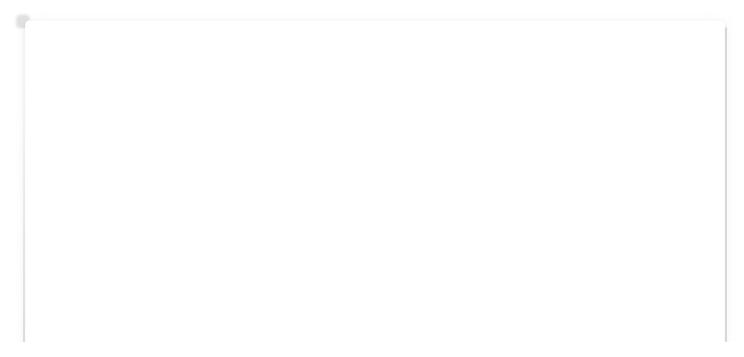

| 🌆 Configured Data Model                                                     |        |                  |                                     |           |            | ×        |
|-----------------------------------------------------------------------------|--------|------------------|-------------------------------------|-----------|------------|----------|
| Configured Data Model                                                       |        |                  |                                     |           |            | 6        |
| Editing data model configuration                                            |        |                  |                                     |           |            | <u> </u> |
| onfigurable Model Device Settings SMART                                     | Connec | t (Classic Only) |                                     |           |            |          |
| English [en]**                                                              | $\sim$ | Add Group        | - Add Categories 🔀 Delet            | e         |            |          |
| <ul> <li>✓ ♠ Demo Configurable Model</li> <li>✓ 貸 Human Activity</li> </ul> | ^      | Properties Help  | Content                             |           |            | _        |
| ✓ ▲ People - direct observation                                             |        | Display Name:    | People - direct observation         |           | Translate  |          |
| H Threat <sup>1</sup> ₂ <sub>3</sub> Number of People                       |        | Category:        | People - direct observation - Human | Activity  |            |          |
| People Armed                                                                |        | Options:         |                                     |           |            |          |
| Place of Origin                                                             |        |                  | Photo Required                      |           |            |          |
| Sex                                                                         |        | Classic Options: | Collect multiple observations       |           |            |          |
| Action Taken People                                                         |        |                  | Record single GPS point             |           |            |          |
| <sup>A</sup> B <sub>C</sub> Name or Names                                   |        | Display Mode:    | Text                                | 、<br>、    | Cascad     | e        |
| <sup>1</sup> 2 <sub>3</sub> Person Age                                      |        |                  |                                     | _         |            | - 1      |
| <sup>A</sup> B <sub>C</sub> National ID Number                              |        | Image:           | Custom                              |           |            | $\sim$   |
| <sup>R</sup> B <sub>C</sub> Phone Number<br>拉 Date of birth                 |        |                  | Load 🔥 SVG and                      | PNG ima   | iges forma | ts       |
| 12 Date of birth<br>Beople - indirect sign                                  |        |                  | are ONL                             | Y support |            |          |
| A People - Indirect sign<br>A Camp                                          |        |                  | Reset SMART I                       | Mobile    |            |          |
| / Camp                                                                      | $\sim$ |                  | all lo                              |           |            |          |

#### 6.2.3.1. Photos

Photos are taken by tapping on the camera icon at the top of the Attribute list (see below). Each time a picture is taken, another picture icon will appear to the right. If the picture list exceeds the width of the screen, they can be scrolled using a side swipe gesture.

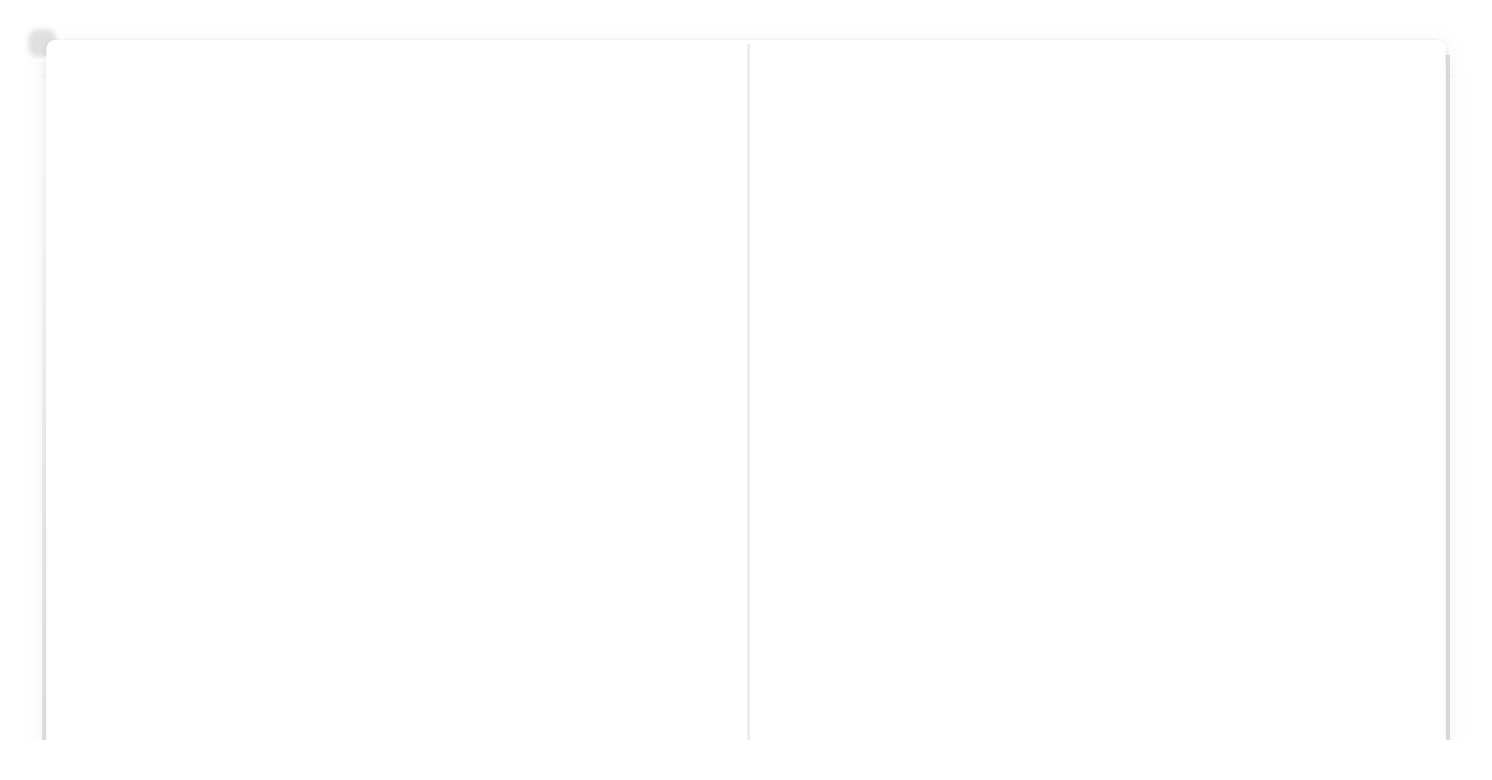

| ← People - direct observation | $\checkmark$ | ← Photos ✓   |
|-------------------------------|--------------|--------------|
|                               |              |              |
| Threat                        |              |              |
| Number of People              | 123          |              |
| People Armed                  | <b>^</b> O   |              |
| Place of Origin               | ٧            |              |
| Sex                           | <b>Å</b>     |              |
| Action Taken People           | <b>Å</b> ≓   | A BAR OF TAR |
| Name or Names                 |              |              |
| Person Age                    |              | X av C P     |
|                               |              |              |

The icons along the bottom of the photo capture screen are:

- Flash mode on, off and automatic
- White balance automatic or disabled
- Capture icon changes depending on the state:
  - Capture for first capture
  - Recapture retake the shot
  - Delete delete the current image and retake the shot
- Open existing image use an image from the gallery
- Switch to back or front camera

To delete previously taken photos, tap the photo and then click Delete (trash icon) in the bottom middle of the screen. Click **Yes, delete it** on the prompt.

#### 6.2.3.1.1. Additional photo settings

Photo settings can be further configured in **SMART Mobile Device Settings**. This allows control over the maximum number of photos and also whether to resize them. Resizing photos is recommended to reduce the burden on the database as large photos are

relatively expensive. If a resize is not specified, then SMART Mobile will automatically size photos to 1600x1200:

| 🎰 Default                                                  | — D X                                                                                                    | < |
|------------------------------------------------------------|----------------------------------------------------------------------------------------------------|---|
| SMART Mobile Device Set<br>Device settings that will be ap | tings plied to SMART Mobile applications                                                                                                    | 4 |
| Settings Name: Default                                     | Translate                                                                                                    |   |
| General GPS Theme Photos                                   | CyberTracker Classic                                                                                                    |   |
| Photo Settings                                             |                                                                                                    | ^ |
| Max Photos per Observation:<br>Resize Photos               | <ul> <li>10</li> <li>✓ If selected all photos will be automatically resized. Sizes are approximate, aspect ratios will be preserved.</li> </ul> |   |
|                                                            | 1600 x 1200 V                                                                                                    |   |
|                                                            | width px height px                                                                                                    |   |
|                                                            |                                                                                                    | ۷ |
|                                                            |                                                                                                    |   |

#### 6.2.3.2. Audio recording

Audio recording is activated when **Attachments allowed** is enabled for a category. The audio recorder widget is shown below all other Attributes.

|                   | <b>0</b> |                      | ()         |                      |          |
|-------------------|----------|----------------------|------------|----------------------|----------|
| People Armed      | <b>T</b> | People Armed         | <b>T</b>   | People Armed         | T        |
| lace of Origin    | ٧        | Place of Origin      | ١          | Place of Origin      | ١        |
| х                 | <b>Å</b> | Sex                  | <b>Ť</b> Å | Sex                  | <b>†</b> |
| tion Taken People | ي<br>ا≎  | Action Taken People  | <b>☆</b> ⊐ | Action Taken People  | ≴        |
| me or Names       |          | Name or Names        |            | Name or Names        |          |
| son Age           |          | Person Age           |            | Person Age           |          |
| tional ID Number  |          | * National ID Number |            | * National ID Number |          |
| one Number        |          | Phone Number         |            | Phone Number         |          |
| idio note         |          | Audio note           |            | Audio note           |          |
| •                 |          | 5 seconds            | ▶ ■        | 19 seconds           | •        |

The buttons are:

- Red dot start recording
- Play button play existing recording through the speakers
- Stop button stops recording or playback

To delete an audio recording, swipe the widget to the left and tap **Yes**.

#### 6.2.4. ATTRIBUTE

Attributes can be further customized in the Configurable Model. While the options vary according to the attribute type, all attributes support the following:

- Image override the icon from the data model
- Enabled specify when the attribute should be shown
  - Always attribute is always active
  - Never attribute is invisible and cannot be changed
  - Custom specify when the attribute is visible based on other attribute values
- Default value the default value for the attribute

#### 6.2.4.1. Help content

Help content can also be specified for attributes:

|         | _                                           |                                                                                                    | ×                                                                                                    |
|---------|---------------------------------------------|----------------------------------------------------------------------------------------------------|----------------------------------------------------------------------------------------------------|
|         |                                             |                                                                                                    | AS                                                                                                    |
| Connect | (Classic Only)                              |                                                                                                    |                                                                                                    |
| $\sim$  | + Add Group + Add Categories Celete         |                                                                                                    |                                                                                                    |
| ^       | Properties Help Content                     |                                                                                                    |                                                                                                    |
|         | Image                                       | lì í                                                                                                    | ₽ ±                                                                                                    |
|         | Display Image Before Text V<br>Select Image |                                                                                                    |                                                                                                    |
|         | Clear Image                                 |                                                                                                    |                                                                                                    |
| wn      | Text                                        |                                                                                                    |                                                                                                    |
|         | This is a photo of an elephant.             |                                                                                                    | $\sim$                                                                                                    |
| ~       | Preview                                     |                                                                                                    |                                                                                                    |
|         | ~                                           | Properties       Help Content         Image       Display Image Before Text          Select Image       Select Image         Clear Image       Clear Image         Text       This is a photo of an elephant. | Connect (Classic Only)          Add Group       Add Categories       Delete         Properties       Help Content         Image       Image       Image         Select Image       Clear Image         Clear Image       Text         This is a photo of an elephant.       Deview |

Tapping on the small 'i' icon on the top right of the **Species** row will show the help content. A long-press on the **Species** row will also show the help content.

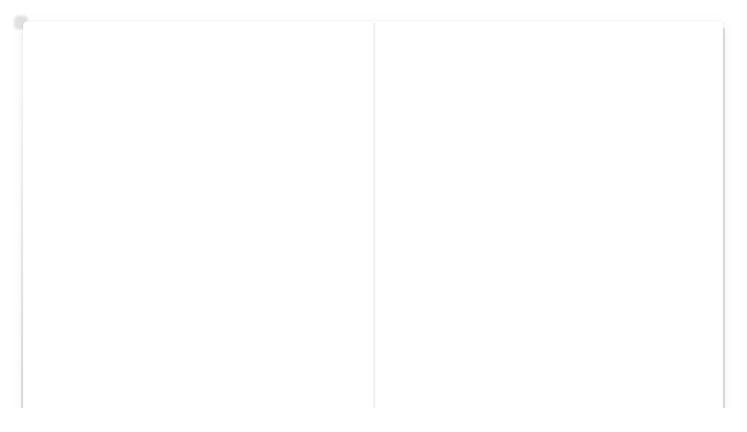

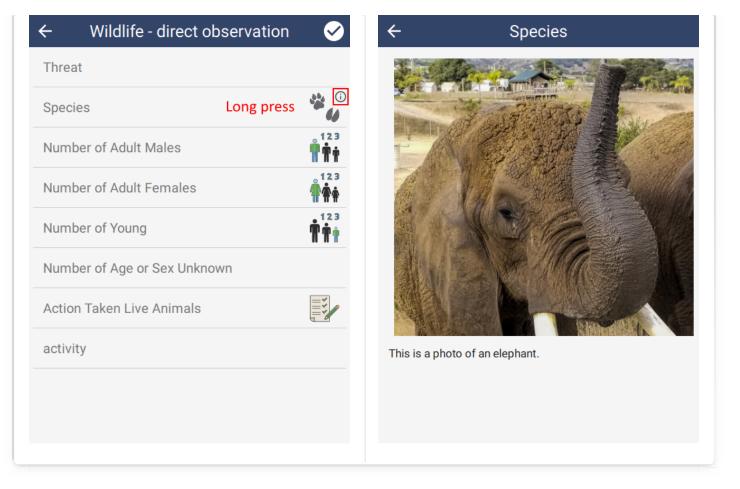

## 6.2.4.2. NUMERIC

**Numeric Multi-Select** can be checked on a NUMERIC attribute. This requires that the previous attribute be a LIST attribute with the **Multiple Observations** property checked (see LIST attribute below).

In the example below, there will be four sub-records: Abandoned, Active, Inactive and Unknown. Each of these will support entry of all subsequent attributes in the Category:

| onfigured Data Model<br>diting data model configuration                                                                                                    |        |                                                  |                           | A               |
|----------------------------------------------------------------------------------------------------|--------|--------------------------------------------------|---------------------------|-----------------|
| onfigurable Model Device Settings SMART                                                                                                    | Connec | t (Classic Only)                                 |                           |                 |
| nglish [en]**                                                                                                    | $\sim$ | - Add Group                                      | + Add Categories X Delete |                 |
| <ul> <li>M Demo Configurable Model</li> <li></li></ul>                                                                                                    | ^      | Properties Help Co                               | ontent                    |                 |
| <ul> <li>People - direct observation</li> <li>People - indirect sign</li> <li>Camp</li> <li>Threat</li> <li>Status</li> <li>123 Number of Drying Racks</li> <li>Camp Capacity</li> <li>Action Taken Camp</li> <li>Weapons and gear seized</li> </ul> |        | Display Name:<br>Attribute:<br>Image:            | formats a                 | ∽<br>PNG images |
| <ul> <li>Transportation</li> <li>Timber</li> <li>NTFPs</li> <li>Domestic Animals</li> </ul>                                                                                                    | ~      | Enabled:<br>Default Value:<br>Numeric Multi-Sele | Always                    | ~ /             |

This transforms the prior list (Status) into a number list. For each specified item, all subsequent fields (i.e. Camp Capacity & Action Taken Camp) can be entered into a Record. In the example below, since two items were specified as non-zero, the second Status attribute reads "2 records". Tapping on this row will allow entry of subsequent attributes for each of the specified items.

| ← Status    | ✓   | · Camp                     | $\checkmark$ | ÷                                              | Status                  | ~  |
|-------------|-----|----------------------------|--------------|------------------------------------------------|-------------------------|----|
| 🗟 Abandoned | З Т | hreat                      |              | Abandoned                                      |                         | Ŕ  |
| Active      |     | tatus                      | ©?           | Camp Capacity<br>Action Taken Camp             | Medium<br>Observed Only |    |
| nActive     | 5 4 | bandoned (3), InActive (5) |              |                                                | ,                       | (x |
| ?) Unknown  |     | tatus<br>records           | ©?           | InActive<br>Camp Capacity<br>Action Taken Camp | Small<br>Destroyed      | ٢  |
|             |     |                            |              |                                                |                         |    |
|             |     |                            |              |                                                |                         |    |
|             |     |                            |              |                                                |                         |    |
|             |     |                            |              |                                                |                         |    |
|             |     |                            |              |                                                |                         |    |
|             |     |                            |              |                                                |                         |    |
|             |     |                            |              |                                                |                         |    |
|             |     |                            |              |                                                |                         |    |
|             |     |                            |              |                                                |                         |    |

#### 6.2.4.3. TEXT

Text attributes can contain any kind of text. If the text comes from a QR code, check the **Enable QR Code** option. This will activate a barcode scanner on the device for this attribute. The following barcode formats are supported: QRCODE, EAN 13, CODE 39, CODE 128, CODE 128 GS1.

**Use Numberpad** will cause SMART Mobile to trigger the number keypad (instead of a full text keyboard) as the text editor on the device.

| diting data model configuration                                                                            |         |                                  |                                                        | <u></u> д      |
|----------------------------------------------------------------------------------------------------|---------|----------------------------------|--------------------------------------------------------|----------------|
| onfigurable Model Device Settings SMART                                                                    | Connect | t (Classic Only)                 |                                                        |                |
| nglish [en]**                                                                                              | $\sim$  | Add Group                        | + Add Categories X Delete                              |                |
| <ul> <li>M Demo Configurable Model</li> <li>M Iman Activity</li> </ul>                                     | ^       | Properties Help                  | Content                                                |                |
| ✓ ▲ People - direct observation                                                                            |         | Display Name:                    | National ID Number                                     | Translate      |
| $\frac{1}{2_3}$ Threat $\frac{1}{2_3}$ Number of People                                                    |         | Attribute:                       | National ID Number (People - direct obser<br>Activity) | vation - Human |
| People Armed<br>Place of Origin<br>Sex                                                                     |         | lmage:                           | Data Model (Default Image)                             | ~              |
| Action Taken People<br><sup>A</sup> B <sub>C</sub> Name or Names<br><sup>1</sup> 2 <sub>3</sub> Person Age |         |                                  | Load<br>Reset                                          |                |
| <sup>A</sup> B <sub>C</sub> National ID Number<br><sup>A</sup> B <sub>C</sub> Phone Number                 |         | Enabled:                         | Always                                                 | × /            |
| <ul> <li>Date of birth</li> <li>People - indirect sign</li> <li>Camp</li> </ul>                            |         | Default Value:<br>Enable QR Code |                                                        |                |
| > 🃁 Weapons and gear seized                                                                                |         | Use Numberpad                    | :                                                      |                |

## 6.2.4.4. LIST

**Multiple Observations** is a feature which allows several records to be captured in a single observation - one for each item in the list. In the example below, there will be four sub-records: Abandoned, Active, Inactive and Unknown. Each of these will support entry of all subsequent attributes in the Category:

| nfigurable Model Device Settings SMART C                                                                                                    | onnect ( | Classic Only)                   |                                |                                                            |        |
|----------------------------------------------------------------------------------------------------|----------|---------------------------------|--------------------------------|------------------------------------------------------------|--------|
| nglish [en]**                                                                                                    | ~        | - Add Group                     | Add Categories X Delete        |                                                            |        |
| Action Taken People <sup>A</sup> B <sub>C</sub> Name or Names                                                                                                  | ^        | Properties Help Co              | ntent                          | _                                                          |        |
| <sup>1</sup> 2 <sub>3</sub> Person Age                                                                                                    |          | Display Name:                   | Status                         | Translat                                                   | e      |
| <sup>А</sup> в <sub>с</sub> National ID Number<br><sup>А</sup> в <sub>с</sub> Phone Number                                                                     |          | Attribute:                      | Status (Camp - Human Activity) |                                                            |        |
| Date of birth                                                                                                    |          | lmage:                          | Data Model (Default Image)     |                                                            | $\sim$ |
| <ul> <li>People - indirect sign</li> <li>Threat</li> <li>Type of Human Sign</li> <li>Age of Sign</li> <li>Camp</li> </ul>                                      |          |                                 | form                           | and PNG images<br>nats are ONLY<br>ported in SMART<br>bile |        |
| ⊢ Threat                                                                                                    |          | Enabled:<br>Multiple Observatio | Always                         | ~                                                          | 2      |
| <sup>1</sup> 2 <sub>3</sub> Number of Drying Racks                                                                                                    |          | Default Value:                  | 115. 💌                         |                                                            |        |
| Camp Capacity Cation Taken Camp View Weapons and gear seized                                                                                                   |          | Configuration:                  | Status (default)               | Y + ∕ X                                                    | ¢      |
| <ul> <li>Transportation</li> <li>Timber</li> <li>Timber</li> <li>Timber</li> <li>Tomestic Animals</li> <li>Fire</li> <li>Infrastructure &amp; Roads</li> </ul> | ~        |                                 |                                |                                                            |        |

This transforms the list into a multi list. For each selected item, all subsequent fields (i.e. Number of Drying Racks, Camp Capacity & Action Taken Camp) can be entered into a Record. In the example below, since two items were checked, the second Status attribute reads "2 records". Tapping on this row will allow entry of subsequent attributes for each of the checked items.

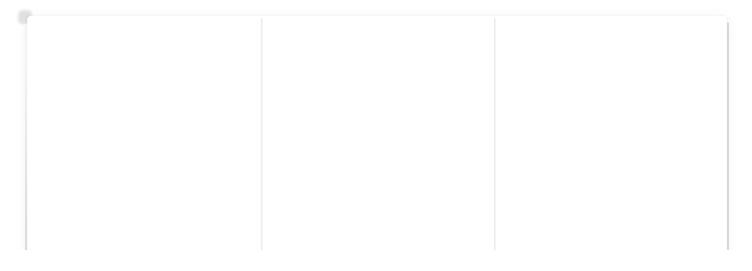

| Active       Status       Status       Mumber of Drying Racks       5         Abandoned, InActive       Status       Camp Capacity       Medium         Status       Status       Status       InActive       InActive       InActive         Status       Status       Status       Status       Status       InActive       InActive       Status         Status       Status                                                                                                    | Abandoned   Active   InActive   Unknown | Status Abandoned, InActive Status |   | P Number of<br>Camp Cap<br>Action Tak<br>InActive<br>Number of<br>Camp Cap | f Drying Racks 5<br>aacity Medium<br>ken Camp Observed Only<br>f Drying Racks 4 |     |
|----------------------------------------------------------------------------------------------------|-----------------------------------------|-----------------------------------|---|----------------------------------------------------------------------------|---------------------------------------------------------------------------------|-----|
| Active     Camp Capacity     Medium Observed Only       InActive     Status     Status     InActive       InActive     Status     Status     InActive                                                                                                    | x InActive                              | Abandoned, InActive<br>Status     |   | Camp Cap<br>Action Tak<br>InActive<br>Number of<br>Camp Cap                | oracity Medium<br>ken Camp Observed Only<br>of Drying Racks 4                   | y 🔇 |
| InActive InActive InA |                                         |                                   | Ś | Number of<br>Camp Cap                                                      | f Drying Racks 4                                                                | ×,  |
| Number of Drying Racks 4 Camp Capacity Small                                                                                                    |                                         |                                   | _ | Number of<br>Camp Cap                                                      |                                                                                 | Ū   |
| Output     Action Taken Camp     Destroyed                                                                                                    | ?) Unknown                              |                                   |   |                                                                            |                                                                                 |     |
|                                                                                                    |                                         |                                   |   | Action Tak                                                                 | ken Camp Destroyed                                                              |     |
|                                                                                                    |                                         |                                   |   |                                                                            |                                                                                 |     |
|                                                                                                    |                                         |                                   |   |                                                                            |                                                                                 |     |
|                                                                                                    |                                         |                                   |   |                                                                            |                                                                                 |     |
|                                                                                                    |                                         |                                   |   |                                                                            |                                                                                 |     |
|                                                                                                    |                                         |                                   |   |                                                                            |                                                                                 |     |
|                                                                                                    |                                         |                                   |   |                                                                            |                                                                                 |     |
|                                                                                                    |                                         |                                   |   |                                                                            |                                                                                 |     |
|                                                                                                    |                                         |                                   |   |                                                                            |                                                                                 |     |

#### 6.2.4.5. TREE

Tree attributes have an additional property called **Convert to List**. This will flatten the tree into a single select list.

## 6.2.4.6. Attribute Groups

**Attribute groups** or matrices can be created by selecting multiple attributes together (holding down the control key while clicking on them), then right clicking the mouse and selecting **Add to Attribute Group**. This creates a matrix using the LIST attributes - each LIST attribute will add an additional dimension. In the case below, there are two LIST attributes, so it will be a two dimensional matrix:

| diting data model configuration                                            |                      |                                                           |           |
|----------------------------------------------------------------------------|----------------------|-----------------------------------------------------------|-----------|
| onfigurable Model Device Settings SMART Connect                            |                      |                                                           |           |
| nglish [en]**                                                              | Add Group            | + Add Categories X Delete                                 |           |
| Traps and snares                                                           | Properties Help Co   | ontent                                                    |           |
| H Threat<br><sup>1</sup> 2 <sub>3</sub> Number of weapons or gear          | Disalar Nama         | Turn of Toursentation                                     | Translata |
| Type of Trap                                                               | Display Name:        | 71                                                        | Translate |
| 🖌 Is Active                                                                | Attribute:           | Type of Transportation (Transportation - Hum<br>Activity) | nan       |
| > 📁 Firearms & Ammunition                                                  | Image:               | Data Model (Default Image)                                |           |
| A Cutting Tools A Traditional Weapons                                      | 2                    |                                                           |           |
| > Fishing Tools                                                            |                      | Load A SVG and PNG in<br>formats are ON                   |           |
| 🗸 📕 Equipment                                                              |                      | Reset supported in SM                                     |           |
| A Threat                                                                   |                      | Mobile                                                    |           |
| <sup>1</sup> 2 <sub>3</sub> Number of weapons or gear<br>Type of Equipment | Enabled:             | Always                                                    | ~ //      |
| > Poison                                                                   |                      |                                                           |           |
| 🗸 📕 Transportation                                                         | Multiple Observation | ons:                                                      | _         |
| Type of Transportation<br>Action Taker Add Group                           | Default Value:       |                                                           | ~         |
| <sup>1</sup> 2 <sub>3</sub> Number of Add Categories                       |                      | Type of Transportation (default) 🗸 🕂 🎽                    | / X O     |
| <sup>A</sup> B <sub>c</sub> Registration                                   |                      |                                                           | ^         |
| H Threat Delete                                                            |                      |                                                           |           |
| > 🃁 Timber 🕂 🕂 Add To Attribute Gr                                         | oup                  |                                                           |           |
| NTFPs     Remove from Attrib                                               | bute Group           |                                                           |           |
| Threat                                                                     | A Bicycle            |                                                           |           |
| Type of Domestic Animal                                                    | - Truck              |                                                           |           |
|                                                                            | 🞢 Horse              |                                                           |           |
| 123 Number of Domestic Animals                                             |                      |                                                           |           |
|                                                                            | nt Camel             |                                                           | × .       |

| ype of Transportation x Action Taken Items | Taken Items           Raft + Observed Only                        | Type of Transportation x Action Taken Items <b>2 records</b> |
|--------------------------------------------|-------------------------------------------------------------------|--------------------------------------------------------------|
| hreat                                      | Number of Transportation     7       Registration Number     1234 | Threat                                                       |
| nreat                                      | Raft + Confiscated                                                |                                                              |
|                                            | Raft + DestroyedNumber of Transportation5Registration Number4567  |                                                              |
|                                            | Raft + Heard Only                                                 |                                                              |
|                                            | Motorbike + Observed Only                                         |                                                              |
|                                            | Motorbike + Confiscated                                           |                                                              |
|                                            | Motorbike + Destroyed                                             |                                                              |
|                                            | Motorbike + Heard Only                                            |                                                              |
|                                            | Cart + Observed Only                                              |                                                              |

#### 6.2.5. COLLECT MULTIPLE OBSERVATIONS

SMART Mobile supports collection of compound observations using the **Collect multiple observations** feature. This is enabled at the Category level:

| Editing data model configuration                                                                                                    | (T Connec | t (Classic Only)                                                  |                         |                    |
|----------------------------------------------------------------------------------------------------|-----------|-------------------------------------------------------------------|-------------------------|--------------------|
| English [en]**                                                                                                    | ~         | Add Group                                                         | Add Categories X Delete |                    |
| ✓ ♣ Demo Configurable Model ✓ ௺ Human Activity                                                                                                    | ^         | Properties Help                                                   | o Content               |                    |
| <ul> <li>People - direct observation</li> <li>Threat</li> <li>People Armed</li> <li>Place of Origin</li> <li><sup>A</sup>B<sub>C</sub> Name or Names</li> <li><sup>1</sup>2<sub>3</sub> Person Age</li> <li><sup>A</sup>B<sub>C</sub> National ID Number</li> <li><sup>A</sup>B<sub>C</sub> Phone Number</li> <li><sup>1</sup>2<sub>3</sub> Number of People</li> <li>Sex</li> <li>Action Taken People</li> <li>Date of birth</li> <li>People - indirect sign</li> <li>Threat</li> </ul> | ~         | Display Name:<br>Category:<br>Options:<br>Display Mode:<br>Image: |                         | Cascade<br>Cascade |

Once enabled, attributes have an additional property called **Enter once** with the options

Disabled, At the beginning and At the end.

| onfigurable Model Device Settings SMART                   | Connec | t (Classic Only)      |                                                                |
|-----------------------------------------------------------|--------|-----------------------|----------------------------------------------------------------|
| inglish [en]**                                            | ~      |                       | Add Categories 🔭 Delete                                        |
| ✓ ♣ Demo Configurable Model ✓ 10 Human Activity           | ^      | Properties Help Conte | ent                                                            |
| 🗸 📕 People - direct observation                           |        | Display Name:         | People Armed Translate                                         |
| People Armed                                              |        | Attribute:            | People Armed (People - direct observation - Human<br>Activity) |
| Place of Origin <sup>B</sup> B <sub>C</sub> Name or Names |        | Enter once:           | Disabled                                                       |
| <sup>1</sup> 2 <sub>3</sub> Person Age                    |        | lmage:                | Disabled                                                       |
| <sup>A</sup> B <sub>C</sub> National ID Number            |        |                       | At the beginning<br>At the end                                 |
| <sup>6</sup> B <sub>C</sub> Phone Number                  |        |                       | formats are ONLY                                               |
| <sup>1</sup> 2 <sub>3</sub> Number of People<br>Sex       |        |                       | Reset supported in SMART                                       |
| Action Taken People                                       |        |                       | Mobile                                                         |
| Date of birth                                             |        | Enabled:              | Always 🗸                                                       |
| V 📕 People - indirect sign                                |        |                       |                                                                |
| H Threat ■ Type of Human Sign                             |        |                       | not allowed in multiple observations mode                      |
| Age of Sign                                               |        | Default Value:        | ×                                                              |
| > 📕 Camp                                                  |        | Configuration:        | People Armed (default) 🛛 🗸 🦯 🗙 🗘                               |
| > 🌮 Weapons and gear seized                               |        | 🖌 Armed               |                                                                |
| > 📕 Transportation<br>> 🃁 Timber                          |        | Unarmed               |                                                                |
| > Limber                                                  |        | Ouknown               |                                                                |

At the beginning and At the end specify that the attribute will not be repeated and will be asked only once for the incident - either at the beginning or end.

If Enter once is set to Disabled then the attribute will be replicated.

In this example, Threat, People Armed & Place of Origin are set to **At the beginning** and **Action Taken People** is set to **At the end**. All other attributes are set to **Disabled**.

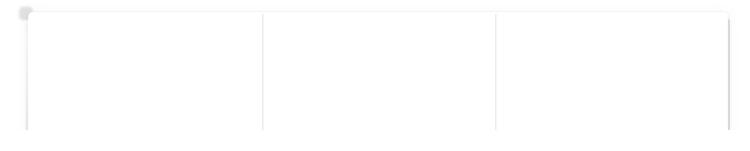

| Threat<br>Ione                       |         | cord 1<br>me or Names      | John Smith                   | Name or Nar<br>John Smith      | nes    |   |
|--------------------------------------|---------|----------------------------|------------------------------|--------------------------------|--------|---|
| People Armed<br>Jnknown              | Sex     | son Age<br>c<br>e of birth | 42<br>Male<br>Fri 1978/07/28 | Person Age<br>42               |        |   |
| Place of Origin<br>/illage A         |         |                            | Add record                   | National ID N                  | lumber |   |
| record                               |         |                            |                              | Phone Numb                     | er     |   |
| Action Taken People<br>Observed Only | <b></b> |                            |                              | Sex<br>Male                    |        | ŕ |
| Juse ved only                        |         |                            |                              | Date of birth<br>Fri 1978/07/2 |        |   |
|                                      |         |                            |                              |                                |        |   |
|                                      |         |                            |                              |                                |        |   |
|                                      |         |                            |                              |                                |        |   |
|                                      |         |                            |                              |                                |        |   |

#### 6.2.6. DATA COLLECTION OPTIONS

The **Data Collection Options** dialog provides several additional settings for data collection. It can be reached using the **Field Data Options...** option on the **Field Data** menu.

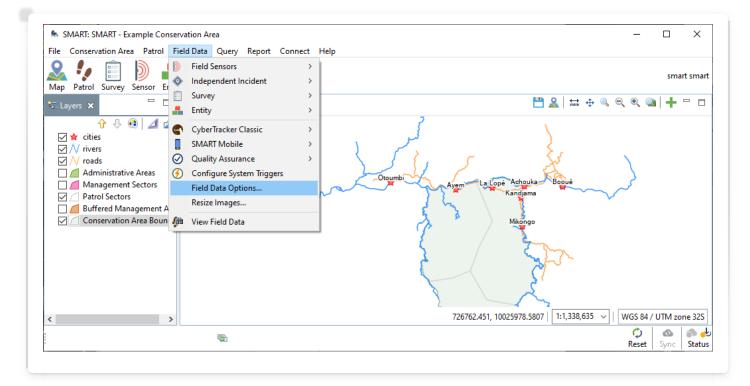

The dialog supports signature configuration, activation of distance and bearing and a feature to allow the user to be specified for each incident.

|                                                                                                    |                       |            | _            |       |
|----------------------------------------------------------------------------------------------------|-----------------------|------------|--------------|-------|
| Data Collection Options                                                                            |                       |            |              | ×     |
| Data Collection Options                                                                            |                       |            |              | 6     |
| Manage data collection options.                                                                    |                       |            |              | JAN Y |
|                                                                                                    |                       |            |              | ^     |
| Waypoint Signatures                                                                                |                       |            |              |       |
| Signatures can be collected as a part of an Incide<br>collected by configuring the types here.     | nt. Different types o | f signatur | es can l     | be    |
| Name                                                                                               | Кеу                   |            |              | +     |
| Ranger                                                                                             | ranger                |            |              | 1     |
| Leader                                                                                             | leader                |            |              |       |
|                                                                                                    |                       |            |              | ×     |
|                                                                                                    |                       |            |              | _     |
| Distance and Bearing                                                                               |                       |            |              |       |
| Allow users to additionally record the Distance ar                                                 |                       |            |              |       |
| Distance should be recorded in meters and bearin<br>South = 180, West = 270). When distance and be |                       |            |              |       |
| are computed and used when displaying waypoi                                                       |                       |            | location     |       |
| Record Distance (m) and Bearing (°)                                                                |                       |            |              |       |
| Observer                                                                                           |                       |            |              |       |
| Allow users to track an observer for each waypoin                                                  | nt/incident.          |            |              |       |
| Track Observer                                                                                     |                       |            |              | ~     |
|                                                                                                    |                       |            | 0            |       |
|                                                                                                    | Save                  |            | <u>C</u> los | e     |
|                                                                                                    |                       |            |              |       |

#### 6.2.6.1. Signatures

SMART Mobile can capture signatures as part of an incident. Once configured on the **Data Collection Options** dialog, they can be enabled on the **Configured Data Model** dialog for a category:

| Configured Data Model                                                                                                    |                   | — D X                                                                             |
|----------------------------------------------------------------------------------------------------|-------------------|-----------------------------------------------------------------------------------|
| onfigured Data Model                                                                                                    |                   | 6                                                                                 |
| diting data model configuration                                                                                                    |                   | Д                                                                                 |
| onfigurable Model Device Settings SMART Conne                                                                                                    | ct (Classic Only) |                                                                                   |
| nglish [en]**                                                                                                    | Add Group         | + Add Categories X Delete                                                         |
| <ul> <li>Mathematical Model</li> <li>Mathematical Model</li> <li>Mathematical Model</li> </ul>                                                                            | Properties Help   | content                                                                           |
| People - direct observation                                                                                                    | Display Name:     | Domestic Animals Translate                                                        |
| > 📕 People - indirect sign                                                                                                    | Category:         | Domestic Animals - Human Activity                                                 |
| > 📕 Camp<br>> 厂 Weapons and gear seized                                                                                                    | Options:          | Attachments allowed                                                               |
| Transportation                                                                                                    |                   | 🗹 Photo Required                                                                  |
| > 🇭 Timber                                                                                                    | Classic Options   | Collect multiple observations                                                     |
| > 📕 NTFPs                                                                                                    |                   | Record single GPS point                                                           |
| <ul> <li>Image: Animals</li> <li>Image: Animals</li> <li>Image: Animals</li> </ul>                                                                                        | Display Mode:     | Text V Cascade                                                                    |
| Type of Domestic Animal                                                                                                    | lmage:            | Data Model (Default Image)                                                        |
| <ul> <li><sup>1</sup>2<sub>3</sub> Number of Domestic Animals</li> <li>Action Taken Items</li> <li>Fire</li> <li>Infrastructure &amp; Roads</li> <li>Pollution</li> </ul> |                   | Load<br>Reset SVG and PNG images formats<br>are ONLY supported in SMART<br>Mobile |
| > 🛃 Pollution<br>> 🌠 Wildlife                                                                                                    | Signatures:       | 🗹 Ranger                                                                          |
| > 🌮 Features                                                                                                    |                   | Leader                                                                            |
| > 📕 Position                                                                                                    |                   |                                                                                   |
|                                                                                                    |                   |                                                                                   |
|                                                                                                    | [                 |                                                                                   |
|                                                                                                    | ]                 |                                                                                   |
|                                                                                                    |                   | Save <u>C</u> lose                                                                |

In SMART Mobile, the signature can be entered by drawing on a canvas. The trash icon will clear the canvas:

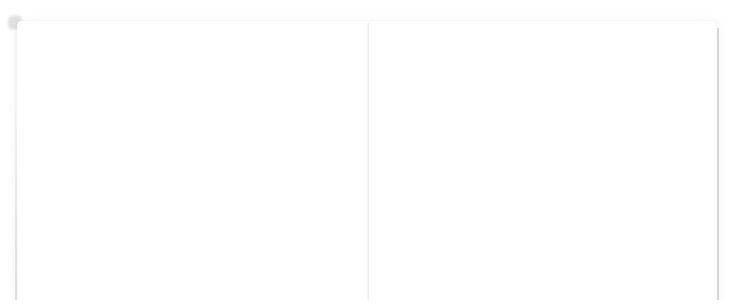

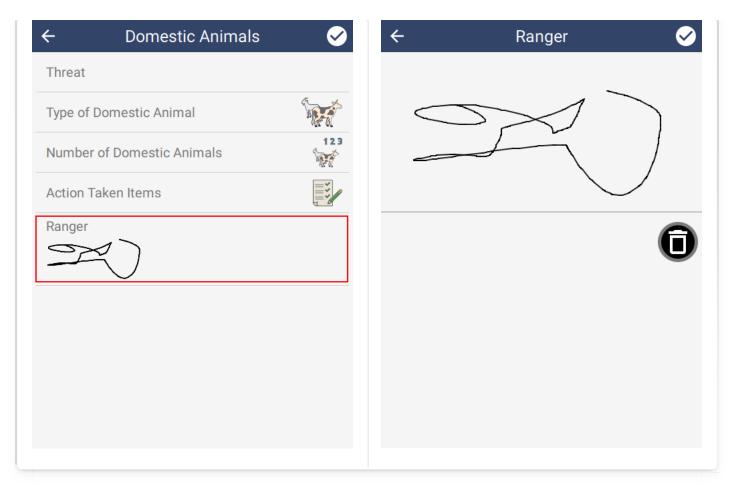

## 6.2.6.2. Distance and bearing

Checking **Record distance and bearing** shows two additional rows on the main sighting screen. These options will be interpreted by SMART desktop and relocate the position to a new location. In the example below, the fire is 125 meters away at a bearing of 45 degrees from North.

| ÷                          | Patrol Demo      |   |
|----------------------------|------------------|---|
| Distance (m)<br><b>125</b> |                  |   |
| Bearing (°)<br><b>45</b>   |                  |   |
| Fire                       |                  | ۵ |
|                            | Add observation  |   |
|                            |                  |   |
|                            |                  |   |
|                            |                  |   |
|                            |                  |   |
|                            |                  |   |
|                            |                  |   |
|                            | <b>L</b><br>Save |   |

#### 6.2.6.3. Track observer

Checking **Track observer** shows an additional row on the main sighting page. This option allows selection of a specific observer (taken from the employee list) for each incident.

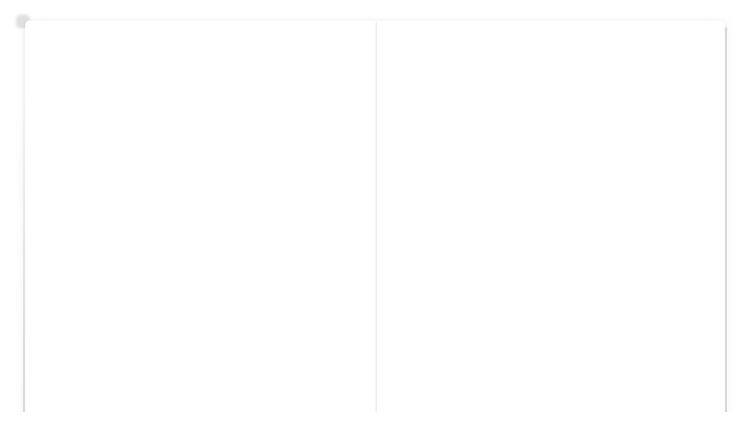

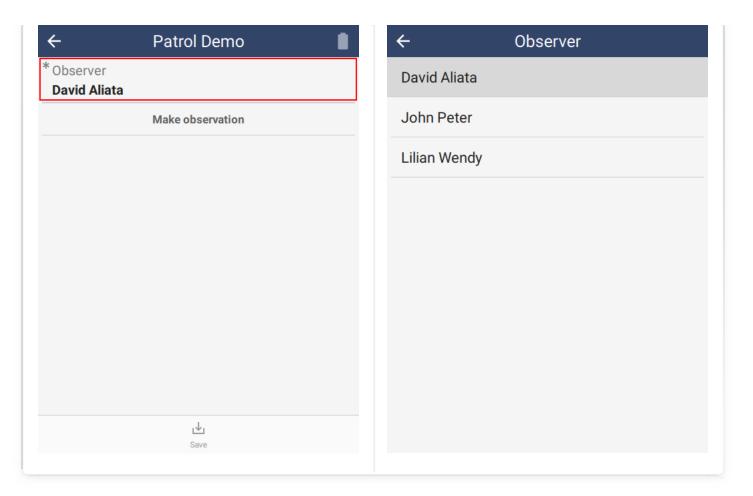

6.2.6.4. Distance and bearing, Track observer for Surveys

For Surveys, the **Distance and bearing** and **Track observer** settings are on the **Survey Design** page. These settings override the settings specified on the **Field Data Options** page (see 6.2.6.):

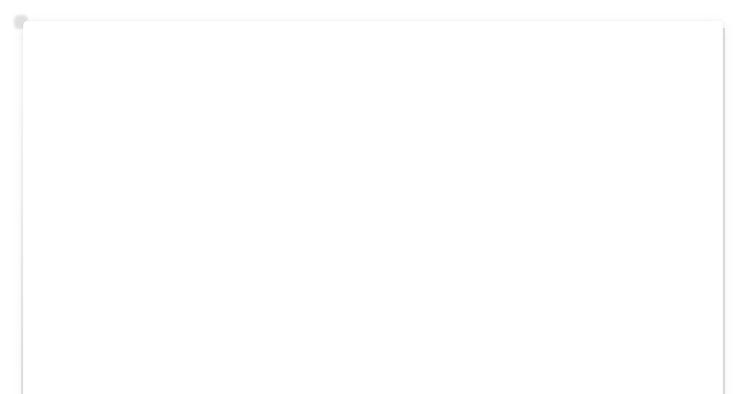

| 🕷 SMART: SMART - Example Conser                             | rvation Area                         |                                                                | -                   | - 🗆              | Х           |
|-------------------------------------------------------------|--------------------------------------|----------------------------------------------------------------|---------------------|------------------|-------------|
| File Conservation Area Patrol Fi                            | 🔷 🔍                                  | 🕒 🏥 🕼 New Mission 🞍 Import 🎝 Import                            |                     | smart            | smart       |
| Map Patrol Survey Sensor Entit                              | ty Incident Queries<br>Survey demo 🗙 | Reports Plans                                                  |                     |                  | - 0         |
|                                                             |                                      | ·                                                              |                     |                  |             |
| Surveys & Missions Designs                                  | irvey demo: De                       | lign Summary                                                   |                     | Trans            | slate       |
| Survey demo                                                 | ırvey Design Details                 |                                                                |                     | Itans            | sidte       |
| 1                                                           | Name:                                | Survey demo                                                    | edit Status: Active | edi              | <u>it</u>   |
| ,                                                           | Key:                                 | surveydemo                                                     | edit                |                  |             |
|                                                             | Configurable Model:                  | Demo Configurable Model                                        | edit                |                  |             |
|                                                             | Observation Options:                 | Distance (m) & Bearing (°)                                     |                     |                  |             |
|                                                             |                                      | Observer                                                       | edit                |                  |             |
| ſ                                                           | Description:                         |                                                                |                     | ~                |             |
|                                                             |                                      |                                                                |                     |                  |             |
|                                                             |                                      |                                                                |                     | ⊻ <u>edi</u>     | it          |
|                                                             | Properties:                          |                                                                | lue                 |                  |             |
| ‱ L ⊠ Xi W 🗂 🗖                                              |                                      | sname sv.                                                      | alue                | edi              | it          |
| <ul> <li>         ⊕ ⊕ □ □ □ □         □         □</li></ul> | ission Properties                    |                                                                |                     |                  | -           |
| Sampling Units - L A                                        | -                                    | at will be collected by each mission associated with this surv | vey design.         |                  |             |
| ✓ ☆ cities                                                  |                                      |                                                                |                     |                  |             |
| ✓ /v roads                                                  |                                      |                                                                |                     |                  |             |
| Administrative Are                                          |                                      |                                                                |                     |                  |             |
| Patrol Sectors                                              |                                      |                                                                |                     |                  |             |
| Duffered Mensee                                             |                                      |                                                                |                     |                  | <u>edit</u> |
| Buffered Manager                                            | nmary Sampling Unit                  | s Survey Data                                                  |                     |                  |             |
|                                                             | nmary Sampling Unit                  | s Survey Data                                                  | (                   | <b>)</b>   @   ( | <b>.</b>    |

# 6.3. Packages

SMART Desktop creates a Package to define how data should be collected by SMART Mobile. This package is installed on the device and collects data for the desktop.

#### 6.3.1. PACKAGE LOGO

The package logo can be set in the Logo section of the **Conservation Area Properties** dialog. This dialog can be reached from the **Conservation Area** menu.

SMART Mobile supports a logo in PNG, JPG or SVG format. SVG format is recommended, since it will look good at all screen resolutions.

| 🏡 Conservation Area Properties             |                                  |               | ×             |
|--------------------------------------------|----------------------------------|---------------|---------------|
| Conservation Area P                        | roperties                        |               |               |
| Properties related to th                   | e Conservation Area.             |               | 44            |
| Identifier:                                | SMART                            |               |               |
| Name:                                      | Example Conservation Area        |               |               |
| Description:                               | Training Database                |               |               |
| Designation:                               |                                  |               |               |
| Organization:                              |                                  |               |               |
| Point of Contact:                          |                                  |               |               |
| Country / Location:                        |                                  |               |               |
| Owner:                                     |                                  |               |               |
| Logo:                                      | WCS Clear                        |               |               |
| Fallback Language:<br>Supported Languages: | English [en]                     | <br>          |               |
|                                            |                                  | _             | Add<br>Delete |
| Unique System ID:                          | 3f7fbe1b201a4ef4bda814f5581e65ce |               |               |
|                                            | Save                             | <u>C</u> lose | e             |
|                                            | 3476                             |               | -             |

When viewed on the device, the logo will display alongside the Project title.

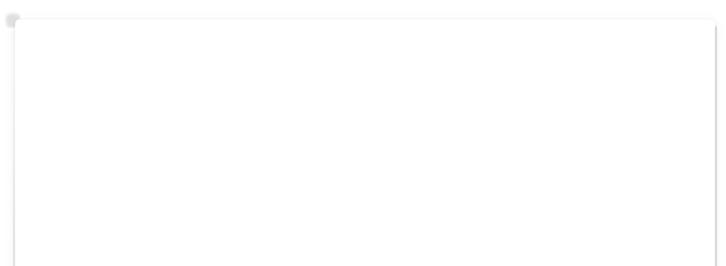

|     |                             | Project  | S   |          |
|-----|-----------------------------|----------|-----|----------|
| Wes | Patrol Der<br>2022/07/22 14 |          |     |          |
|     |                             |          |     |          |
|     |                             |          |     |          |
|     |                             |          |     |          |
|     |                             |          |     |          |
|     |                             |          |     |          |
|     |                             |          |     |          |
|     |                             |          |     |          |
|     |                             |          |     |          |
| F   | 3-                          | 1        |     | \$       |
|     |                             | Projects | Мар | Settings |

Note that all packages in a conservation area will share the same logo.

## 6.3.2. PACKAGE TYPES

There are several different package types: Patrol, Survey, Collect & Independent incidents.

## 6.3.2.1. Patrol package

Patrol packages support the capture of a patrol. A Patrol is a collection of observations which are grouped together because they share certain properties. Patrols are configured on the desktop from the Patrol menu and the package itself supports numerous metadata properties, e.g. Transport Type, Team, Mandate, etc. Patrol packages also support independent incidents, which can be made during or outside of a patrol.

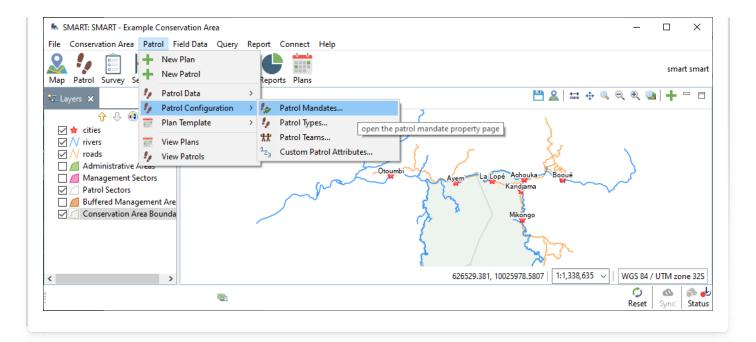

## 6.3.2.2. Survey package

Survey packages are similar to Patrol packages. They represent a collection of observations grouped together. Surveys can be configured from the Survey submenu off Field Data. Survey packages also support independent incidents, which can be made during or outside of a survey.

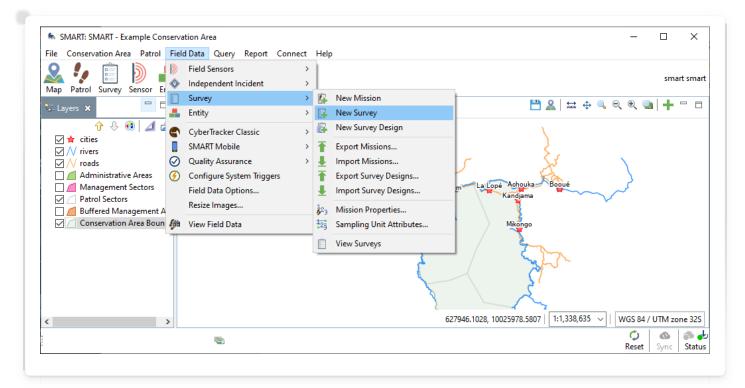

## 6.3.2.3. Collect package

Collect packages are designed for public use and require users to be online. The SMART Mobile user interface is simplified and provides more limited configuration options.

## 6.3.2.4. Independent Incident Package

Independent incident packages support the entry of simple one-off observations. The SMART Mobile user interface disables Patrol and Survey options, but is otherwise identical.

### 6.3.3. MODEL SETTINGS TAB

Model Settings are settings which apply to the entire package. These can be configured on the **SMART Mobile Packages** dialog. Note that **Incident Configuration** will only be displayed if the Independent Incident plugin is installed.

| SMART Mobile Package      | 25             |                             |        |      |      | ×      |
|---------------------------|----------------|-----------------------------|--------|------|------|--------|
| MART Mobile Package       |                |                             |        |      |      | A.     |
| Configure the SMART Mob   | ile package co | ontents                     |        |      |      |        |
| Model Settings Patrol Me  | tadata Basen   | nap Settings Connect Alerts |        |      |      |        |
| Patrol Configuration      |                |                             |        |      |      |        |
| Package Name:             | Patrol D       | emo                         |        |      | <br> |        |
| Configurable Model:       | Demo C         | onfigurable Model           |        |      |      | $\sim$ |
| Device Settings:          | Default        | (default)                   |        |      | ~    | 1      |
| Custom Track Timer Settir | ngs: 🗹         |                             |        |      |      |        |
|                           | Plane          | Time (seconds)              | $\sim$ | 10   |      |        |
|                           | Foot           | Time (seconds)              | $\sim$ | 300  |      |        |
|                           | Vehicle        | Distance (meters)           | $\sim$ | 50   |      |        |
|                           | Boat           | Distance (meters)           | $\sim$ | 80   |      |        |
|                           |                |                             |        |      |      |        |
| Incident Configuration    |                |                             |        |      |      |        |
| Collect Independent In    |                |                             |        |      |      |        |
| Incident Model: Dem       | io Configurab  | le Model                    |        |      |      | ~      |
|                           |                |                             |        | Save | Clos | e      |
|                           |                |                             |        | 5470 | 0.03 | ~      |

**Custom Track Timer Settings** allows customization of the track timer. The interval can be specified in meters or in seconds.

Example 1: an interval of 300 seconds means that a track point will be logged every 5 minutes. While infrequent this is appropriate for a slow moving party on foot.

Example 2: an interval of 50 meters means that a track point will be logged when the device has traveled at least 50 meters from the last logged point. This is useful for restricting the amount of data being logged.

The Distance interval generally uses more battery power, since the location must be constantly checked to see if the distance threshold has been reached.

The time interval should be longer the slower the transport type.

### 6.3.4. PATROL METADATA TAB

Patrol metadata is data that is associated with all the observations made in a patrol. Much of this data can be changed as the patrol progresses. For example, the mode of transport may change from foot to vehicle or employees may leave or join the party.

This configuration occurs at the package level:

| Indel Settings Datrol I | Matadata     | Basemap Settings Connect Alerts                                                                                                    |
|-------------------------|--------------|----------------------------------------------------------------------------------------------------|
|                         |              | d Fixed Value / Filters                                                                                                    |
| 🛿 Transport Type        | $\checkmark$ | Foot                                                                                                    |
| Is Armed                | $\checkmark$ | ⊖ yes ⊚ no                                                                                                    |
| 扰 Team                  | $\checkmark$ | <none> ~</none>                                                                                                    |
| A Station               | $\checkmark$ | <none></none>                                                                                                    |
| タ Patrol Mandate        | $\checkmark$ | Anti-poaching 🗸                                                                                                    |
| Patol Objective         | $\checkmark$ |                                                                                                    |
| Patol Comment           | $\checkmark$ |                                                                                                    |
| 🐈 Members               | $\checkmark$ | Employee Filter: The employee list on the device will only include employees selected                                                                                                    |
|                         |              | below. For teams, all members of the team will be added.                                                                                                    |
| -                       |              | <ul> <li>below. For teams, all members of the team will be added.</li> <li> Employee Teams <ul> <li>Team 1</li> <li>Team 2</li> <li> Individual Employees</li> <li>David Aliata</li> <li>John Peter</li> </ul> </li> <li>Show Only Checked</li> </ul> |
| 🛣 Patrol Leader         |              | <ul> <li> Employee Teams</li> <li>Team 1</li> <li>Team 2</li> <li> Individual Employees</li> <li>David Aliata</li> <li>John Peter</li> </ul>                                                                                                    |

## 6.3.4.1. Transport type

Patrol transport types are defined on the **Patrol Types & Transportation Options** dialog. This dialog can be reached via the Patrol menu:

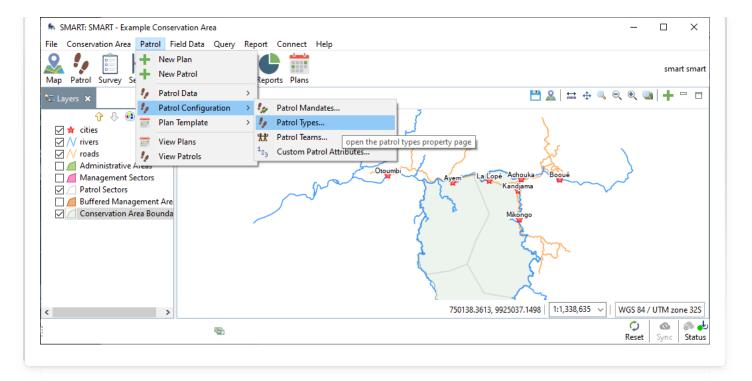

The **Transportation Types** tab defines the various types of transportation that can be selected in SMART Mobile:

|                    | s and patrol transport ty |        |         |            |   |
|--------------------|---------------------------|--------|---------|------------|---|
| age: English [en]* | *                         |        |         | ~          |   |
| sportation Types P | atrol Types               |        |         |            |   |
| insport Type       | Patrol Type               | Active | Кеу     | + Add      |   |
| Foot               | 🕈 Ground                  | Active | foot    | 🥖 Edit Key |   |
| Vehicle            | 🐕 Ground                  | Active | vehicle |            |   |
| Boat               | 🌥 Water                   | Active | boat    | ®₀ Disable |   |
| Plane              | 🕂 Air                     | Active | air     |            |   |
|                    |                           |        |         | 🗙 Delete   |   |
|                    |                           |        |         |            |   |
|                    |                           |        |         | Import     |   |
|                    |                           |        |         | TExport    |   |
|                    |                           |        |         |            | ~ |

The **Patrol Types** tab shows the possible types along with the maximum expected speed.

This speed value is used to detect bad GPS readings. GPS readings are occasionally (though rarely) incorrect by several thousand meters and this can be detected if the reported speed from the GPS is very different from the expected speed of travel.

For example, if the GPS reports a ground speed of 1000 km/h while on foot, the location value will be excluded with the message "GPS Outlier detected". If this message is showing up unexpectedly, then it is likely that the transport type has not been selected properly.

| nguage: English [en]**    |          |                  | ~          |
|---------------------------|----------|------------------|------------|
| ransportation Types Patro | ol Types |                  |            |
| Patrol Type               | Active   | Maximum Speed (k | ®₀ Disable |
| Air                       | Active   | 500              |            |
| 🐕 Ground                  | Active   | 120              |            |
| 🌥 Water                   | Active   | 70               | ]          |
|                           |          |                  | _          |
|                           |          |                  | _          |
|                           |          |                  | _          |
|                           |          |                  | _          |
|                           |          |                  |            |
|                           |          |                  | _          |

## 6.3.4.2. Armed

Armed is a BOOLEAN attribute. Once set for a patrol, it cannot be changed for the duration of the survey.

## 6.3.4.3. Team

Patrol teams are defined on the Patrol Teams dialog, which can be reached via the Patrol menu:

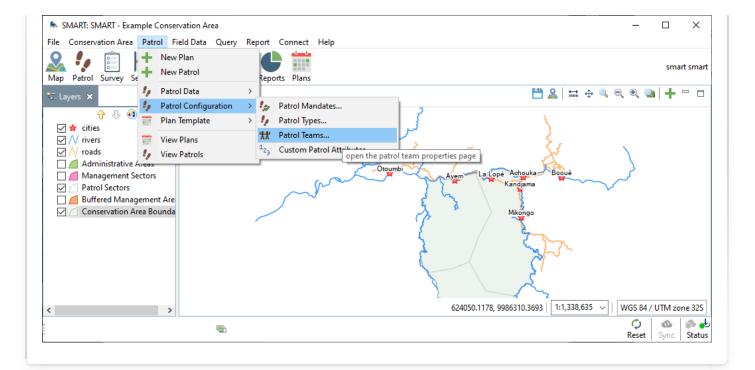

| 🎋 Patrol Tear                                | ns                |                                                                                     |                                           |                                                                                           | < |
|----------------------------------------------|-------------------|-------------------------------------------------------------------------------------|-------------------------------------------|-------------------------------------------------------------------------------------------|---|
| <b>'eams</b><br>Manage the li                | st of patrol tear | ns. Double click to edit.                                                           |                                           |                                                                                           | A |
| anguage: Eng                                 | glish [en]**      |                                                                                     |                                           | ~                                                                                         | ^ |
| Team<br>Communit<br>Mobile Tea<br>Mobile Tea | Anti-poac         | Description<br>New Team Description<br>New Team Description<br>New Team Description | Key<br>communit<br>mobiletea<br>mobiletea | + Add<br>Cdit Key<br>Clit Key<br>Clit Key<br>Clit Key<br>Clit Key<br>Clit Key<br>Clit Key |   |
|                                              |                   |                                                                                     | Save                                      | <u>C</u> lose                                                                             |   |

## 6.3.4.4. Station

Stations can be specified on the **Station List** dialog. This can be reached via the Conservation Area menu:

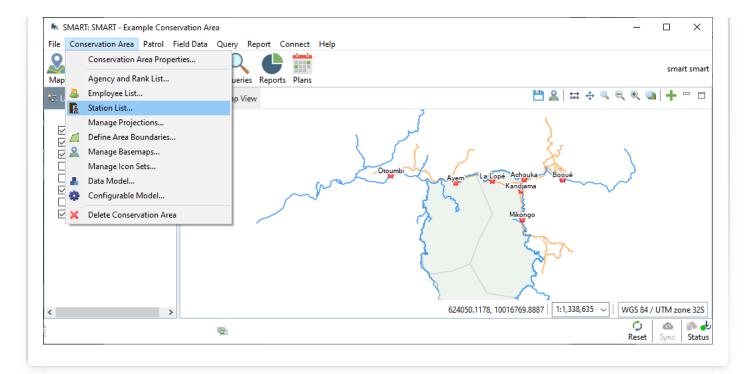

|                                     |                           |                                  | ×                                                                  |
|-------------------------------------|---------------------------|----------------------------------|--------------------------------------------------------------------|
| f stations related to the Conservat | ion Area, Double click to | edit                             | A                                                                  |
|                                     |                           |                                  | ^                                                                  |
| Description                         |                           | - Add                            | í.                                                                 |
| 1                                   |                           | <sup>⊚</sup> <sub>☉</sub> Enable |                                                                    |
| readquarters                        |                           | 🗙 Delete                         |                                                                    |
|                                     |                           | ↓ Import                         |                                                                    |
|                                     |                           | TExport                          | Ī 🗸                                                                |
|                                     | Save                      | <u>C</u> lose                    |                                                                    |
|                                     | [en]**<br>Description     | Description  Headquarters        | f stations related to the Conservation Area. Double click to edit. |

### 6.3.4.5. Mandate

Mandates can be specified on the **Patrol Mandates** dialog. This can be reached via the Patrol menu:

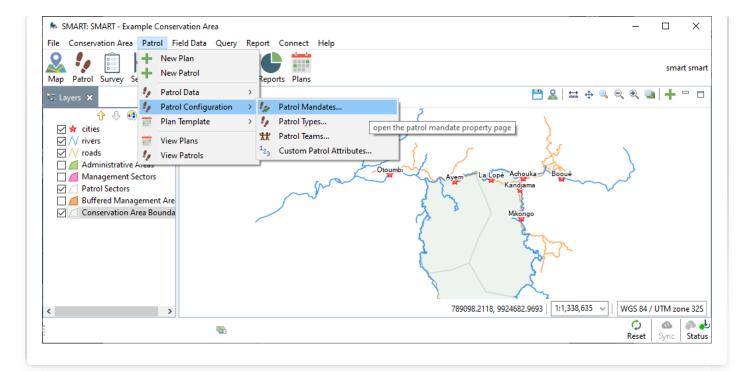

| Patrol Mandates                     |                                           |                       |
|-------------------------------------|-------------------------------------------|-----------------------|
|                                     | ated with a patrol. Double click to edit. | Ast                   |
| Manage the list of manuales associa | ated with a patrol. Double click to edit. |                       |
| Language: English [en]**            |                                           | ~ ^                   |
| Mandate                             | Кеу                                       | + Add                 |
| Anti-poaching                       | antipoaching                              | C Edit Key            |
| Follow-up                           | followup                                  | Curricey              |
| Research and Monitoring             | researchandmonitor                        | <sup>©</sup> ₀ Enable |
| Surveillance                        | surveillance                              | X Delete              |
|                                     |                                           |                       |
|                                     |                                           |                       |
|                                     | Save                                      | <u>C</u> lose         |

### 6.3.4.6. Objective

Patrol Objective is a freeform text attribute.

### 6.3.4.7. Comment

Patrol Comment is a freeform text attribute.

### 6.3.4.8. Members

Employees and their teams can be specified using the **Employees** dialog. This dialog is

available via the Conservation area menu:

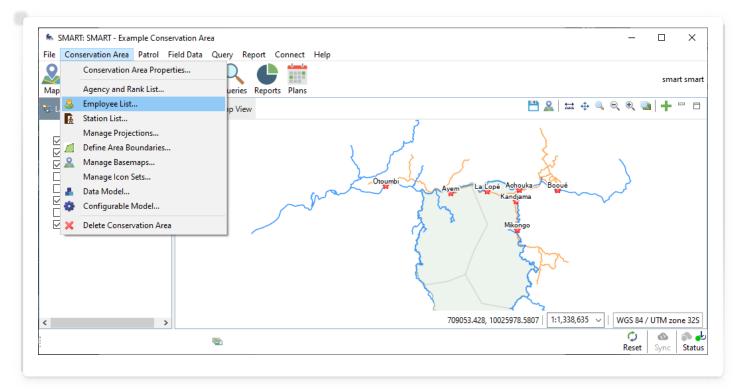

Employees may also belong to one or more teams. This can be specified on the **Employee Teams** tab:

|   | s Employee |                |               |        |              |                          |             | 🕂 Add 🦯 Edit   | 🗙 Delete   🛓 Im | nport 🚹 Export   |
|---|------------|----------------|---------------|--------|--------------|--------------------------|-------------|----------------|-----------------|------------------|
|   | ID         | Family Name(s) | Given Name(s) | Gender | Birth Date   | Agency                   | Rank        | Employee Teams | SMART Username  | SMART User Level |
|   | 195000010  | smart          | smart         | M      | Jan 1, 1950  |                          |             | Team 2         | smart           | ADMIN            |
|   | 198000011  | Tang           | Samnang       | M      | Jun 14, 1980 | National Park Department |             | Team 2         |                 |                  |
|   | 195000012  | Aliata         | David         | M      | Jan 1, 1950  | National Park Department | -           | Team 1         |                 |                  |
|   | 195000013  | Wambu          | Tony          | M      | Jan 1, 1950  | National Park Department | -           |                |                 |                  |
|   | 195000014  | Obriek         | Tim           | M      | Jan 1, 1950  | National Park Department |             |                |                 |                  |
|   | 195000015  | Peter          | John          | M      | Jan 1, 1950  | National Park Department | Park Warden | Team 1         |                 | 4.51.4111        |
| Y | 195000016  | Wendy          | Lilian        | F      | Jan 1, 1950  |                          |             | Team 1         | new_smart       | ADMIN            |
| 2 |            |                |               |        |              |                          |             |                |                 | >                |

When specifying employees, teams will be listed first. This is primarily used to help find team members quickly:

| ÷            | Employees | <b>S</b> |
|--------------|-----------|----------|
| Team 1       |           | >        |
| Team 2       |           | >        |
| David Aliata |           |          |
| John Peter   |           |          |
| Lilian Wendy |           |          |
| Samnang Tang |           |          |
| Tim Obriek   |           |          |
| smart smart  |           |          |
|              |           |          |

### 6.3.4.9. Leader

After the employees have been specified, the **Patrol Leader** attribute can be set. Note that the leader must be one of the employees in the employee list. If the leader is set and then that employee is removed from the list of employees, they will be removed from the leader attribute.

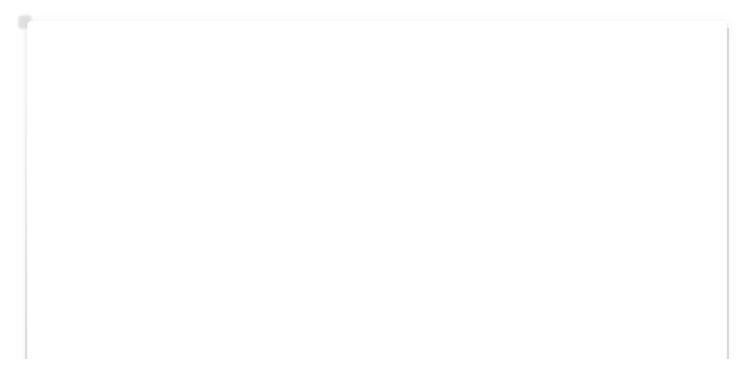

| <del>&lt;</del>              | Start patrol             | $\checkmark$ |
|------------------------------|--------------------------|--------------|
| * Patrol Transp<br>Foot      | port Type                |              |
| *<br>Is Armed                |                          | $\checkmark$ |
| Team                         |                          |              |
| Station                      |                          |              |
| * Mandate<br>Research and    | d Monitoring             |              |
| Objective                    |                          |              |
| Comment                      |                          |              |
| * Employees<br>David Aliata, | John Peter, Lilian Wendy |              |
| * Leader<br>Lilian Wendy     |                          |              |

## 6.3.4.10. Pilot

If the Patrol Transport Type attribute is set to Water or Air, then a **Patrol Pilot** attribute will become visible. Similar to the Leader attribute above, the pilot must be a member of the selected employees.

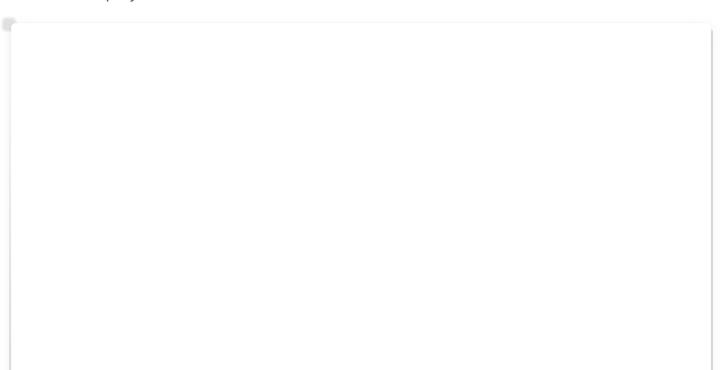

| ÷                               | Start patrol         | <b>S</b> |
|---------------------------------|----------------------|----------|
| *<br>Is Armed                   |                      |          |
| Team                            |                      |          |
| Station                         |                      |          |
| *<br>Mandate                    |                      |          |
| Objective                       |                      |          |
| Comment                         |                      |          |
| * Employees<br>David Aliata, Jo | hn Peter, Lilian Wen | dy       |
| * Leader<br>Lilian Wendy        |                      |          |
| * Pilot<br>John Peter           |                      |          |

## 6.3.5. BASEMAP SETTINGS TAB

SMART Mobile supports offline map layers, i.e. maps that work without a network connection. These are configured on the **Basemap Settings** tab of the SMART Mobile Packages dialog.

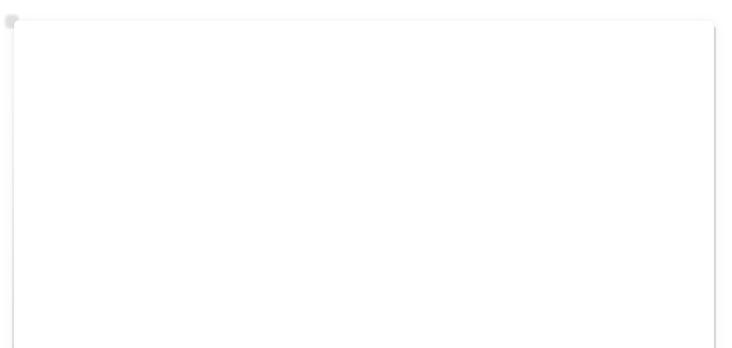

| 🕷 SMART N    | lobile Packages                                                                   |          |          | ×      |
|--------------|-----------------------------------------------------------------------------------|----------|----------|--------|
|              | bile Packages                                                                     |          |          | AS     |
| Configure th | e SMART Mobile package contents                                                   |          |          |        |
| Aodel Settin | gs Patrol Metadata Basemap Settings Connect Alerts                                |          |          |        |
| Basemap O    | ptions                                                                            |          |          |        |
| SMART        | Basemap 🔿 Custom Files                                                            |          |          |        |
| Basemap:     | SMART Map                                                                         |          |          | $\sim$ |
| Bounds:      | ReferencedEnvelope[10.479256842916282 : 12.299071350362876, -1.5428737946185713 : | 0.234957 | 74982406 |        |
| Zoom:        | Min: 9 🗸 Max: 11 🗸 336 tiles                                                      |          |          |        |
|              |                                                                                   |          |          |        |
| Other Layer  | S                                                                                 |          |          |        |
|              |                                                                                   |          |          | +      |
|              |                                                                                   |          |          | ×      |
|              |                                                                                   |          |          | 1<br>L |
|              |                                                                                   |          |          |        |
|              | Save                                                                              |          | Clos     |        |
|              | Save                                                                              |          | 105      | P      |

The **SMART Basemap** option will automatically generate an offline map from the SMART Desktop map view. In order to support high resolution and zooming, the map is captured at different zoom levels and segmented into tiles. More zoom levels means more tiles. The recommendation is to experiment with different zoom levels until the resolution is good enough and the map is reasonably sized:

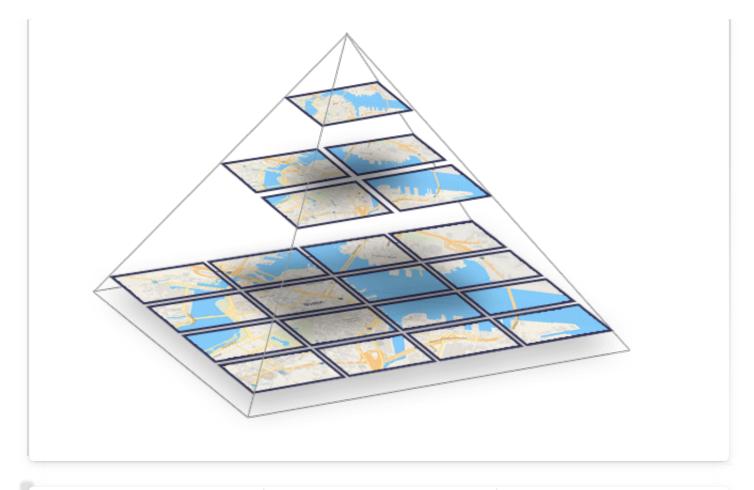

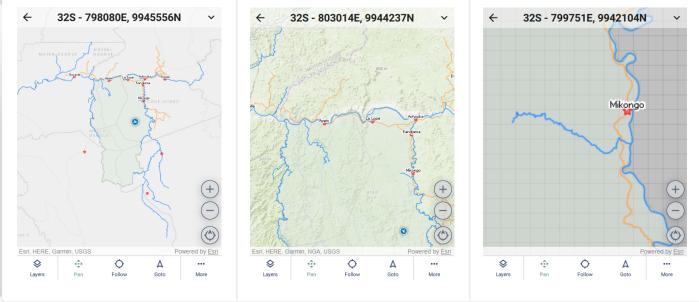

## 6.3.5.1. Custom files

If existing map files are available, then these can be used directly by selecting **Custom Files**. SMART Mobile supports SHP, GeoTIFF, ArcGIS TPK, ArcGIS VTPK, PNG, JPEG and KML.

| 🕷 SMART I             | Mobile Packages                                                                                                  | _    |              | ×           |
|-----------------------|----------------------------------------------------------------------------------------------------|------|--------------|-------------|
|                       | b <b>ile Packages</b><br>he SMART Mobile package contents                                                        |      |              | A.          |
| Model Settir          | ngs Patrol Metadata Basemap Settings Connect Alerts                                                              |      |              |             |
| Basemap C             | Options                                                                                                    |      |              |             |
| ○ SMART<br>Map Files: | Basemap <b>Custom Files</b><br>Gabon.tpk<br>Shasta.tfw.txt<br>Shasta.tif<br>Shasta.tif.aux.xml<br>Shasta.tif.ovr |      |              | <b>*</b>    |
| Other Laye            |                                                                                                    | Save | <u>C</u> los | +<br>×<br>0 |

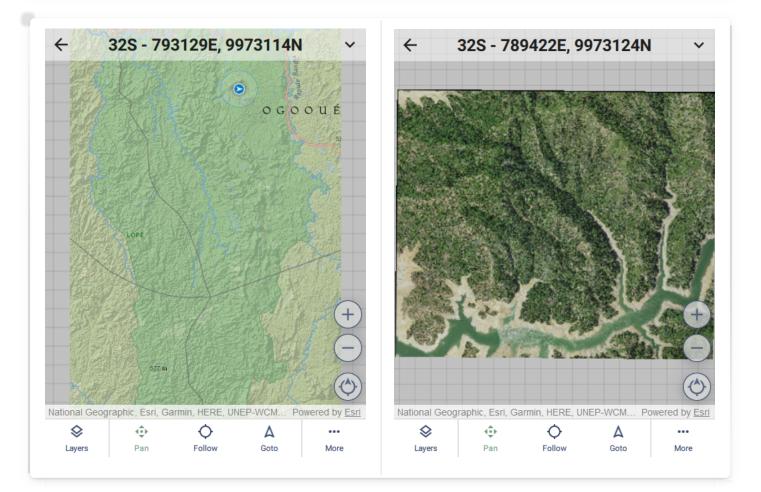

### 6.3.5.2. Other layers

SMART Mobile supports online Web Map Service layers. More information on this type of layer: https://en.wikipedia.org/wiki/Web\_Map\_Service.

For example, a weather layer:

https://nowcoast.noaa.gov/arcgis/services/nowcoast/radar\_meteo\_imagery\_nexrad\_time/ MapServer/WMSServer:

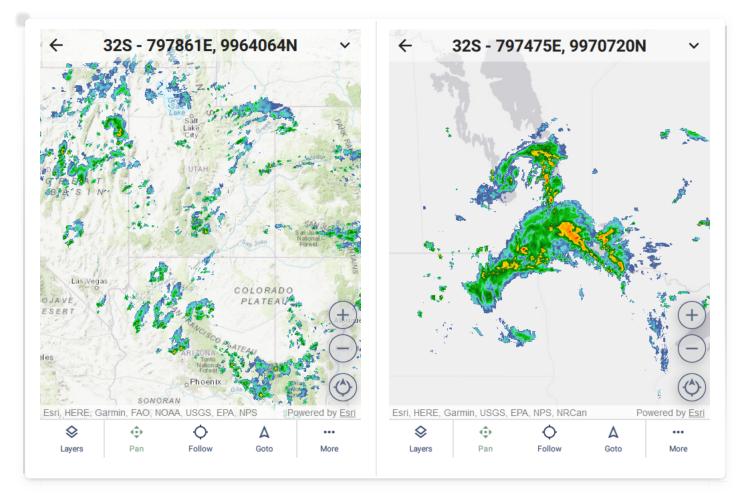

## 6.3.6. CONNECT TAB

SMART Mobile can be configured to upload data to a Connect server. The **Connect tab** contains several configuration settings for this scenario.

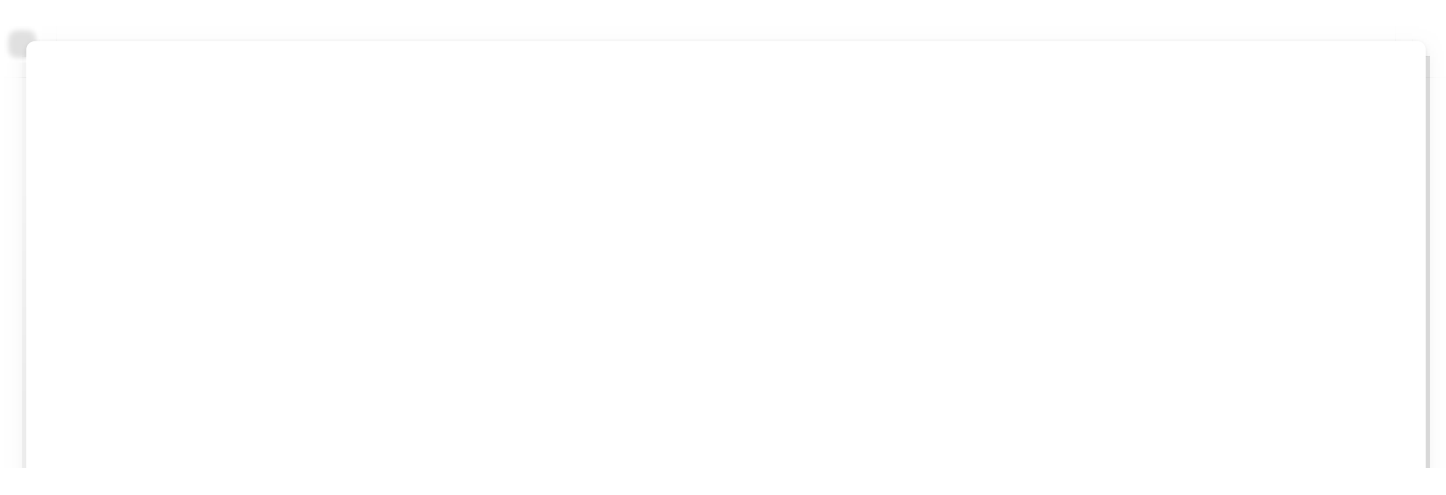

| 🎋 SMART Mobile Packages                                                                                                    |              |              | $\times$ |
|----------------------------------------------------------------------------------------------------|--------------|--------------|----------|
| SMART Mobile Packages                                                                                                    |              |              | 6        |
| Configure the SMART Mobile package contents                                                                                                    |              |              | MY       |
| Model Settings Patrol Metadata Basemap Settings Connect Alerts                                                                                                    |              |              |          |
| Data Uploads                                                                                                    |              |              |          |
| If using this option all data will be sent to Connect, then imported into SMART Desktop through t<br>Users cannot plug the mobile device into the SMART Desktop to download data. An internet conn<br>all data will remain on the device until an internet connection is acquired.<br>Upload Data To Connect<br>Automatically upload data every 20 minutes |              |              |          |
| Position Updates                                                                                                    |              |              |          |
| Position updates will appear on the SMART Connect web application Alerts Map. Position update device has an internet connection and remain on the device until an internet connection is acqui                                                                                                    |              | he mobi      | le       |
| Send position updates every 10 minutes as type                                                                                                    |              |              | $\sim$   |
| refresh alert types                                                                                                    |              |              |          |
| Package URL                                                                                                    |              |              |          |
| Send this link to users to access the package. Package must be uploaded to Connect before users                                                                                                    | can acces    | s it.        |          |
| https://cybertrackerwiki.org/applink-smart?<br>eyJzZXJ2ZXliOiJodHRwczpcL1wvY29ubmVjdDcucmVmcmFjdGlvbnMubmV0Ojg0NDNcL3NIcnZ<br>WJIcnRyYWNrZXJcL3BhY2thZ2VzXC8xMzk2ODI0Mj02MjE0OTAzOWZkZThkN2I4MmMxNWM1N                                                                                                    |              |              |          |
| By default users will be prompted for a Connect username/password before they can access the p<br>the package public (no username/password required) but this means anyone can access the pack<br>data inside the package (employees, data model etc) and the necessary information to upload da<br>care.                                                  | cage. This i | ncludes      | all      |
| Sav                                                                                                    | e            | <u>C</u> los | e        |

### 6.3.6.1. Data uploads

Data uploads respect the Upload requires WiFi setting.

If **Upload Data To Connect** is *checked*, then the data is expected to be automatically uploaded to the Connect server over the network. **Export data** will send any data that has not already been sent and also clear the history.

If **Upload Data to Connect** is *unchecked*, then the data is expected to be retrieved from the device over a USB cable. **Export data** will create one or more json files which can be downloaded from the desktop.

If **Automatically upload data every n minutes** is *checked*, then data will be sent to the server at regular intervals. While the data reaches the server more quickly with this approach, it cannot be edited after saving.

If **Automatically upload data every n minutes** is un\_checked\_, then data will not be sent to the server. **Export data** will send all data to the server at once. An advantage of this approach is that incidents can be edited before they have been sent to the server.

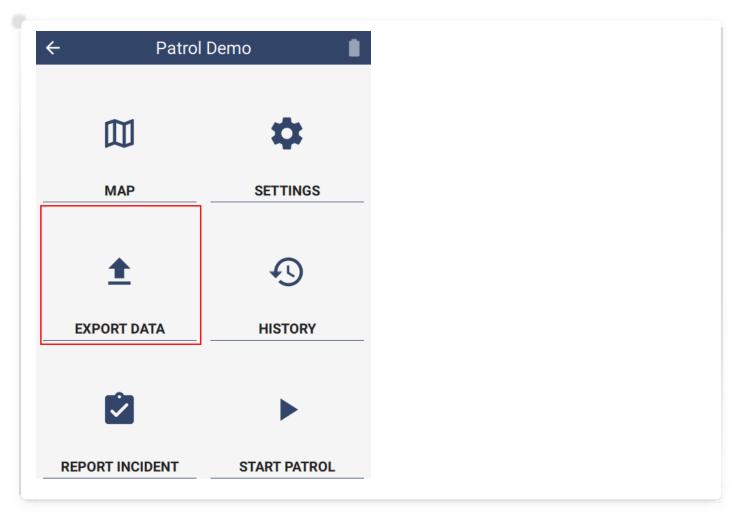

## 6.3.6.2. Position updates

**Position updates** are treated as data uploads and respect the **Upload requires WiFi** setting.

If **Send position updates every n minutes as type X** is checked, then SMART Mobile will send a location to the Connect server over the network at the specified interval. This is useful for tracking the last known location of the device.

## 6.3.6.3. Package URL

The **Package URL** is a link to the package on the Connect server. See section 7.1 on Package Installation.

### 6.3.7. ALERTS

Alerts are treated as data uploads and respect the Upload requires WiFi setting.

When an incident is saved, each of the observations within it are matched against the list of alerts. For example, if a Fire observation is made, then an event is sent to the Connect server as soon as it is saved:

| lodel Settings Patrol Metadata Base                                                              | map | Settir | ngs Connect | Alerts     |                        |   |
|--------------------------------------------------------------------------------------------------|-----|--------|-------------|------------|------------------------|---|
| Alerts                                                                                           |     |        |             |            |                        |   |
| 🗸 🃁 Human Activity                                                                               | ^   | +      | Alert Type  | Importance | Observation            |   |
| > People - direct observation                                                                    |     | X      | Demo        | 1          | Fire -> Human Activity |   |
| > 📕 People - indirect sign<br>> 📕 Camp                                                           |     |        |             |            |                        |   |
| S Weapons and gear seized                                                                        |     |        |             |            |                        |   |
| > 📕 Transportation                                                                               |     |        |             |            |                        |   |
| > 🃁 Timber                                                                                       |     |        |             |            |                        |   |
| > 📕 NTFPs                                                                                        |     |        |             |            |                        |   |
| 🔉 嚞 Domestic Animals                                                                             |     |        |             |            |                        |   |
| 🗸 📕 Fire                                                                                         |     |        |             |            |                        |   |
| > A Threat                                                                                       |     |        |             |            |                        |   |
| <ul> <li><sup>1</sup>2<sub>3</sub> Area Burned ha</li> <li>Infrastructure &amp; Roads</li> </ul> | J   |        | <           |            |                        | ) |
| efresh alert types                                                                               | *   |        | -           |            |                        |   |

Alerts can be viewed on a map in real-time:

# **SMART Connect**

| (3□ 0⊘(7 4 8 → ≦ □ \$ | +<br>Boué<br>Boué<br>Parc national<br>de ppé                            | Select Alerts to Display     Dates   within 24 hours •   Fri Jul 22 2022   to   Fri Jul 22 2022   to   Gacamayas   Gacamayas   Gacamayas   Galeath Incident   Galeath Incident   Galeath Incident   Galeath Incident   Galeath Incidestatus:   Active   Disabled   Include Importance:   Active   Disabled   Include Importance:   1(Highest)   2 |
|-----------------------|-------------------------------------------------------------------------|----------------------------------------------------------------------------------------------------|
|                       | Refresh         Create Alert         Manage Alerts         Export Image | Last Updated 22/7/2022 20:46:47<br>Alerts Shown:4                                                                                                    |

## 6.4. Routes

Routes are points and lines which can be overlaid on a map. They typically represent points of interest or paths which need to be followed. The **Routes...** menu will open the SMART **Mobile Routes dialog**.

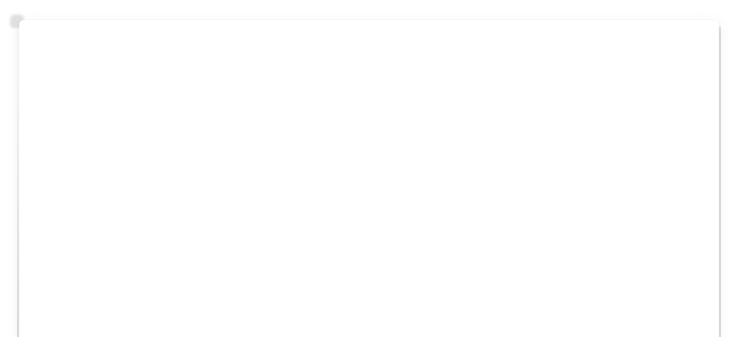

| sMART: SMART - Example Conserva                                 | ation Area                                          |                                         | -                                                                                                    | $\Box$ ×    |
|-----------------------------------------------------------------|-----------------------------------------------------|-----------------------------------------|----------------------------------------------------------------------------------------------------|-------------|
| <u>File</u> <u>Conservation Area</u> <u>Patrol</u> <u>Field</u> | d Data <u>Q</u> uery <u>R</u> eport <u>C</u> onnect | Help                                    |                                                                                                    |             |
| 🚨 🥠 💼 🐌 🦺                                                       | Field Sensors >                                     | 1                                       |                                                                                                    | smart smart |
| Map Patrol Survey Sensor Er                                     | Independent Incident >                              |                                         |                                                                                                    |             |
| 🔁 Layers 🗙 👘 🗖 🚆                                                | Surrey                                              |                                         | 💾 🎎   🖴 🕂 🔍 ର୍ 🔍 🐚                                                                                                    | +           |
| û 🕂 🔍 🖊 🕯                                                       | CyberTracker Classic >                              | - 7                                     | X                                                                                                    |             |
| ✓ ★ cities                                                      | SMART Mobile >                                      | 👤 Import                                | 2                                                                                                    |             |
| ✓ roads                                                         | Quality Assurance                                   | Packages                                | Sa N                                                                                                    |             |
| Administrative Areas                                            | Configure System Triggers                           | Routes                                  | ka Booué                                                                                                    |             |
| Management Sectors                                              | Field Data Options                                  | SMART Mobile Device Settings Kandjan    |                                                                                                    |             |
| Buffered Management A                                           | Resize Images                                       | Install SMART Mobile on Device          |                                                                                                    |             |
| 🗹 📶 Conservation Area Boun  🎁                                   | View Field Data                                     | Mikong                                  | 0                                                                                                    |             |
|                                                                 |                                                     | - · · · · · · · · · · · · · · · · · · · | hung                                                                                                    |             |
|                                                                 |                                                     | λ ζ                                     | 27                                                                                                    |             |
|                                                                 |                                                     |                                         | Children and Children and Child |             |
|                                                                 |                                                     |                                         | 3'                                                                                                    |             |
|                                                                 |                                                     |                                         | Server and a server a server a server a server a server a server a server a server a server a server a server a                                                                                                    |             |
|                                                                 |                                                     |                                         | À                                                                                                    |             |
| < >                                                             |                                                     | 640696.                                 | .5994, 10025978,5807   1:1,338,635                                                                                                    | WGS 84      |
|                                                                 |                                                     |                                         | 0                                                                                                    |             |
|                                                                 |                                                     |                                         |                                                                                                    | Sync Status |
|                                                                 |                                                     |                                         |                                                                                                    |             |

Routes work in the same way as Packages - they can be exported to a device using a USB cable or a Connect server.

| SMART Mobile Routes     |               |                          | 6                                                              |
|-------------------------|---------------|--------------------------|----------------------------------------------------------------|
| Export and Manage SMART | Mobile Routes |                          | <u>)</u> 4                                                     |
|                         |               | T Expe                   | ort 🕂 Add   🐴 Create Copy 🧪 Edit 🗙 Delet                       |
| Name                    | Last Modified | Connect Upload Date      | Route Demo                                                     |
| 🕢 Route Demo            | Jul 29, 2022  | Jul 29, 2022, 8:32:37 PM | Targets                                                        |
|                         |               |                          | Village<br>Tourist destination<br>Meeting point<br>Jungle road |
|                         |               |                          | Export <u>C</u> lose                                           |

They can also be exported at the same time as a Package using the **Export SMART Mobile Packages dialog**:

| f Export SMART Mobile Packages                                                             | - |      | $\times$ |
|--------------------------------------------------------------------------------------------|---|------|----------|
| Export SMART Mobile Packages<br>Export SMART Mobile packages for use on supported devices. |   |      | AN       |
| Export Location                                                                            |   |      |          |
| Export to Device                                                                           |   |      |          |
| Export to File                                                                             |   |      |          |
| Export To Connect                                                                          |   |      |          |
| Routes                                                                                     |   |      |          |
| Route Demo                                                                                 |   |      |          |
| Export Options                                                                             |   |      |          |
| Regenerate packages before exporting                                                       |   |      |          |
| Export                                                                                     |   | Canc | el       |

## 6.4.1. CREATING ROUTE POINTS AND LINES

Routes are composed of points and lines. These can be configured on the Route editing dialog (clicking **Edit** on the **SMART Mobile Routes** dialog):

| Route: Route Demo                                                                                                    | — 🗆 X                                                                               |
|----------------------------------------------------------------------------------------------------|-------------------------------------------------------------------------------------|
| Name: Route Demo                                                                                                    | Created Date: Jul 21, 2022<br>Modified Date: Jul 29, 2022<br>Modified By: smart sma |
| Village<br>Tourist destination<br>Meeting point<br>Jungle road                                                        | Mikongo                                                                             |
| Styles       Points     Lines       Color:     Color:       Size:     10 +       Width:     +       Style:     circle | ★<br>732736.2815, 9928184.9665   1:700,227                                          |
|                                                                                                    | Save <u>C</u> lose                                                                  |

### 6.4.2. VIEWING ROUTES

Routes are visible in SMART Mobile on the map. They can be enabled and disabled on the Layers page. More information on routes can be found in the Map section.

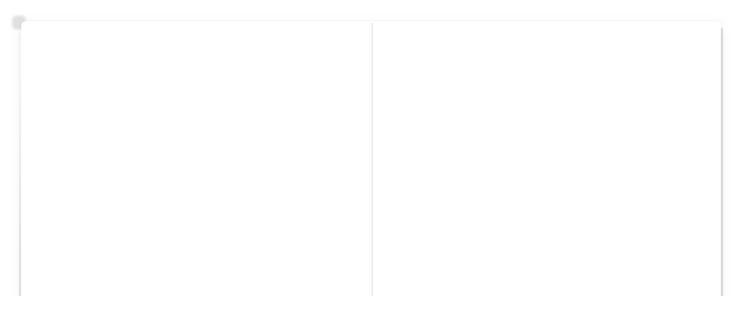

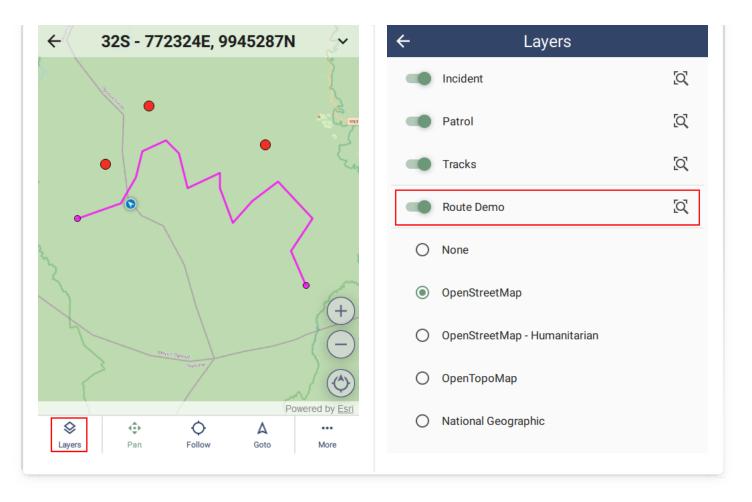

## 6.5. Device Settings

Device Settings are part of the SMART Mobile configuration. These can be reached from the **SMART Mobile Packages** dialog or from the SMART Mobile menu. It is possible to have several different settings profiles for different scenarios.

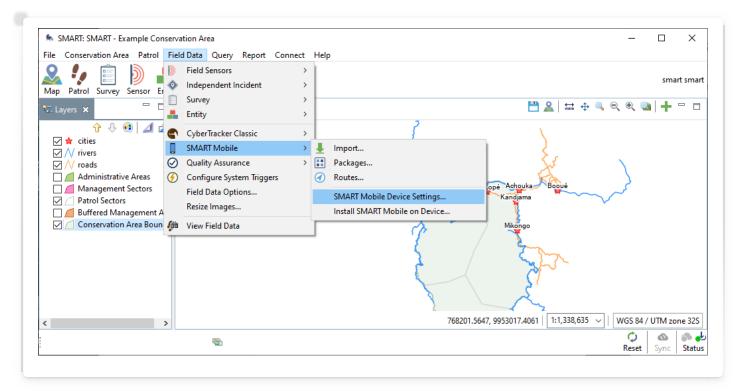

### 6.5.1. GENERAL TAB

The **General** tab provides options for high level SMART Mobile functions.

| SMART Mobile Device Settings         Device settings that will be applied to SMART Mobile applications         Settings Name:       Default         General       GPS         Theme       Photos         CyberTracker Classic |
|----------------------------------------------------------------------------------------------------|
| Settings Name: Default Translate                                                                                                    |
|                                                                                                    |
| General GPS Theme Photos CyberTracker Classic                                                                                                    |
|                                                                                                    |
| General Settings                                                                                                    |
| Incident Group UI: 🗸                                                                                                    |
| Kiosk Mode:                                                                                                    |
| Kiosk Mode Exit Pin: 1234                                                                                                    |
| Can Pause:                                                                                                    |
| Disable Editing:                                                                                                    |
| Test Time on Startup: 🗌                                                                                                    |
| OK Cancel                                                                                                    |

### 6.5.1.1. Incident group UI

**Incident Group UI** is a way to create observations which are grouped together. When checked, the observation page shows groups. Tapping the **+** icon adds an observation to an existing group. Tapping on **Create a new group** will add a new group to the list.

In order to remove a group (and all observations in it), swipe left on the group row and tap **YES** to delete it.

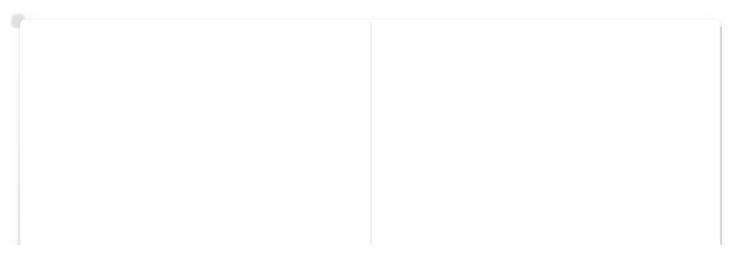

| ۲            |                 | Patrol       |          |                   | ۲            |              | Patrol        |          |     |                  |
|--------------|-----------------|--------------|----------|-------------------|--------------|--------------|---------------|----------|-----|------------------|
| Group 1      |                 |              |          | $\oplus$          | Group 1      |              |               |          |     | $\oplus$         |
| Logs         |                 |              |          |                   | Logs         |              |               |          | 8   |                  |
| Planks       |                 |              |          |                   | Planks       |              |               |          |     |                  |
| Group 2      |                 |              |          | $\oplus$          | Delete gr    | oup?         |               |          | YES | NO               |
| Wildlife     | e - direct ol   | bservation   |          | ***               | Wildlife     | e - direct o | bservation    |          | 0   |                  |
| Carcas       | S               |              |          | R                 | Carcas       | S            |               |          |     | 2                |
| Trophie      | es seized       |              |          | Ŵ                 | Trophie      | es seized    |               |          |     | Ŵ                |
|              | Cre             | ate a new gr | oup      |                   |              | Cre          | eate a new gr | oup      |     |                  |
|              |                 |              |          |                   |              |              |               |          |     |                  |
| •<br>History | <b>Ш</b><br>Мар | Patrol       | Incident | <b>⊥⊥</b><br>Save | +<br>History | Ш<br>Мар     | Patrol        | Incident |     | <b>⊎</b><br>Save |

## 6.5.1.2. Kiosk mode

This option is described in section 4.

## 6.5.1.3. Kiosk mode exit pin

This option is described in section 4.

## 6.5.1.4. Can pause

Both Patrols and Surveys can be paused. This option appears on the Patrol popup menu if the **Can Pause** option is checked. Note that the icon in the bottom right of the home screen changes to **Resume Patrol**.

Data cannot be exported while on patrol. The patrol must first be resumed and then stopped.

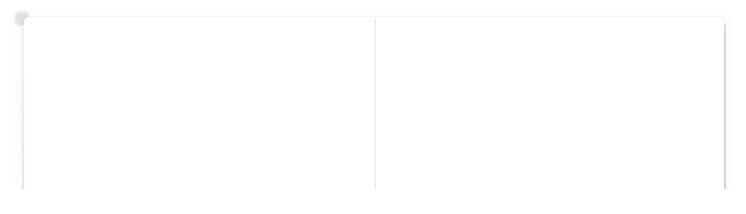

| Patrol                                                                                                    |          | ← Pat           | trol          |
|----------------------------------------------------------------------------------------------------|----------|-----------------|---------------|
| Group 1                                                                                                    | $\oplus$ |                 |               |
| Create a new group                                                                                                    |          |                 | \$            |
|                                                                                                    |          | MAP             | SETTINGS      |
| End patrol                                                                                                    |          | <b>±</b>        | Ð             |
| Pause patrol     Change patrol                                                                                                    |          | EXPORT DATA     | HISTORY       |
| U Statistics                                                                                                    |          |                 |               |
| Image: Second second second |          | REPORT INCIDENT | RESUME PATROL |

## 6.5.1.5. Disable editing

Before data has been exported, it can be edited. However, editing can be disallowed by checking this option.

Editing is done by navigating to the history page and selecting the observation to be edited. Then tap the pencil in the top right corner of the screen. From there the observation can be edited as usual.

When editing is complete, tap the highlighted check mark at the bottom of the screen. The X button cancels the edit operation.

| 1 | I I |
|---|-----|

| ← His                                   | tory 🏓    | ÷           | Się             | ghting             | 1          | (edi<br>Patr |         |
|-----------------------------------------|-----------|-------------|-----------------|--------------------|------------|--------------|---------|
| Start patrol<br>Tue 2022/07/19 23:02:29 |           |             | Tue 2022/       | 07/19 23:15:06     |            | Group 1      | (       |
| Pause patrol                            |           |             | 32S - 797491E   | e, 9940626N, 0 fee | et         | Camp         |         |
| Resume patrol                           |           |             | G               | roup 1             |            | Create a ne  | w group |
| Tue 2022/07/19 23:14:35                 |           | Camp        |                 |                    | A.         |              |         |
| Tue 2022/07/19 23:15:06                 |           | Threat      |                 | None               |            |              |         |
|                                         |           | Status      |                 | Active             |            |              |         |
|                                         |           | Camp Ca     | pacity          | Large              |            |              |         |
|                                         |           | Number of   | of Drying Racks | 9                  |            |              |         |
|                                         |           | Action Ta   | ken Camp        | Observed Only      |            |              |         |
|                                         |           |             | F               | Patrol             |            |              |         |
|                                         |           | Leg         |                 | #-0 feet           |            |              |         |
| 9.<br>Patrol                            | Incidents | I<<br>First | <<br>Previous   | ><br>Next          | >I<br>Last | ×            |         |
|                                         |           |             |                 |                    |            |              |         |

## 6.5.2. GPS TAB

The GPS tab contains settings related to GPS behavior.

| 🌆 Default                                                          |                      | _  | - |       | Х      |
|--------------------------------------------------------------------|----------------------|----|---|-------|--------|
| SMART Mobile Device Setting<br>Device settings that will be applie | -                    |    |   | ,     | AR     |
| Settings Name: Default                                             |                      |    |   | Tran  | slate  |
| General GPS Theme Photos C                                         | yberTracker Classic  |    |   |       |        |
| GPS Settings                                                       |                      |    |   |       |        |
| Sighting Fix Count:                                                | 3                    |    |   |       |        |
| Track Timer:                                                       | Time (seconds) V 300 |    |   |       |        |
| Use time from GPS:                                                 |                      |    |   |       |        |
| Format:                                                            | UTM                  |    |   |       | $\sim$ |
| Skip Button Timeout:                                               | 3                    |    |   |       |        |
| Manual GPS on Skip via Field Map                                   |                      |    |   |       |        |
| Manual GPS on Skip via input:                                      |                      |    |   |       |        |
| Allow Skip of Manual GPS Entry:                                    | $\checkmark$         |    |   |       |        |
|                                                                    |                      | ОК |   | Cance | el 🛛   |
|                                                                    |                      |    |   |       |        |

**Sighting fix count** is the number of GPS readings to discard after powering it on. On many devices, the first readings of the GPS are stale or sometimes wildly inaccurate. Waiting for a few readings to come through first generally improves location quality.

## 6.5.2.2. Track Timer

The **Track Timer** interval is specified here. This will be overridden by the **Custom Track Timer Settings** if they are provided. Note that the interval can be in time or distance. A distance interval will have a higher battery cost, since the GPS must remain on to determine when the distance threshold has been crossed.

## 6.5.2.3. Use time from GPS

For devices that are never connected to a network, the time is likely to be incorrect. If **Use time from GPS** is specified, then SMART Mobile will attempt to use the GPS time rather than the device time.

The message **Waiting for time correction** is displayed while waiting for the first GPS reading to be found.

## 6.5.2.4. Format

GPS location can be displayed in Degrees Minutes Seconds, Decimal Degrees or UTM. **Format** also affects the format of manual location entry.

## 6.5.2.5. Skip button timeout

Taking a reading from the GPS can be skipped. This is usually done when the satellite signal strength is so weak that waiting for a fix would take too long. It can also be used when a location is being reported from another person or device. The **Skip button timeout** controls how many seconds to wait until the **Skip GPS** button is visible. The delay is intended to prevent accidental tapping as well as to encourage users to wait until the GPS has a fix.

To disable the Skip button altogether, set the timeout to 0.

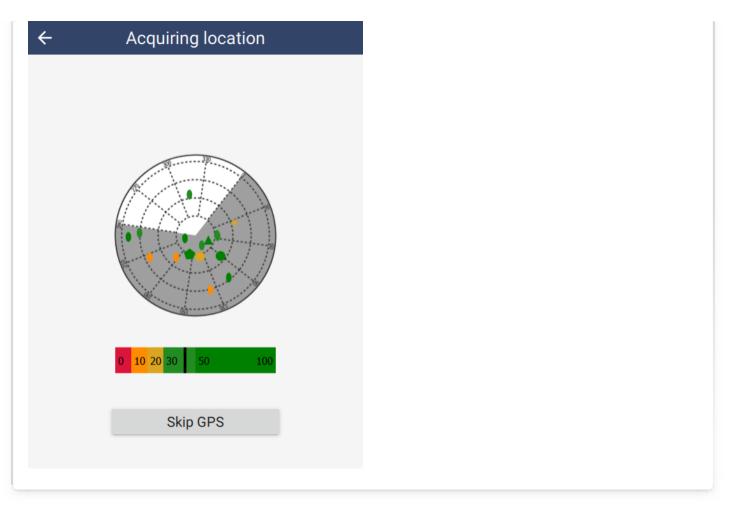

## 6.5.2.6. Manual GPS entry

If both **Manual GPS on Skip via field map** AND **Allow skip of manual GPS entry** are unchecked, then Skip GPS immediately completes the observation. If no GPS fix is available, then (0, 0) is used. However, if even a partial reading is available, then that will be used.

If either Manual GPS on Skip via field map OR Allow skip of manual GPS entry are checked, then Skip GPS will show the Manual GPS location screen.

6.5.3. THEME COLORS SMART Mobile uses Material design styling and colors: https://en.wikipedia.org/wiki/Material\_Design

| 🎰 Default                                                                                         |      |       | ×     |
|---------------------------------------------------------------------------------------------------|------|-------|-------|
| SMART Mobile Device Settings<br>Device settings that will be applied to SMART Mobile applications |      |       | AN    |
|                                                                                                   | <br> |       |       |
| Settings Name: Default                                                                            |      | Trans | slate |
| General GPS Theme Photos CyberTracker Classic                                                     |      |       |       |
| Theme                                                                                             |      |       |       |
| Default Track Color: clear                                                                        |      |       |       |
| Primary: clear                                                                                    |      |       |       |
| Accent: clear                                                                                     |      |       |       |
| Foreground: clear                                                                                 |      |       |       |
| Background: clear                                                                                 |      |       |       |
|                                                                                                   |      |       |       |
| OK                                                                                                | (    | Cance | :I    |
|                                                                                                   |      |       |       |

The colors are defined as:

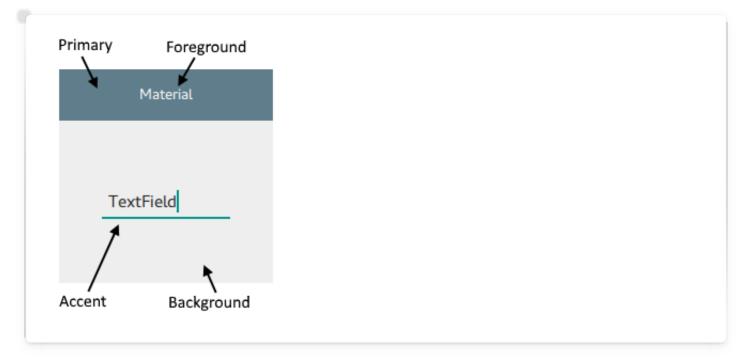

Note that currently **Foreground** and **Background** are ignored, so that the Dark mode feature functions correctly.

## 6.5.4. PHOTOS

See Additional Photo Settings in the Configurable Model chapter.

## 7. General usage

This section covers the basic workings of SMART Mobile outside of the packages which are installed. This includes how to Connect to a package, manage it and configure settings.

## 7.1. Connect tab

After a package has been created in SMART Desktop, it must be installed by SMART Mobile. There are three ways to get a package to a device: USB cable, the internet or NFC (like Bluetooth).

## 7.1.1. USB CABLE

SMART Mobile should already be installed (see section 3) on the device. Check out the section on installing SMART Mobile first.

Connect the device to the PC using a USB cable. Make sure the device is configured to Transfer files and shows up in Windows Explorer as a device. If this does not happen, consult the troubleshooting section.

| 22:11 | ρ                 | R 🛜 100 + 4 |
|-------|-------------------|-------------|
| ÷     | USB Preferences   | ۹           |
|       | USB               |             |
|       | USB controlled by |             |
| 0     | Connected device  |             |
| ۲     | This device       |             |
|       | Use USB for       |             |
| ۲     | File Transfer     |             |
| 0     | USB tethering     |             |
| 0     | MIDI              |             |
| 0     | PTP               |             |
| 0     | No data transfer  |             |
|       |                   | <           |

| I   1 - +   BV9500Plus                                                                |                                                                                                    | _                   |                |
|---------------------------------------------------------------------------------------|----------------------------------------------------------------------------------------------------|---------------------|----------------|
| F Home Share<br>H S Share<br>Pin to Quick Copy Paste<br>access<br>Clipboard           | View<br>V<br>V<br>M<br>V<br>V<br>V<br>V<br>V<br>V<br>V<br>V<br>V<br>V<br>V<br>V<br>V<br>V<br>V<br>V | ] 🗹 🍍               | ✓ €<br>Select  |
| $\leftarrow$ $\rightarrow$ $\checkmark$ $\uparrow$ $\blacksquare$ $\rightarrow$ Thi : | → BV950 ~                                                                                           | ۍ<br>۲              | earch BV9500PI |
| This PC                                                                               | ^ Inte                                                                                              | rnal shared storage | e              |
| 3D Objects                                                                            | 48.4                                                                                                | GB free of 52.3 GB  | }              |
| BV9500Plus                                                                            |                                                                                                    |                     |                |
| 🕳 Internal shared storage                                                             |                                                                                                    |                     |                |
| 📃 Desktop                                                                             |                                                                                                    |                     |                |
| Documents                                                                             |                                                                                                    |                     |                |
| 🕂 Downloads                                                                           | ~                                                                                                   |                     |                |
| 1 item                                                                                |                                                                                                    |                     |                |

Now open the **SMART Mobile Packages** dialog from the **Field Data** menu and click the **Export** button:

|                   | <b>F Mobile Packages</b><br>and manage the SMART Mobile package | 25                        | A                            |
|-------------------|-----------------------------------------------------------------|---------------------------|------------------------------|
|                   |                                                                 | T Export 🕂 Add            | 事 Create Copy 🧪 Edit 🗙 Delet |
| ype               | Name                                                            | Local Package Date        | Patrol Demo                  |
| $\widehat{\circ}$ | Independent Incident Demo                                       | Jul 18, 2022, 2:43:25 PM  | Configurable Model           |
| Č,                | Patrol Demo                                                     | Jul 22, 2022, 10:00:19 AM | Original Data Model          |
| <b>.</b>          | Tatorbeino                                                      | Jul 22, 2022, 10:00:15 AM | Device Settings              |
|                   |                                                                 |                           | Default                      |
|                   |                                                                 |                           |                              |
|                   | ·                                                               |                           |                              |
|                   |                                                                 |                           | Export <u>C</u> lose         |

The Export SMART Mobile Packages dialog will display. Check Export to Device and

then click the **Export** button:

| f Export SMART Mobile Packages                                                             |    |      | ×    |
|--------------------------------------------------------------------------------------------|----|------|------|
| Export SMART Mobile Packages<br>Export SMART Mobile packages for use on supported devices. |    |      | AN A |
| Export Location                                                                            |    |      |      |
| Export to Device                                                                           |    |      |      |
| Export to File                                                                             |    |      |      |
| Export To Connect                                                                          |    |      |      |
| Routes                                                                                     |    |      |      |
| Export Options                                                                             |    |      |      |
| Regenerate packages before exporting                                                       |    |      |      |
| Ехро                                                                                       | rt | Cano | :el  |
|                                                                                            |    |      |      |

When the process succeeds, the following message will display:

| 🐘 Export SMART Mobile Package      | ×  |
|------------------------------------|----|
| Exported 1 of 1 packages to device |    |
|                                    | ОК |

Now launch SMART Mobile on the device and go to the **Connect** tab and tap **SMART Desktop - Scan for desktop projects**:

|         | Coni                    | nect                         |                       |
|---------|-------------------------|------------------------------|-----------------------|
|         | SMART [<br>Scan for des | Desktop<br>ktop projects     |                       |
|         | Connect to a            | Connect<br>In online project |                       |
|         |                         | community proje              |                       |
|         | Install from a          | code<br>a shared QR code     |                       |
|         |                         |                              |                       |
| Connect | Projects                | Ш<br>Мар                     | <b>کی</b><br>Settings |

After a few seconds, the package will be found and installed as a project. SMART Mobile will automatically navigate to the **Projects** tab:

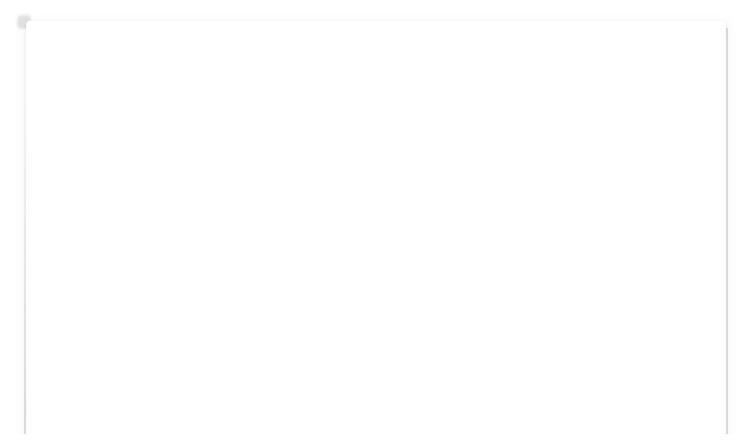

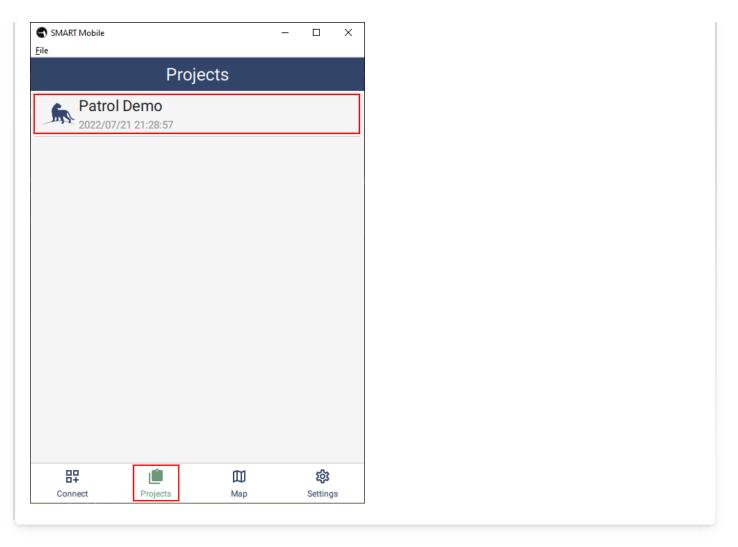

## 7.1.2. CONNECT

SMART Mobile should already be on the device. Check out section 3 on installing SMART Mobile first.

## 7.1.2.1. Uploading a package

Open the **SMART Mobile Packages** dialog from the **Field Data** menu and click the **Export** button:

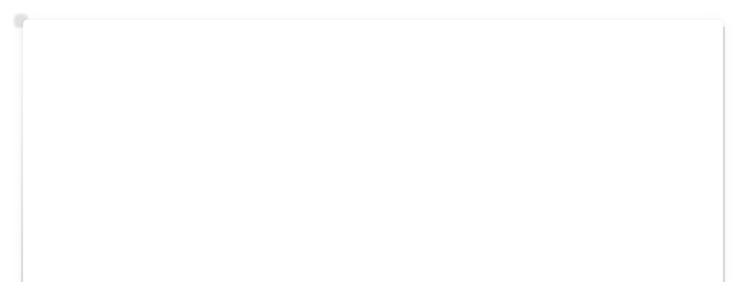

|         | <b>I Mobile Packages</b><br>and manage the SMART Mobil | e packages                |               |                        | As     |
|---------|--------------------------------------------------------|---------------------------|---------------|------------------------|--------|
|         |                                                        | T E                       | xport 🕂 Add 🖣 | 🖹 Create Copy 🥖 Edit 🗙 | Delete |
| Туре    | Name                                                   | Local Package Date        | Connect Packa | Patrol Demo            |        |
| $\odot$ | Independent Incident Demo                              | Jul 18, 2022, 2:43:25 PM  |               | Configurable Model     | ^      |
| Ě,      | Patrol Demo                                            | Jul 22, 2022, 10:00:19 AM | Jul 21, 2022, | Original Data Model    |        |
|         | - ador beino                                           | Surze, 2022, 10:00:15 Aim | 9:28:52 PM    | Device Settings        |        |
|         |                                                        |                           |               | Default                |        |
|         |                                                        |                           |               |                        | ž      |
|         |                                                        |                           | ,             |                        |        |
|         |                                                        |                           |               | Export <u>C</u> lose   | 2      |

The **Export SMART Mobile Packages** dialog will display. Check **Export to Connect** and then click the **Export** button:

| 🌆 Export SMART Mobile Packages                                                             | _     | _ |      | ×  |
|--------------------------------------------------------------------------------------------|-------|---|------|----|
| Export SMART Mobile Packages<br>Export SMART Mobile packages for use on supported devices. |       |   |      |    |
| Export Location                                                                            |       |   |      |    |
| Export to Device                                                                           |       |   |      |    |
| Export to File                                                                             |       |   |      |    |
| 🗹 🛑 Export To Connect                                                                      |       |   |      |    |
| Routes                                                                                     |       |   |      |    |
| Export Options                                                                             |       |   |      |    |
| Regenerate packages before exporting                                                       |       |   |      |    |
| E                                                                                          | xport |   | Canc | el |

When the process succeeds, the following message will display:

| 🐘 Upload Complete                           | ×  |
|---------------------------------------------|----|
| Uploaded 1 of 1 packages/routes to connect. |    |
|                                             | ОК |

## 7.1.2.2. Installing from a server

Now launch SMART Mobile on the device and go to the **Connect** tab and tap **SMART Connect - Connect to an online project**. Select the server, username and password and tap **Login**. Then select the package to install.

| Connect                                       | ← SMART Connect                       | ← Select package                                     |
|-----------------------------------------------|---------------------------------------|------------------------------------------------------|
|                                               | <b>6</b>                              | Independent Incident Demo<br>Fri 2022/07/22 17:32:11 |
|                                               |                                       | Patrol Demo<br>Fri 2022/07/22 17:26:38               |
| Scan for desktop projects                     | https://connect7.refractions.net.8443 |                                                      |
| SMART Connect<br>Connect to an online project | Autor?                                |                                                      |
| Connect to a community project                | Login                                 |                                                      |
| Install from a shared QR code                 | Logiii                                |                                                      |
|                                               |                                       |                                                      |
| Connect Projects Map Settings                 |                                       |                                                      |
|                                               |                                       |                                                      |

After downloading the package, Patrol Demo will be installed. The **Projects** tab will automatically be selected:

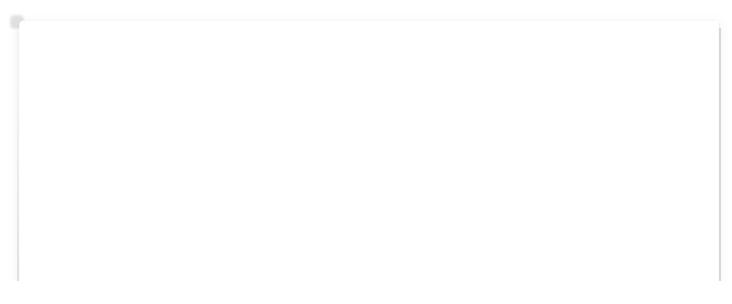

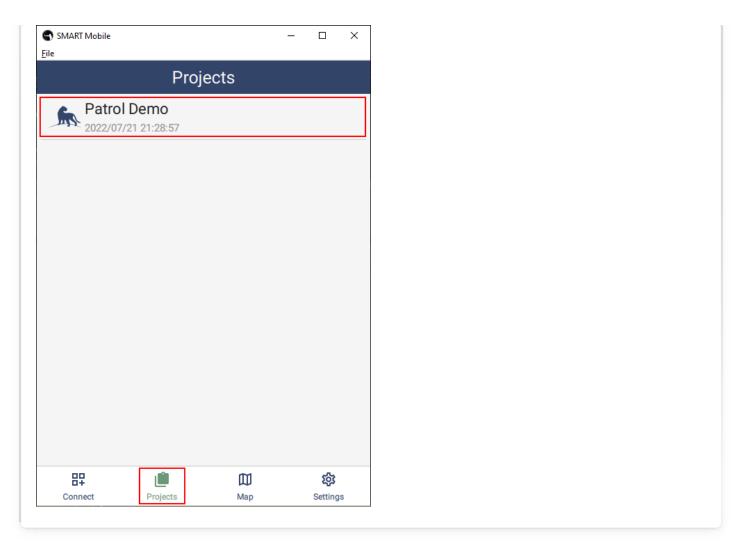

## 7.1.2.3. Installing from a Package URL

Once a package has been uploaded to Connect, it can be installed on a device either a **Package URL**. This URL is sent to a device using WhatsApp, SMS, Email or another system. The user taps on the link and SMART Mobile will be launched and install the package.

Click the button to the right of the Package URL to copy the link to the clipboard. Then paste it into an email and send it to users. Tapping on the link on a phone with SMART Mobile installed will trigger the install.

| 🏍 SMART Mobile Packages                                                                                                    |               |                        |               |              |               | ×           |
|----------------------------------------------------------------------------------------------------|---------------|------------------------|---------------|--------------|---------------|-------------|
| SMART Mobile Packages                                                                                                    |               |                        |               |              |               | 6           |
| Configure the SMART Mobile package contents                                                                                                    |               |                        |               |              |               | <u>14</u> 1 |
| Model Settings Patrol Metadata Basemap Settings                                                                                                    | Connect       | Alerts                 |               |              |               |             |
| Data Uploads                                                                                                    |               |                        |               |              |               |             |
| If using this option all data will be sent to Connect, th<br>Users cannot plug the mobile device into the SMART<br>all data will remain on the device until an internet co<br>Upload Data To Connect | Desktop to    | o download data. An in |               |              |               |             |
| Position Updates                                                                                                    |               |                        |               |              |               |             |
| Position updates will appear on the SMART Connect<br>device has an internet connection and remain on the<br>Send position updates every 10<br>refresh alert types                                    |               |                        |               |              | ne mobi       | e           |
| Package URL                                                                                                    |               |                        |               |              |               |             |
| Send this link to users to access the package. Packag                                                                                                    | e must be     | uploaded to Connect b  | efore users c | an access    | ; it.         |             |
| https://cybertrackerwiki.org/applink-smart?<br>eyJzZXJ2ZXIiOiJodHRwczpcL1wvY29ubmVjdDcucm<br>WJIcnRyYWNrZXJcL3BhY2thZ2VzXC8xMzk2ODI0Mj                                                               |               |                        |               |              |               |             |
| By default users will be prompted for a Connect user<br>the package public (no username/password required<br>data inside the package (employees, data model etc)<br>care.                            | l) but this r | neans anyone can acce  | ess the packa | ige. This in | ncludes       | all         |
|                                                                                                    |               |                        |               |              |               |             |
|                                                                                                    |               |                        | Save          |              | <u>C</u> lose | 2           |
|                                                                                                    |               |                        |               |              |               |             |

If SMART Mobile is not installed on the device when the user taps the link, the browser will navigate to the following web page. The button for App Store will appear on iOS devices and and the button for Google Play will only appear on Android devices. Tapping the button will open the store to the link for download.

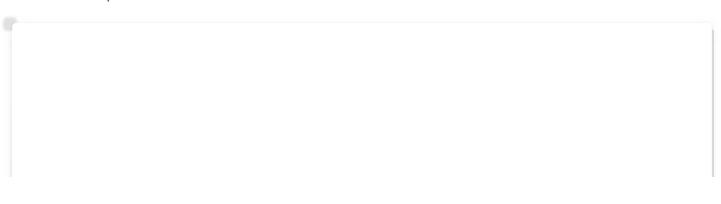

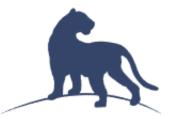

# Install SMART Mobile

To use SMART Mobile, first install the mobile application by clicking the link below or following the instructions.

# Download SMART Mobile

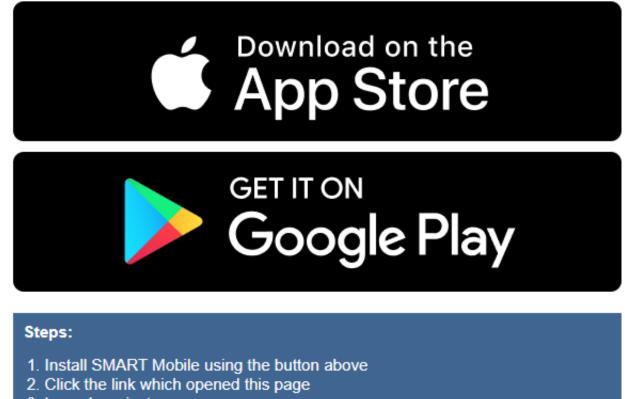

3. Launch project

More on the CyberTracker Wiki for SMART.

The **Package URL** can be used directly on the SMART Mobile Desktop Simulator. First copy the Package URL to the clipboard, then click the **Connect using clipboard link** menu option.

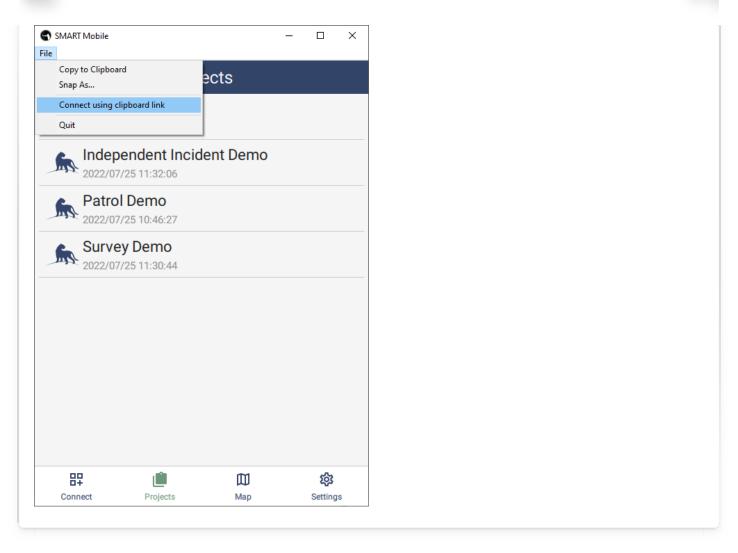

## 7.1.2.4. Installing with a QR code

SMART Mobile can generate a **QR code** for an online (Connect or Collect) package. When the code is scanned, SMART Mobile will launch and then download and install the package. To generate a QR code for a package, long press on the project until a project options page shows up.

| Projects                                   | ← Project details                              | ← Patrol Demo                                   |
|--------------------------------------------|------------------------------------------------|-------------------------------------------------|
| Patrol Demo<br>2022/07/22 12:08:18         |                                                |                                                 |
| Press and hold                             | Patrol Demo                                    |                                                 |
|                                            | Project data >                                 | 10.000 0002                                     |
|                                            | QR code                                        | ALC: 10-12-12-12-12-12-12-12-12-12-12-12-12-12- |
|                                            | Send package<br>Share this project with others |                                                 |
|                                            | Check for updates                              | 10-20 Bar 52                                    |
|                                            | Reset project<br>Delete all project data       | m3388772                                        |
|                                            | Delete project Delete the project and all data | Care versioners v                               |
| 日本 (1) (1) (1) (1) (1) (1) (1) (1) (1) (1) |                                                | Share link Share QR code                        |

The QR code can be scanned by other devices directly from this screen. Alternatively, it can be shared over email for others to use. For example, it could be added to a document or poster for others to connect to directly.

For Connect packages, scanning the QR code will cause SMART Mobile to prompt with a username and password page. Enter credentials to download and install the package.

For public packages without security, the package will be downloaded and installed directly.

## 7.1.3. COLLECT

A **Collect package** is a package type suitable for distribution to the general public. The user interface is simplified and data must be uploaded to a Connect server.

Collect packages are created on the **SMART Mobile Packages** dialog:

|      | <b>T Mobile Packages</b><br>and manage the SMART Mobile pa | acka     | ♠ SMART Mobile Package Type — □ > Select the type of package to create: | × Ac | dd 🖷 Create Copy 🦯 Edit 💥 Delete |
|------|------------------------------------------------------------|----------|-------------------------------------------------------------------------|------|----------------------------------|
| Type | Name<br>Independent Incident Demo<br>Patrol Demo           | Le<br>Ju | Patrol Package    Patrol Package   Survey Package    Cancel OK          |      |                                  |
|      |                                                            |          |                                                                         |      | Export Close                     |

They are published to the server in the same way as any other package.

Collect packages can be discovered by publishing them to a central register. For example:

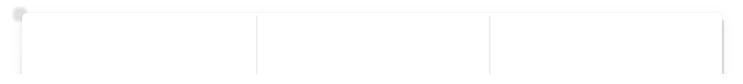

| Connect                       | ← Select region     | ← Select server                                                |
|-------------------------------|---------------------|----------------------------------------------------------------|
|                               | All regions         | > Brazil Kaninde - WWF                                         |
|                               | Afghanistan<br>     | > Ecuador                                                      |
| Scan for desktop projects     | Albania             | Myanmar - WWF     wwfmyanmarconnect.smartconservationtools.org |
| SMART Connect                 | • Algeria           | > Namibia - nczoo                                              |
| SMART Collect                 | American Samoa      | SMART Connect Test     connecttest.smartconservationtools.org  |
| Install from a shared QR code | م<br>Angola         | > Thailand - Kaeng Krachan National Park                       |
|                               | 🗮 🛛 Anguilla        | > WWF Paraguay                                                 |
|                               | Antarctica          | rionegroconnect.smartconservationtools.org                     |
|                               | Antigua and Barbuda | >                                                              |
|                               | Argentina           | >                                                              |

## 7.1.4. SCAN QR CODE

**Scan QR code** opens a camera window which scans for a QR code. The QR code contains a **Package URL** (see above). If a QR code is found, the associated SMART Mobile package will be downloaded and installed in the same way as if the user clicked a Package URL link.

If the device has its own QR code scanner, SMART Mobile will be automatically launched and the package will be downloaded and installed.

|         | Con                 | nect                         |                       |
|---------|---------------------|------------------------------|-----------------------|
|         |                     |                              |                       |
|         |                     |                              |                       |
|         |                     | Desktop<br>sktop projects    |                       |
|         | SMART               | Connect<br>an online project |                       |
|         | SMART<br>Connect to | Collect<br>a community proje | ct                    |
|         | Install from        | a shared QR code             |                       |
|         |                     |                              | ]                     |
|         |                     |                              |                       |
| Connect | Projects            | Щ<br>Мар                     | <b>کې</b><br>Settings |
|         |                     |                              |                       |

# 7.2. Projects tab

SMART packages are listed on the **SMART Mobile Packages dialog**:

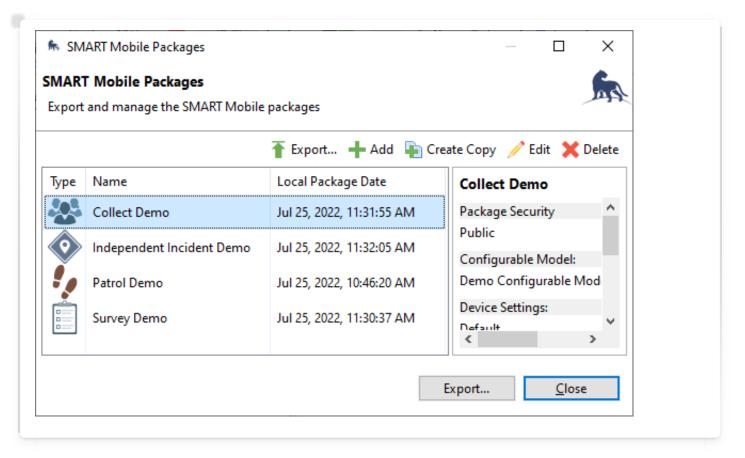

They are installed on SMART Mobile using one of the package installation mechanisms (see section 7.1). Long press (or press and hold) on a Project shows the **Project details** page.

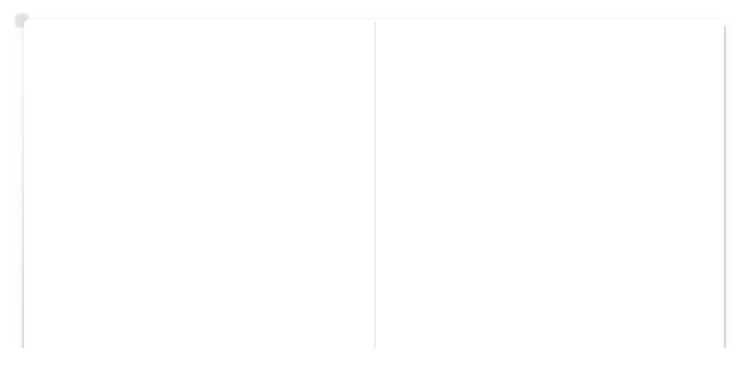

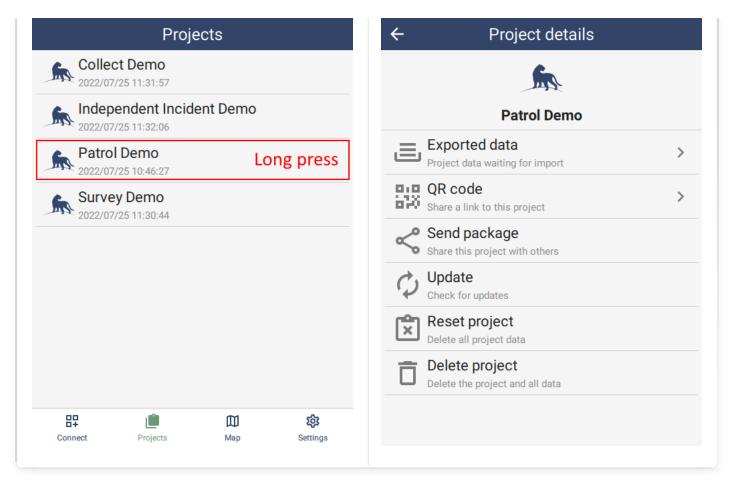

## 7.2.1. EXPORTED DATA

**Exported data** are data files on the device that are awaiting import from SMART Desktop. The data in them cannot be edited or modified.

Data is typically exported after a patrol or survey by tapping the **Export data** button. If a new Patrol/Survey is started and the previous Patrol/Survey has not been exported, an export will be triggered automatically.

Data can be shared using the device sharing system (e.g. email). This is designed as a recovery mechanism in case the device cannot be connected to a PC.

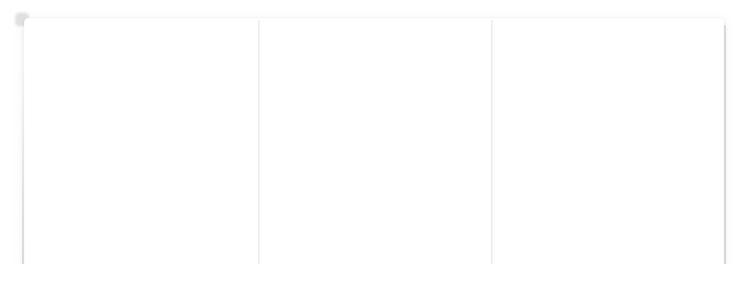

| - Project details                              | ← Exported d                                           | ata 🔶                    | 2022-   | 07-25 19:54:06 |
|------------------------------------------------|--------------------------------------------------------|--------------------------|---------|----------------|
| 6                                              | The files listed below are awai                        |                          | ct      | Patrol Demo    |
| 12 Martin                                      | import is not working, click on using another channel. | a file and send it Start | date    | Mon 2022/07/25 |
| Patrol Demo                                    | 2022-07-25 19:54:06                                    | 1 kb >                   | time    | 07:53 pm       |
| Exported data                                  | >                                                      | Stop                     | date    | Mon 2022/07/25 |
| risjeet data marting for import                |                                                        | Stop                     | time    | 07:53 pm       |
| Share a link to this project                   | >                                                      | Sight                    | ings    | 1              |
| Send package<br>Share this project with others |                                                        | Loca                     | tions   | 0              |
| Check for updates                              |                                                        |                          |         |                |
| Reset project Delete all project data          |                                                        |                          |         |                |
| Delete project Delete the project and all data |                                                        |                          |         |                |
|                                                |                                                        |                          | Delete  | Share          |
|                                                |                                                        |                          | 0 0 0 0 | onure          |

For the **Connect** configuration, data will be sent directly to the server and will never appear in Exported data.

For the **USB cable** configuration, a data file will be created when tapping **Export data** or starting a new Patrol/Survey when the previous one has not been exported.

Exported data is also visible from the Settings page inside the project (see section 8.6.5).

#### 7.2.2. QR CODE

**QR Code** is a method to share Projects with other users. See section 7.1.4.

#### 7.2.3. SEND PACKAGE

Send package is a method to send a Project to another user using the device sharing system. See the section on Package Installation.

#### 7.2.4. UPDATE

Packages served from Connect may be updated on the server. Clicking **Update** here will test to see if a newer version of the package is available for download. If so, it will download and install it.

Packages are updated on Connect using the Export to Connect feature on the **Export SMART Mobile Packages** dialog.

| k Export SMART Mobile Packages                                                             |   |      | ×  |
|--------------------------------------------------------------------------------------------|---|------|----|
| Export SMART Mobile Packages<br>Export SMART Mobile packages for use on supported devices. |   |      |    |
| Export Location                                                                            |   |      |    |
| Export to Device                                                                           |   |      |    |
| Export to File                                                                             |   |      |    |
| 🗹 👝 Export To Connect                                                                      |   |      |    |
| Routes                                                                                     |   |      |    |
| Export Options                                                                             |   |      |    |
| Regenerate packages before exporting                                                       |   |      |    |
| Expor                                                                                      | t | Cano | el |
|                                                                                            |   |      |    |

When a newer version of a package is detected, SMART Mobile will prompt the user that it is available for download. Tap either the button to the right of the project row to update. When launching, a prompt will appear if an update is available. To confirm, tap and hold **Yes, update now**. It is recommended to update as soon as an update is available, however failing to do so will not cause data loss.

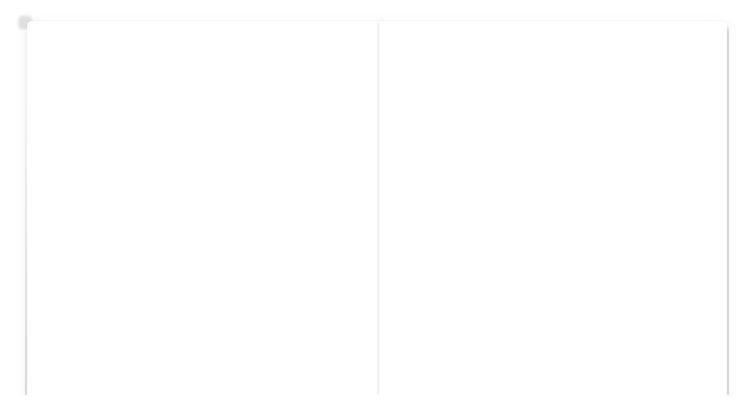

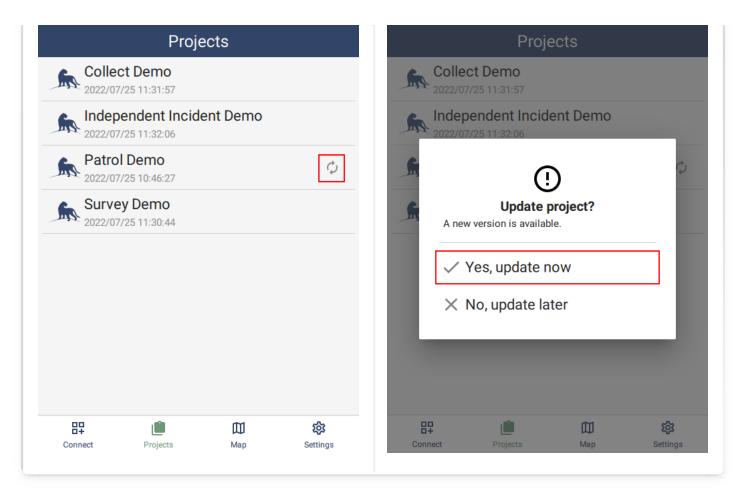

Before updating, all data must be exported. If it is not, then the **Unsent data** message will appear. To fix this, launch the project and tap **Export data**. Export data requires that a patrol is not running.

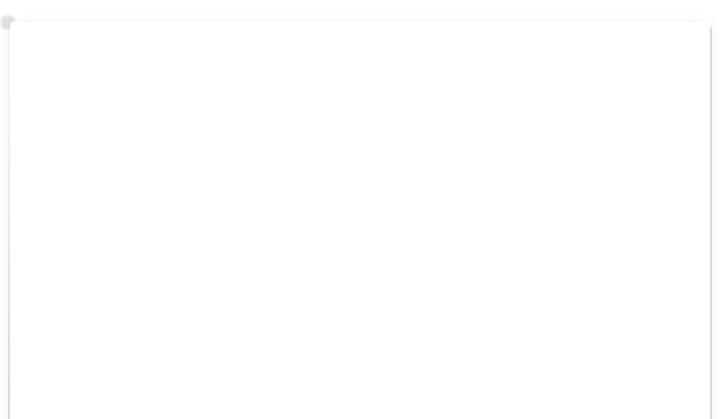

|      | Proj                                     | ects      |          |
|------|------------------------------------------|-----------|----------|
| -    | Collect Demo<br>2022/07/25 11:31:57      |           |          |
| 6    | Independent Incid<br>2022/07/25 11:32:06 | lent Demo |          |
| -    | Patrol Demo<br>2022/07/25 10:46:27       |           | ¢        |
| 5    | O                                        |           |          |
|      |                                          |           |          |
|      |                                          |           |          |
|      |                                          |           |          |
|      | Unser                                    | ıt data   |          |
| 8    |                                          |           | 錢        |
| Conr | nect Projects                            | Мар       | Settings |

## 7.2.5. RESET DATA

**Reset data** is a troubleshooting feature which resets a project to its initial state. All project data is removed and reset.

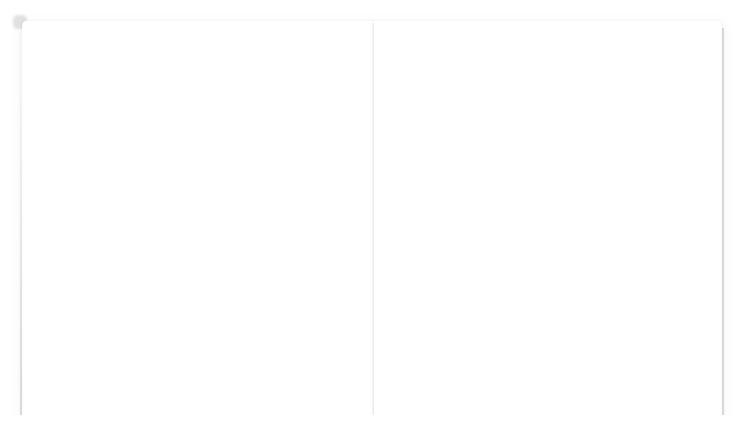

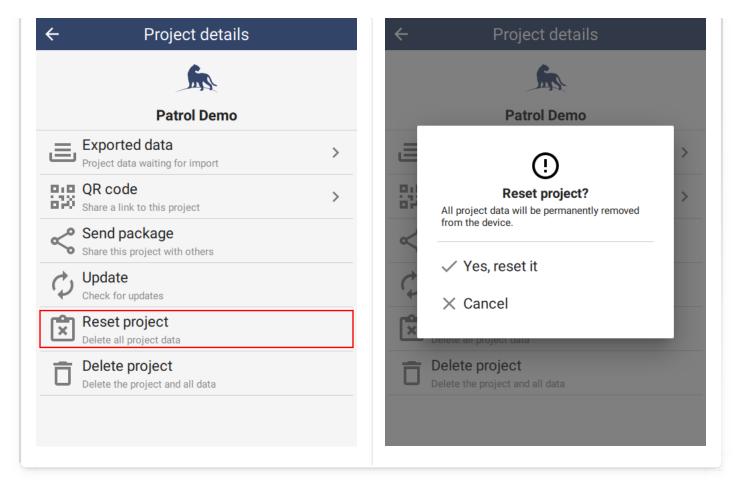

## 7.2.6. DELETE PROJECT

Delete project permanently removes a project from a device. All project data is removed.

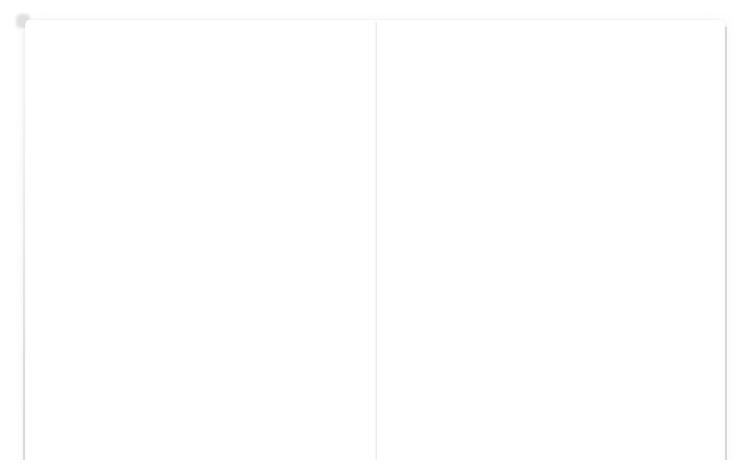

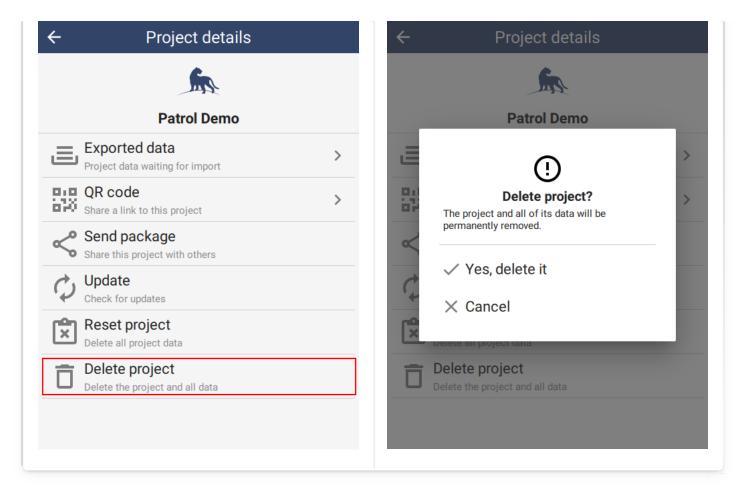

Swiping left on a Project row will also offer to delete the project. Tap **YES** to reach the confirmation dialog:

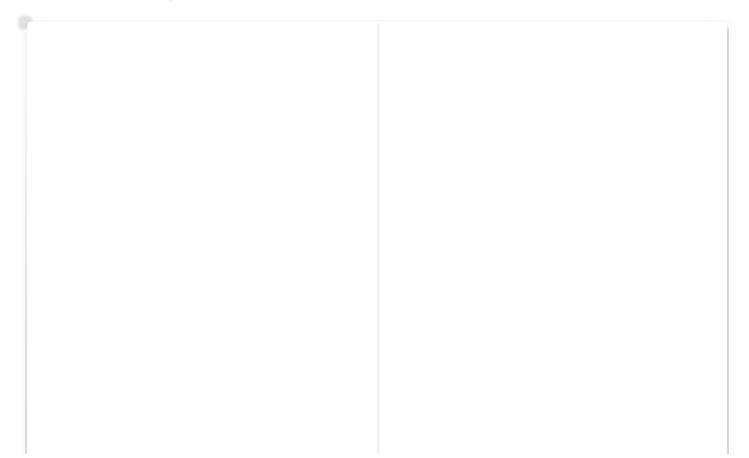

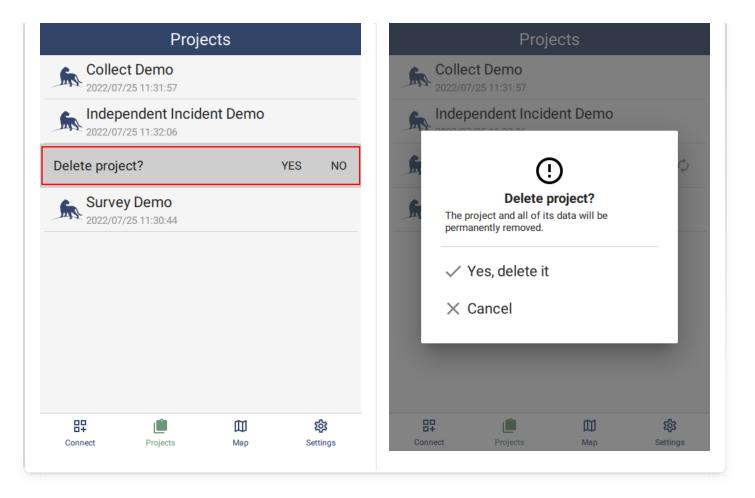

# 7.3. Map page

The **Map page** is available from several locations within SMART Mobile. There is a button on the **home page**, the **project page** and the Patrol/Survey **observation page**. The same page is displayed in each case, but when triggered from the Projects page (left-most), offline maps and observations from an individual project will not be available.

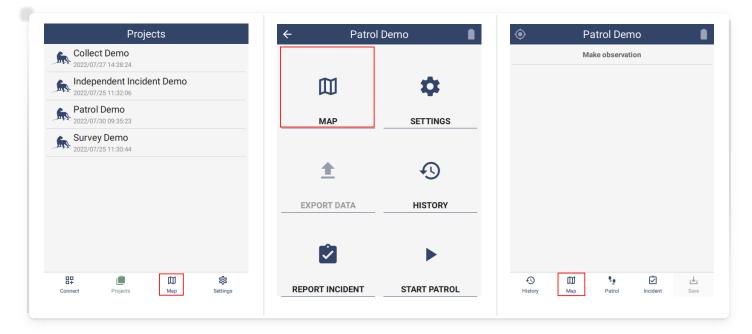

The Map page has the following features:

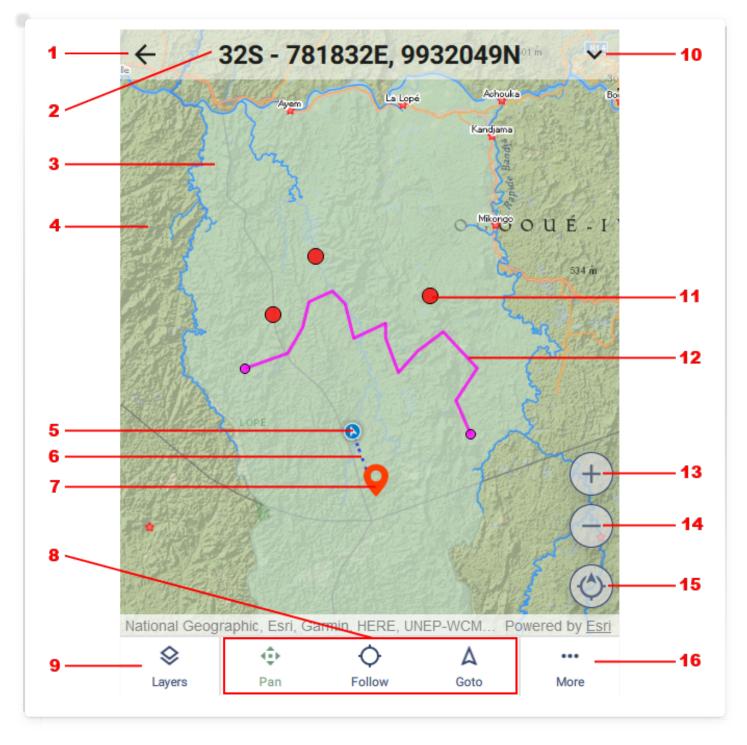

- Back to previous page
- 2 Current location
- 3 Offline map overlaid onto online map
- 4 Online map (requires internet connection)
- 5 Current location marker
- 6 Track timer

- 7 Observation tap to select and see metadata
- 8 Navigation mode: **Pan** requires the user to move the map, **Follow** and **Goto** move the map automatically as the location moves. **Goto** is designed for navigation.
- Open the Layers page
- 10 Show or hide the additional information overlay. See More (16).
- 11 Route point tap to set Goto.
- 12 Route line tap ends to set Goto.
- 13 Zoom in by 10%
- 14 Zoom out by 10%
- 15 Orientation tap to reset to north at the top.
- 16 Show or hide the additional information overlay. See (10).

## 7.3.2. DATA OVERLAY

The **Data overlay** shows more detailed information about the state of the GPS. This includes the time, location, speed, heading and the state of the track recorder. This is purely informational.

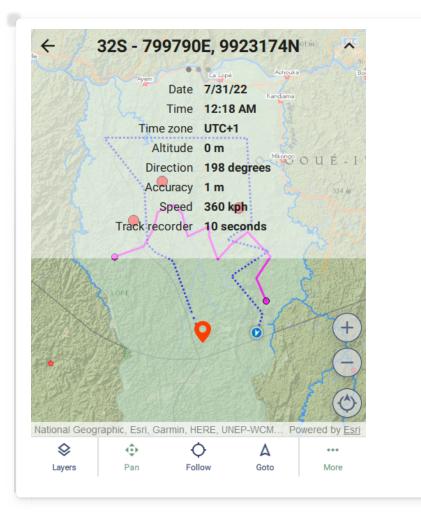

### 7.3.3. COMPASS OVERLAY

The Compass overlay shows the compass and the location of the satellites that are being tracked by the GPS.

The compass needle is offset according to the magnetic declination.

The shapes on the dial represent satellites. The color represents the signal strength - green is strongest and red is weakest. Satellite views are not available on iOS.

The different types are: circle (Navstar), triangle (Glonass), pentagon (Galileo), star (Beidou), square (Qzss), diamond (Sbas), ellipse (other):

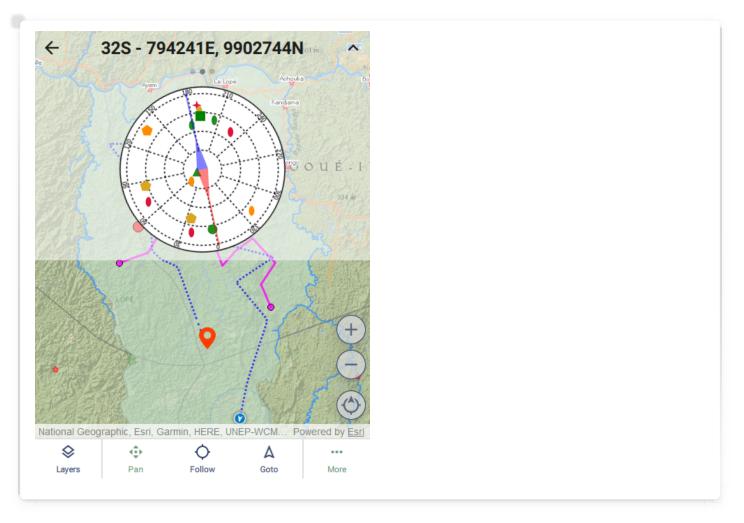

#### 7.3.4. GOTO OVERLAY

The Goto overlay provides a simple directional navigation system. First tap the point - this will bring up the **Identify** page. Then tap **Set goto**. A red line appears connecting the current location with the destination. The overlay displaces the distance and direction from the current point.

| - 107      | 325 - 779         | 401E, 99      | 938689N   | ot m                                  | <del>~</del> | Id    | lentify - Villa | ge   | ÷      | 3          | 2S - 78          | 4331E, 9        | 9252231 | N }^         |
|------------|-------------------|---------------|-----------|---------------------------------------|--------------|-------|-----------------|------|--------|------------|------------------|-----------------|---------|--------------|
| X          |                   | TAC.          | - And     |                                       |              |       | Route Demo      |      | 1      |            |                  | - more          |         |              |
|            |                   |               | allow     | · · · · · · · · · · · · · · · · · · · |              | 32S - | 768108E, 9951   | 989N | 240 m  |            | Village          |                 |         |              |
|            | •                 |               | O G O     | 0 U É - I<br>334 <i>i</i> n           |              |       | Village         |      | (      | シ          | ger - La - La La | 08E, 9951989    | N       |              |
|            | LOPE              | •             | 2.        | +<br>-                                |              |       |                 |      |        |            | Lope             |                 | 4       | ° c ° o      |
| ional Geog | raphic, Esri, Gar | min, HERE, UN | EP-WCM Po | owered by Esri                        |              |       |                 |      | Nation | nal Geogra | phic, Esri, G    | armin, HERE, UI | 11      | Powered by E |
|            |                   | 0             | Α         | •••                                   | 6            | D     | 4               | Þ    |        | \$         | ф                | ¢               |         |              |
| \$         | ÷                 | Ŷ             | ~         |                                       |              |       |                 |      |        |            |                  |                 |         |              |

Tapping on the end points of a line route and tapping **Set goto** will configure the navigation system to target points along the line. Using **Back** and **Next** will move the target back and forward through the points on the line. If the device reaches one of the points, the system will automatically advance to the next point on the line. The direction of movement depends on which point was selected as the original target. Selecting the first point will move forward and selecting the last point will move backwards.

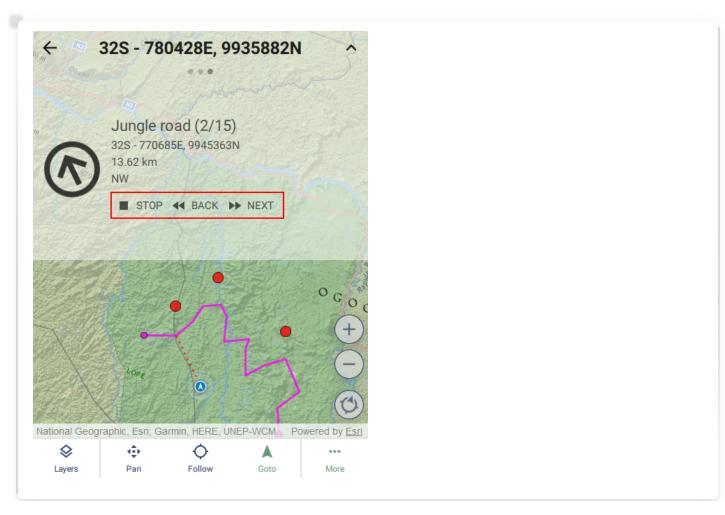

#### 7.3.5. LAYERS

A map is composed of layers and they can be configured on the **Layers page**. The layers are ordered top to bottom with the topmost layer being the overlaid on all others.

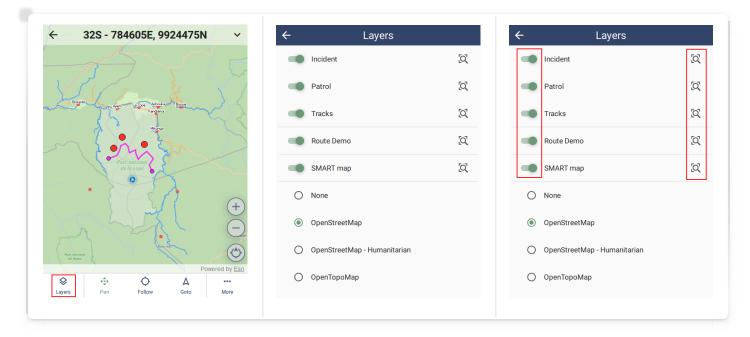

Incident and Patrol/Survey are the layers created by entering observations.

Tracks are the line captured automatically by the location track timer.

**Route Demo** is a route configured in the SMART Desktop (see section 6.4.). Routes can be deleted by swiping left on the route row and tapping **YES** to delete.

**SMART map** is an offline map configured in the Package settings (see section 6.3.5).

**OpenStreetMap**, **etc** are online layers which require an internet connection. **None** means that no online layer will be used. If no internet connection is available, the online map will not be used.

Layers can be shown or hidden by a switch on the left side of the layer row.

If a layer is enabled, a zoom to button is available on the right side of the layer row. This will zoom the entire layer into view, which is useful for navigation.

#### 7.3.6. IDENTIFY

Tapping on a route point or observation will show the **Identify** page. Since tapping the screen may not be precise enough to select a single observation, all the points nearby the tap point are included and can be scrolled through one at a time using the **Previous** and **Next** buttons on the bottom toolbar.

If editing is allowed, the observation can be edited using the **Edit button** in the top right corner.

The location of the point can be used as a navigation target using the **Set goto** button in the bottom left corner.

| ← Ide       | entify - Sighting                             | ľ         |
|-------------|-----------------------------------------------|-----------|
| Sun         | 2022/07/31 05:41:25                           |           |
| 32S - 7     | 783133E, 9928495N, 0 m                        |           |
|             | Observation                                   |           |
| Feeding     |                                               | 7         |
| Threat      | None                                          |           |
| Species     | Cephalophus silvicult<br>(Yellow-backed Duike | or<br>er) |
| Age of Sign | Very old                                      |           |
|             |                                               |           |
|             |                                               |           |
|             |                                               |           |
|             |                                               |           |
|             | Previous Ne                                   | )<br>     |
| Set goto    |                                               | AL.       |

# 7.4. Settings tab

SMART Mobile has a **Settings** tab on the main page. These settings are for the whole application and cannot be configured by SMART Desktop:

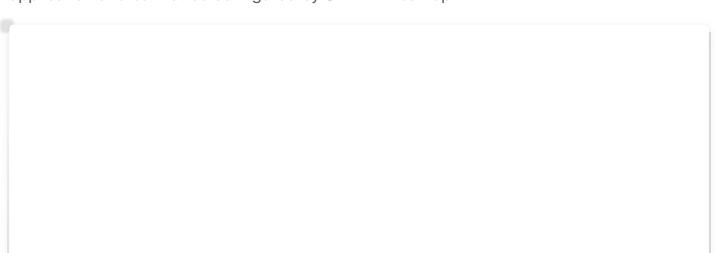

|                      | Settings               |          |
|----------------------|------------------------|----------|
| 🗘 Ch                 | eck for project update | 28       |
| Language             | System                 | •        |
| Dark theme           |                        |          |
| Metric units         |                        | -        |
| Font size            | 125%                   | •        |
| Coordinates          | UTM                    | •        |
| GPS accuracy (meters | s)                     | + 80 -   |
| Simulate location    |                        |          |
| -                    | jects Map              | Settings |

## 7.4.1. CHECK FOR PROJECT UPDATES

The **Check for project updates** option attempts to update all the projects at the same time. This is useful for keeping all projects up to date. Project that fail to update will not be updated and no error message will appear.

#### 7.4.2. LANGUAGE

**Language** governs the language of SMART Mobile, not the language of the data model. The data model language is specified in the package Settings, which is available only once the package has been launched.

SMART Mobile supports over 100 languages. New languages are routinely added and existing languages can be modified to improve correctness. Contact the SMART Forum to report an issue.

If the language is set to **System**, then SMART Mobile will use the current language setting from the device, i.e. if the device language is French, then SMART Mobile will automatically select French.

#### 7.4.3. DARK THEME

Light and dark themes are useful for improving the visibility of screen data. Dark theme is

typically used for night viewing. It can also be toggled from the Project settings page and the Patrol/Survey popup:

|                      | Se                 | ttings   |                       |
|----------------------|--------------------|----------|-----------------------|
| Dark theme           |                    |          |                       |
| Metric units         |                    |          | ••                    |
| Font size            | 125                | %        | •                     |
| Coordinates          | UTN                | 1        | •                     |
| GPS accuracy (meter  | s)                 |          | + 80 -                |
| Simulate location    |                    |          | ••                    |
| Source file          | í                  | Default  | •                     |
| Upload requires WiFi |                    |          | ••                    |
|                      | <b>É</b><br>ojects | Ш<br>Мар | <b>\$</b><br>Settings |
|                      |                    |          |                       |

#### 7.4.4. METRIC UNITS

**Metric Units** toggles between metric (meters, km/h) and imperial units (feet, mi/h). This is mostly used when viewing GPS data and Patrol leg data.

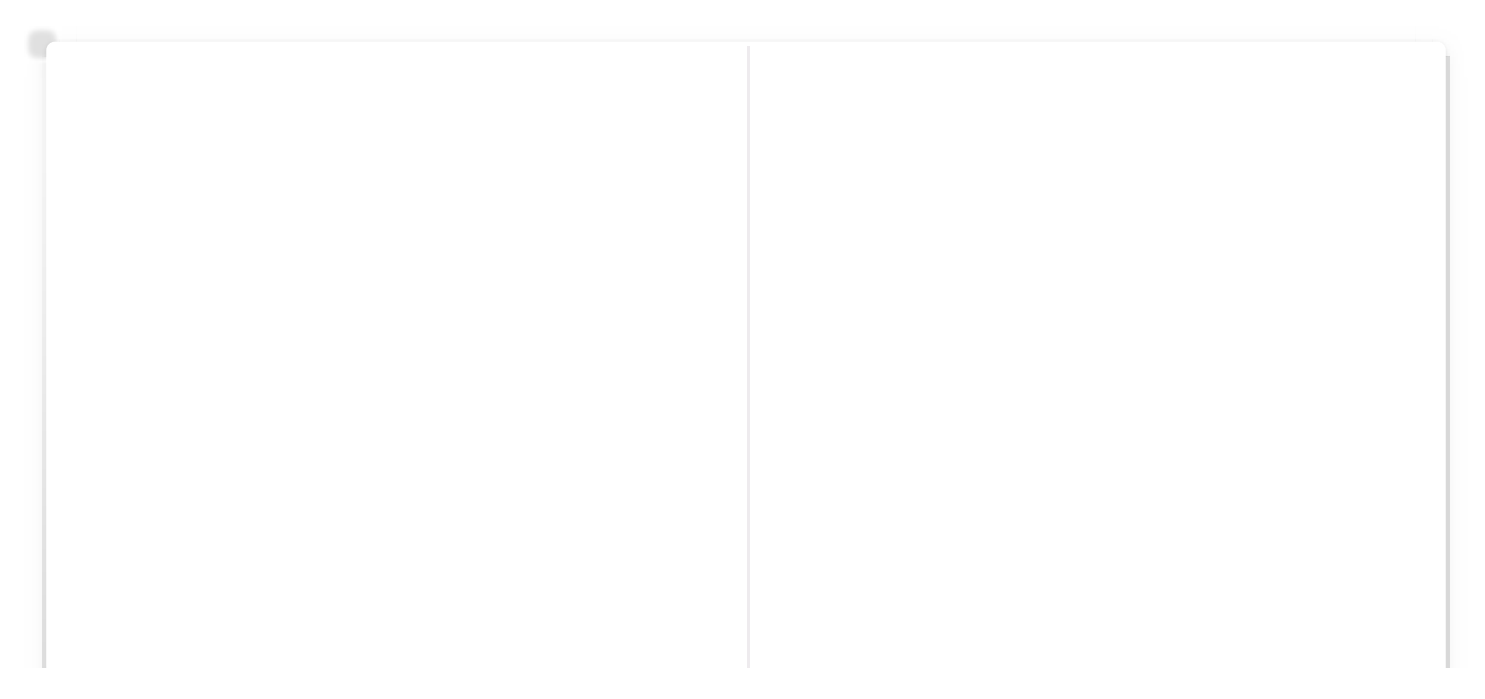

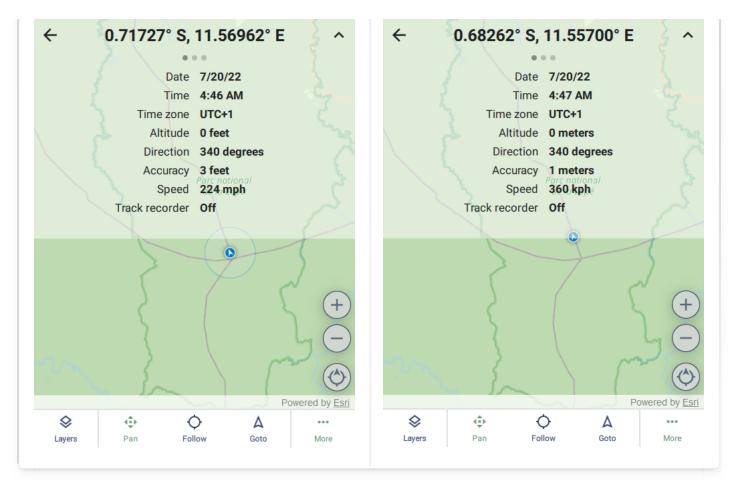

## 7.4.5. FONT SIZE

**Font size** governs the size multiplier for text in SMART Mobile. The options are 100%, 125% (default), 150%, 175% and 200%. All parts of the application are scaled accordingly. For example, this shows the setting at 175% across various screens:

| Settings                                  | ← 0.63952° S, 11.54130° E ^ 💿 Sample Area 🛛                                                                                                    |
|-------------------------------------------|----------------------------------------------------------------------------------------------------|
| Dark theme                                | Date 7/20/22 Water Hole                                                                                                    |
| Metric units                              | Time 4:49 AM Add observation                                                                                                    |
| Font size 175% -                          | Altitude <b>0 meters</b><br>Direction <b>340 degrees</b>                                                                                                    |
| Coordinates Decimal degrees -             | Accuracy 1 meters<br>Speed 360 kph                                                                                                    |
| GPS accuracy (meters) + 80 -              | Track recorder Off                                                                                                    |
| Simulate location   Source file   Default | $\left\{\begin{array}{c} \left(\begin{array}{c} \\ \\ \\ \\ \\ \end{array}\right) \\ \end{array}\right\} \\ \begin{array}{c} \\ \\ \\ \\ \\ \end{array}$                                                                                                    |
| Upload requires WiFi 🛛 🔎                  | Powered by Esri                                                                                                    |
| ☐      ☐      ✿                           | Image: Second second second |

#### 7.4.6. COORDINATES

Coordinates specifies the format used for GPS coordinates throughout the application.

The options are: Decimal degrees, Degrees minutes seconds, Degrees decimal minutes and UTM (Universal Transverse Mercator):

|                      | Settings              |          |
|----------------------|-----------------------|----------|
| Dark theme           |                       |          |
| Metric units         |                       |          |
| Font size            | 125%                  | •        |
| Coordinates          | Decimal degrees       |          |
| GPS accuracy (meters |                       |          |
| Simulate location    | Degrees decimal minut | tes      |
| Source file          | (i) Default           | •        |
| Upload requires WiFi |                       |          |
| Share bug report     | <b>~</b> ~            | :        |
| Connect Proj         |                       | Settings |

#### 7.4.7. GPS ACCURACY (METERS)

The device GPS estimates the uncertainty in the reading provided. High values are usually caused by poor satellite geometry or obstructions. This setting provides a top level filter to help reduce the overall error in location readings.

#### 7.4.8. SIMULATE LOCATION (DESKTOP ONLY)

The desktop version supports a GPS simulator. This simulator can read locations from an NMEA file. A new simulator path can be created using https://nmeagen.org. Once a path has been defined, download the resulting nmea file into the Downloads folder. The next time SMART Mobile starts up, it can be selected as the **Source file** for locations.

|                      | Se       | ttings       |   |    |          |
|----------------------|----------|--------------|---|----|----------|
| Dark theme           |          |              |   |    |          |
| Metric units         |          |              |   |    |          |
| Font size            | 125      | %            |   |    | •        |
| Coordinates          | Deci     | imal degrees |   |    | •        |
| GPS accuracy (meters | s)       |              | + | 80 | _        |
| Simulate location    |          |              |   | (  |          |
| Source file          | í        | Default      |   |    | •        |
| Upload requires WiFi |          |              |   | Ģ  |          |
| Share bug report     |          |              |   |    | -        |
| 82 (                 | <u> </u> | Ш            |   |    | <b>x</b> |

## 7.4.9. UPLOAD REQUIRES WIFI (ANDROID ONLY)

Uploading data to a server will incur cellular data costs. If sending pictures, audio or long patrols, this could be a significant amount of data. This feature prevents data upload until the connection being used is WiFi.

#### 7.4.10. BUG REPORTS

See section 9.1 on creating bug reports.

# 8. Project usage

# 8.1. Patrols and Surveys

A Patrol or Survey is a group of observations. Along with observational data, the system tracks metadata, e.g. transport type, objective and employees. These properties can be configured on the desktop (see section 6). Patrols/Surveys can be started/stopped, paused/resumed and the metadata can be modified at any time.

## 8.1.1. START PATROL

To start a new patrol, tap **START PATROL** on the project start page. The metadata page will appear. Fill in the metadata and tap the check mark in the top right corner. Note that attributes marked with a **'\*'** are required. If the **Transport Type** is an air or water type, then a Pilot row will appear.

| ← Patrol        | Demo         | ← Start patr                                 | ol 📀      | ۲            | Patr     | ol Demo         |                  |
|-----------------|--------------|----------------------------------------------|-----------|--------------|----------|-----------------|------------------|
|                 |              | * Location<br>32S - 786557E, 9919144N        | I O       |              | Make     | observation     |                  |
|                 | \$           | * Transport Type<br>Foot                     |           |              |          |                 |                  |
| МАР             | SETTINGS     | * Is Armed                                   |           |              |          |                 |                  |
|                 |              | Team                                         |           |              |          |                 |                  |
| <b>1</b>        | Ð            | Station                                      |           |              |          |                 |                  |
| EXPORT DATA     | HISTORY      | * Mandate<br>Research and Monitoring         |           |              |          |                 |                  |
|                 |              | Objective                                    |           |              |          |                 |                  |
| <b>i</b>        |              | Comment                                      |           |              |          |                 |                  |
| REPORT INCIDENT | START PATROL | * Employees<br>David Aliata, John Peter, sma | irt smart | 4<br>History | Ш<br>Мар | Patrol Incident | <b>⊥</b><br>Save |
|                 |              |                                              |           |              |          |                 |                  |

Once a patrol has started, the **Observation** page is displayed.

## 8.1.2. END PATROL

To end a patrol, tap the **Patrol** button on the toolbar at the bottom of the Observation page. Then tap the **End patrol** option. A popup will appear asking for confirmation. Press and hold **Yes**. A final location will be taken and then the patrol will be completed. If the back button is pressed on the **Acquiring location** page, then the **End patrol** operation will be canceled.

| Ó       | Patrol Demo                       | Patrol Demo                      | ← Acquiring location |
|---------|-----------------------------------|----------------------------------|----------------------|
|         | Make observation                  | Make observation                 |                      |
|         |                                   |                                  |                      |
|         |                                   |                                  |                      |
|         |                                   | ()<br>End patrol?                |                      |
|         | End patrol                        | ✓ Yes Long press                 |                      |
|         | Pause patrol                      | × Cancel                         |                      |
|         | Change patrol                     |                                  | 0 10 20 30 50 100    |
|         | ジ Statistics  ジ Toggle dark theme |                                  |                      |
| Ð       |                                   |                                  |                      |
| History | Map Patrol Incident Save          | History Map Patrol Incident Save |                      |

## 8.1.3. PAUSE PATROL

To pause a patrol, tap the **Patrol** button on the toolbar at the bottom of the Observation page. Then tap the **Pause patrol** option. A location will be taken and then the patrol will be paused. The START PATROL button is now labeled **RESUME PATROL**.

Pausing a patrol can be disabled in the configuration (see section 6.5.1.4). In this case, the **Pause patrol** option will not be available.

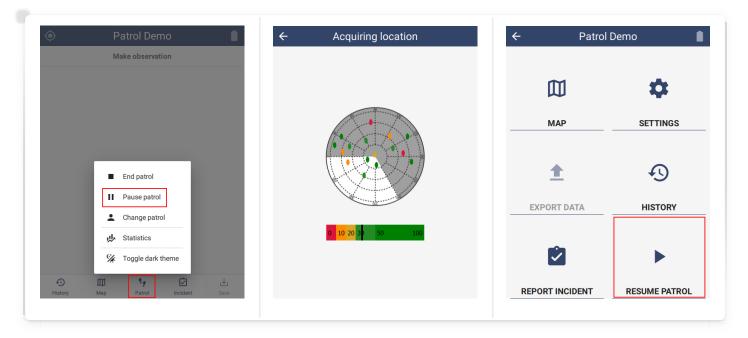

## 8.1.4. RESUME PATROL

To resume a patrol, tap the **RESUME PATROL** button on the start page. A location will be taken and then the patrol will be resumed.

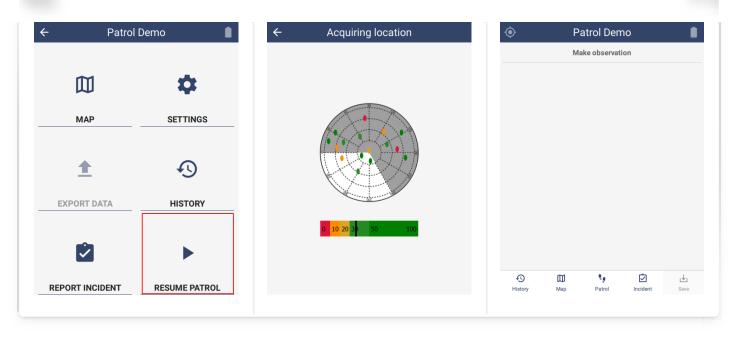

## 8.1.5. CHANGE PATROL

During the patrol, it is often necessary to change the patrol metadata. For example, if the transportation type changes or team members change. To do this, tap the **Patrol** button on the toolbar at the bottom of the Observation page. Then tap the **Change patrol** option to bring up the metadata page. Several attributes will be disabled and cannot be changed at this time. If no change is made to the metadata, no observation will be saved. This means that the **Change patrol** feature can be used to verify the metadata at any time.

| Patrol Demo      | ← Change patrol 🧭 🤇                                  | Patrol Demo      |
|------------------|------------------------------------------------------|------------------|
| Make observation | *Location<br>32S - 797515E, 9970025N                 | Make observation |
|                  | * Transport Type<br><b>Vehicle</b>                   |                  |
|                  | * Is Armed                                           |                  |
|                  | Team                                                 |                  |
| End patrol       | Station                                              |                  |
| Pause patrol     | * Mandate<br>Research and Monitoring                 |                  |
| Change patrol    | Objective                                            |                  |
|                  | Comment                                              |                  |
| Щ <b>№</b> 🖄 👑   | * Employees<br>David Aliata, John Peter, smart smart | •• 🔟 🐈 🖄 💾       |

#### 8.1.6. STATISTICS

SMART Mobile keeps track of the legs of a patrol. To see these, tap the **Patrol** button on the bottom toolbar of the Observation page. Then tap the **Statistics** button to view the patrol state. Each change of the patrol metadata will result in a new leg. The current leg is topmost and highlighted.

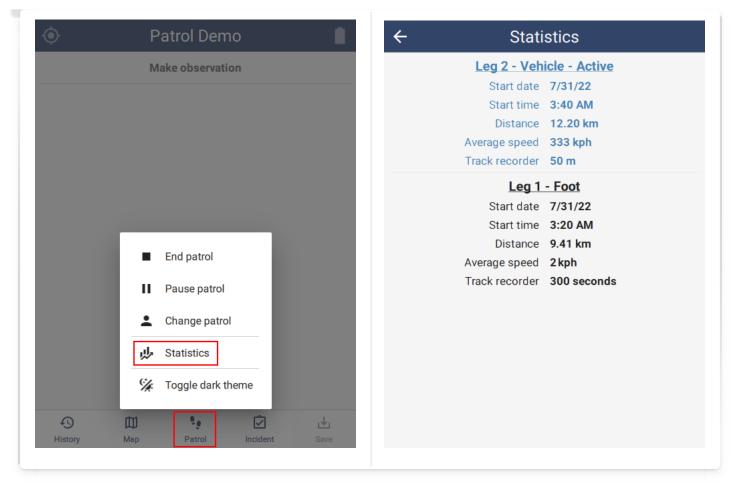

# 8.2. Independent incidents

Independent incidents are observations which are not connected to a Patrol/Survey. There are two ways of creating an Independent incident: directly from the start page with the **REPORT INCIDENT** button, or during a Patrol/Survey using the **Incident** button on the bottom toolbar. These two methods are identical.

Capturing an incident during a patrol/survey does not affect the patrol/survey in any way.

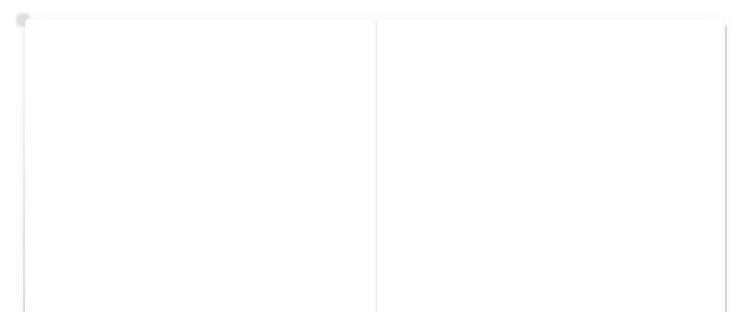

| ← Independent   | Incident Demo | ۲            | Pa       | atrol Den    | no       |                  |
|-----------------|---------------|--------------|----------|--------------|----------|------------------|
|                 |               |              | Ма       | ake observat | tion     |                  |
|                 | \$            |              |          |              |          |                  |
| МАР             | SETTINGS      |              |          |              |          |                  |
|                 |               |              |          |              |          |                  |
| <b>±</b>        | Ð             |              |          |              |          |                  |
| EXPORT DATA     | HISTORY       |              |          |              |          |                  |
|                 |               |              |          |              |          |                  |
|                 |               |              |          |              |          |                  |
| REPORT INCIDENT | START PATROL  | -<br>History | Ш<br>Мар | Patrol       | Incident | <b>⊥</b><br>Save |

# 8.3. History

**History** shows the most recent patrol/survey and incident data. There are two ways to access the history: directly from the start page with the **HISTORY** button or using the **History** button on the bottom toolbar during a patrol/survey.

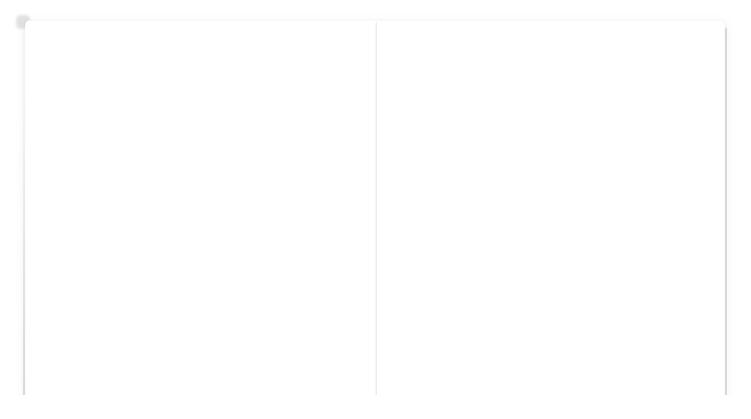

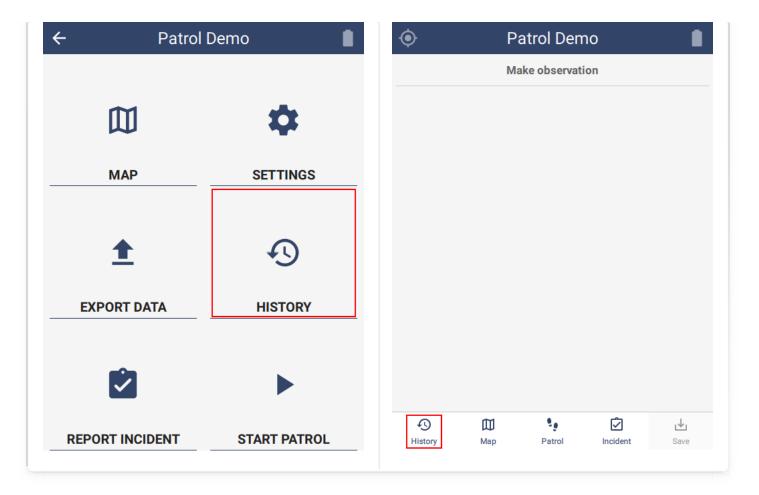

The history page has a **Patrol** tab and an **Incident** tab. If the project does not have both a patrol/survey and independent incidents, then there will be no tabs, i.e. the screen will just have a single history list.

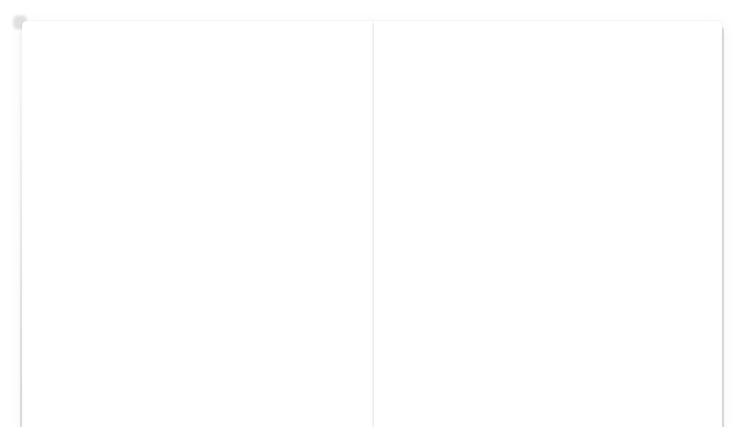

| ← History                                         | ,ub       | ÷                  | Sigh           | nting         | <b>/</b>          |
|---------------------------------------------------|-----------|--------------------|----------------|---------------|-------------------|
| <b>Start patrol</b><br>Sun 2022/07/31 05:41:48    |           |                    | Sun 2022/07    | /31 05:42:17  |                   |
| Firewood<br>Sun 2022/07/31 05:42:17               |           | _                  | -              | 9932796N, 0 m |                   |
| Nest<br>Sun 2022/07/31 05:42:48                   |           | Firewood           | Obser          | vation        | <b>#</b>          |
| Fire<br>Sun 2022/07/31 05:43:08                   |           | Threat             |                | None          |                   |
| Pause patrol<br>Sun 2022/07/31 05:43:21           |           | Action Take        | n Items        | Confiscated   |                   |
| Resume patrol<br>Sun 2022/07/31 05:43:31          |           | Age of Sign        |                | Old           |                   |
| Infrastructure & Roads<br>Sun 2022/07/31 05:43:57 |           | Timber Tree        |                | Rosewood      |                   |
| Change patrol<br>Sun 2022/07/31 05:44:10          |           | Number of E        | 3undles<br>Pat | 9<br>trol     |                   |
| <b>Trophies seized</b><br>Sun 2022/07/31 05:44:55 |           | Leg                |                | #-0 m         |                   |
| Patrol                                            | Incidents | <b>I≺</b><br>First | Previous       | ><br>Next     | <b>≻I</b><br>Last |

**Statistics** can be accessed using the button in the top right corner, even after the patrol/survey has ended.

# 8.4. Editing

Saved observations can be changed before export.

To edit an observation, locate it using **Map identify** or via the **History page**. Then tap the edit icon in the top right corner of the screen. The observation home screen will then be shown with two large buttons at the bottom. **X** cancels the edit and the **check** confirms any changes.

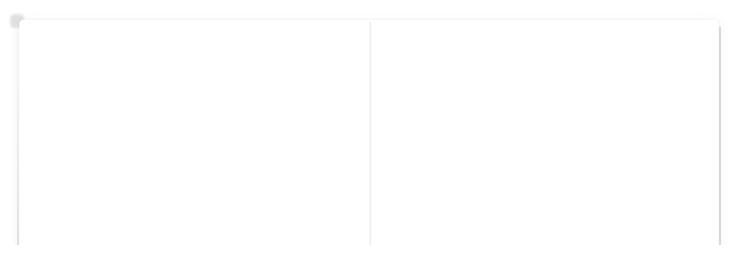

| ÷            | Sigl          | nting                            | 1                     | edi)<br>Patrol I |          |
|--------------|---------------|----------------------------------|-----------------------|------------------|----------|
|              | Sun 2022/07   | 7/31 05:41:25                    |                       | Feeding          | <b>)</b> |
| 32           | 2S - 783133E  | , 9928495N, 0 m                  | 1                     | Add obse         | rvation  |
|              | Obse          | rvation                          |                       |                  |          |
| Feeding      |               |                                  | 35                    |                  |          |
| Threat       |               | None                             |                       |                  |          |
| Species      |               | Cephalophus si<br>(Yellow-backed | ilvicultor<br>Duiker) |                  |          |
| Age of Sign  |               | Very old                         |                       |                  |          |
|              |               |                                  |                       |                  |          |
|              |               |                                  |                       |                  |          |
|              |               |                                  |                       |                  |          |
| I <<br>First | <<br>Previous | <b>&gt;</b><br>Next              | <b>&gt;I</b><br>Last  | ×                |          |

Editing is disabled when:

- The device configuration specifically disables editing. See section 6.5.1.5.
- The observation is a patrol/survey management observation, e.g. start, stop, pause, resume, change metadata.
- The observation has already been exported.

# 8.5. Export data

See section 5 on Retrieving data..

# 8.6. Settings page

SMART Mobile has a Settings page for each Project. This provides configuration options and other features which are less commonly used.

| ÷                  | Settings                  |
|--------------------|---------------------------|
| Language           | English (United States) - |
| Dark theme         |                           |
| Page mode          |                           |
| Select routes      | >                         |
| Change project     | >                         |
| Exported data      | >                         |
| Configuration      | >                         |
| Recover Connect of | data >                    |
|                    |                           |

#### 8.6.1. LANGUAGE

The language here is defined in the **Conservation Area Properties** dialog, off the **Conservation Area** menu.

| 🎋 Conservation Area       | Properties — 🗆 🗙                                                                                               |
|---------------------------|----------------------------------------------------------------------------------------------------|
| Conservation Area         | Properties                                                                                                    |
| Properties related to the | e Conservation Area.                                                                                           |
| Identifier:               | SMART                                                                                                    |
| Name:                     | Example Conservation Area                                                                                      |
| Description:              | Training Database                                                                                              |
| Designation:              |                                                                                                    |
| Organization:             |                                                                                                    |
| Point of Contact:         |                                                                                                    |
| Country / Location:       |                                                                                                    |
| Owner:                    |                                                                                                    |
| Logo:                     | Not Set                                                                                                    |
| Fallback Language:        | English [en]                                                                                                   |
| Supported Languages:      | Afrikaans [af]<br>English (South Africa) [en_ZA]<br>English (United States) [en_US]<br>Wolof (Senegal) [wo_SN] |
| Unique System ID:         | 8f7fbe1b201a4ef4bda814f5581e65ce                                                                               |
|                           | Save <u>C</u> lose                                                                                             |

In SMART Mobile, the current language can be selected from the available languages in the Conservation Area.

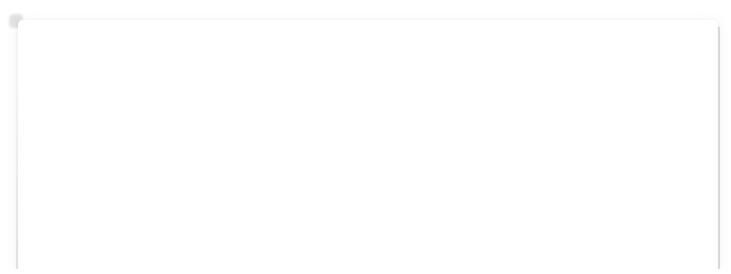

| ÷                  | Settings                    |
|--------------------|-----------------------------|
| Language           | English (United States) 🛛 🗸 |
| Dark theme         |                             |
| Page mode          |                             |
| Select routes      | >                           |
| Change project     | >                           |
| Exported data      | >                           |
| Configuration      | >                           |
| Recover Connect of | lata >                      |
|                    |                             |

#### 8.6.2. DARK THEME

**Light and dark themes** are useful for improving the visibility of screen data. Dark theme is typically used for night viewing. It can also be toggled from the main settings page and the Patrol/Survey popup:

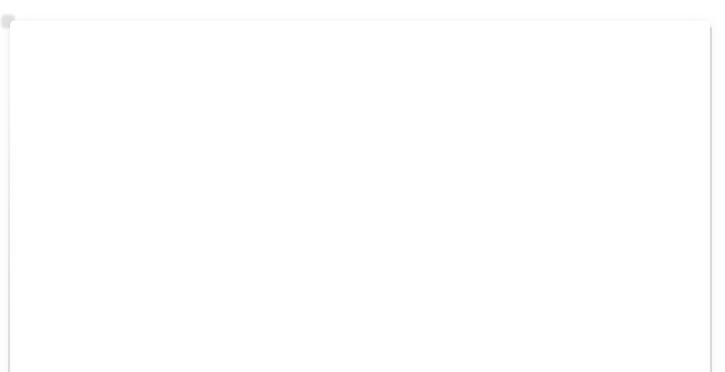

| ÷                 | Settings                |   |
|-------------------|-------------------------|---|
| Language          | English (United States) | • |
| Dark theme        |                         |   |
| Page mode         |                         |   |
| Select routes     |                         | > |
| Change project    |                         | > |
| Exported data     |                         | > |
| Configuration     |                         | > |
| Recover Connect c | lata                    | > |
|                   |                         |   |
|                   |                         |   |

#### 8.6.3. ROUTES

See section 6.4 on routes.

Routes are points and lines that are overlaid on the map. This option allows download of new routes from the SMART Connect server.

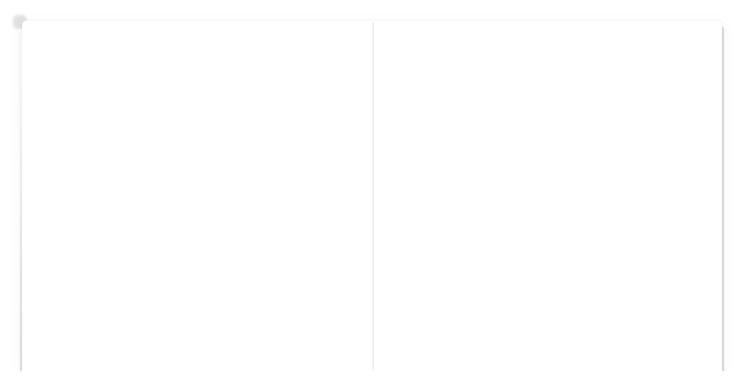

| ÷                 | Settings                  | ÷                              | Select routes |  |
|-------------------|---------------------------|--------------------------------|---------------|--|
| Language          | English (United States) 🔹 | SMART Rou<br>Fri 2022/07/22 04 |               |  |
| Dark theme        | 0                         |                                |               |  |
| Page mode         | 0                         |                                |               |  |
| Select routes     | >                         |                                |               |  |
| Change project    | >                         |                                |               |  |
| Exported data     | >                         |                                |               |  |
| Configuration     | >                         |                                |               |  |
| Recover Connect d | ata >                     |                                |               |  |
|                   |                           |                                |               |  |

#### 8.6.4. CHANGE PROJECT

The **Change project** option provides a simple way to change the current project. Normally this would require exiting the project and returning to the main screen. However, by placing the option here as well, it works within Kiosk mode. See section 4.

| ÷                  | Settings                  |
|--------------------|---------------------------|
| Language           | English (United States) 🔹 |
| Dark theme         |                           |
| Page mode          | 0                         |
| Select routes      | >                         |
| Change project     | >                         |
| Exported data      | >                         |
| Configuration      | >                         |
| Recover Connect of | data >                    |
|                    |                           |

#### 8.6.5. EXPORTED DATA

The **Exported data** option shows data files that have previously been exported using the **EXPORT DATA** option on the project page. The primary purpose of this view is to provide visibility into the export process and help troubleshoot and prevent data loss. See section 9.2 on **Recovering Exported data**.

#### 8.6.6. CONFIGURATION VIEW

The **Configuration view** option shows the SMART desktop configuration settings. This is primarily useful for troubleshooting.

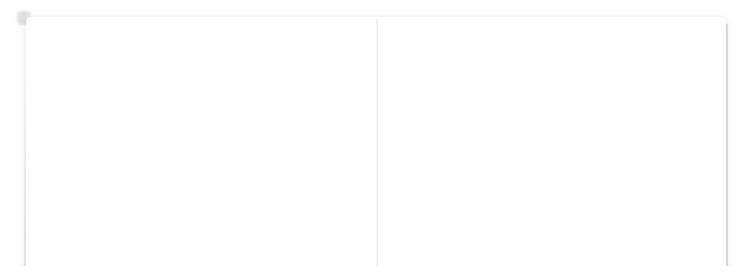

| ÷               | Settings                  | ← Conf               | figuration  |
|-----------------|---------------------------|----------------------|-------------|
| Language        | English (United States) 🔹 | Туре                 | Patrol      |
| 5 - 5 -         | <u> </u>                  | Incidents            | Yes         |
| Dark theme      | <b>O</b>                  | Connection           | Online      |
| Page mode       | 0                         | Upload               | On export   |
| Fage mode       |                           | Observer             | No          |
| Select routes   | >                         | Distance and Bearing | No          |
|                 |                           | Incident group UI    | Yes         |
| Change project  | >                         | Kiosk mode           | Yes         |
| Exported data   | >                         | Can pause            | Yes         |
|                 |                           | Disable editing      | No          |
| Configuration   | >                         | Fix count            | 3           |
| Recover Connect | data >                    | Track timer          | 300 seconds |
|                 |                           | Use time from GPS    | Yes         |
|                 |                           | Skip button timeout  | 3 seconds   |
|                 |                           | Allow manual GPS     | Yes         |

#### 8.6.7. RECOVER CONNECT DATA

The **Recover Connect data** is designed to recover data when a Connect server is no longer working. See section 9.3 on **Recovering Connect data**.

# 8.7. Collecting data

#### 8.7.1. ADDING OBSERVATIONS

An incident is composed of one or more observations. To create a new observation, tap the **Make observation** button on the observation home page.

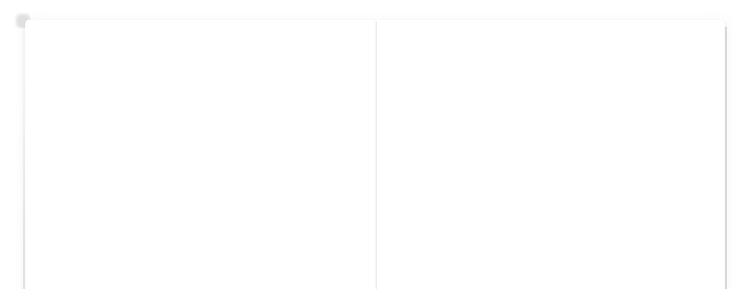

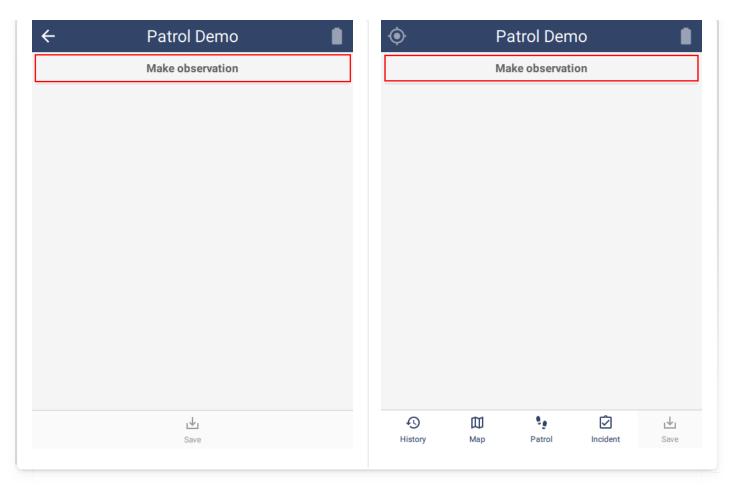

8.7.2. ADDING OBSERVATIONS WITH 'INCIDENT GROUP UI'

If **Incident Group UI** is enabled in **Device Settings** (see section 6.5.1.1.), then the process of creating new observations is different. In this case, observations are organized into groups. Tapping the **'+'** sign will add a new observation to that group. Tapping **Create a new group** will add a group.

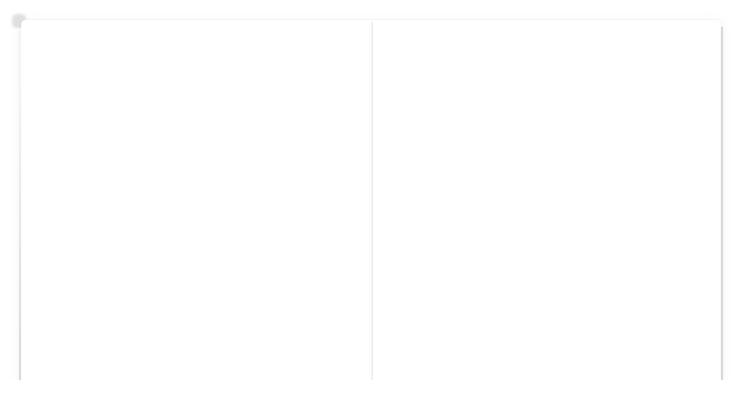

| ۲       | Pat      | rol Dem     | 0        |                  | ۲       | Pa       | atrol Den    | าด       |                  |
|---------|----------|-------------|----------|------------------|---------|----------|--------------|----------|------------------|
| Group 1 |          |             |          | $\oplus$         | Group 1 |          |              |          | $\oplus$         |
|         | Create   | e a new gro | up       |                  | Trophie | s seized |              |          | Ŵ                |
|         |          |             |          |                  | Water H | lole     |              |          | *<br>*<br>*<br>€ |
|         |          |             |          |                  | Group 2 |          |              |          | $\oplus$         |
|         |          |             |          |                  | Nest    |          |              |          | ~                |
|         |          |             |          |                  |         | Cre      | ate a new gr | oup      |                  |
|         |          |             |          |                  |         |          |              |          |                  |
|         |          |             |          |                  |         |          |              |          |                  |
|         |          |             |          |                  |         |          |              |          |                  |
|         |          |             |          |                  |         |          |              |          |                  |
| History | Ш<br>Мар | Patrol      | Incident | <b>⊥</b><br>Save | History | Ш<br>Мар | Patrol       | Incident | <b>⊥</b><br>Save |
|         |          |             |          |                  |         |          |              |          |                  |

**Make observation** navigates the user to a data model selection page. Each option navigates the user through the model until a set of concrete questions are reached. For example, the user taps **Wildlife** then **Trophies seized** and then reaches a set of attributes to be completed.

| ← Demo Configurable Mod | el <del>&lt;</del> | · Wildlife                    | ← Trophies seized              | <ul> <li></li> </ul> |
|-------------------------|--------------------|-------------------------------|--------------------------------|----------------------|
| Human Activity          | > 2                | Wildlife - direct observation | Threat<br><b>Hunting</b>       |                      |
| Wildlife                | >                  | Wildlife - indirect sign >    | Species<br>HIPPOPOTAMIDAE      |                      |
| Seatures                | > 1                | Carcass                       | Type of Trophy<br><b>Tusks</b> |                      |
| Position                |                    | Trophies seized               | Number of Trophies<br>2        |                      |

After tapping the check in the top right corner of the screen, the observation will appear

on the observation home screen. Note that the **Save button** is now enabled. Other observations can be added using the **Add observation** button.

| ۲             | Patrol  | Demo          |                  | ۲             | Pa              | atrol Den    | าด       |                  |
|---------------|---------|---------------|------------------|---------------|-----------------|--------------|----------|------------------|
| Trophies seiz | zed     |               | ٣Î               | Trophies s    | eized           |              |          | Ŵ                |
|               | Add obs | servation     |                  | Water Hole    | е               |              |          |                  |
|               |         |               |                  | Nest          |                 |              |          | <b>,</b>         |
|               |         |               |                  |               | Ad              | ld observati | on       |                  |
|               |         |               |                  |               |                 |              |          |                  |
|               |         |               |                  |               |                 |              |          |                  |
|               |         |               |                  |               |                 |              |          |                  |
|               |         |               |                  |               |                 |              |          |                  |
|               |         |               |                  |               |                 |              |          |                  |
|               |         | trol Incident | <b>↓</b><br>Save | 4)<br>History | <b>Ш</b><br>Мар | Patrol       | Incident | <b>↓</b><br>Save |
| motory        |         | and moldent   | ourc             | motory        | map             | 1 4001       | moraunt  | oure             |

#### 8.7.3. DELETE OBSERVATIONS AND GROUPS

Removing an observation or group can be done by **swiping left** and tapping **YES** to confirm.

#### 8.7.4. SETTING ATTRIBUTES

Attribute data is set according to the type.

- NUMERIC see section 6.1.2.1.
- TEXT see section 6.1.2.2.
- LIST see section 6.1.2.3.
- MULTI LIST see section 6.1.2.4.
- TREE see section 6.1.2.5.
- BOOLEAN see section 6.1.2.6.
- DATE 6.1.2.7.
- 8.7.5. RESET ATTRIBUTES

Reset of an attribute can be done by **swiping left** and tapping **YES** to confirm.

# 9. Troubleshooting

# 9.1. Creating a bug report

When reporting an error or unexpected condition, a bug report is essential. When asked to create one, go to the main **Settings** tab and scroll to the bottom:

|                                                 | Settings    |        |
|-------------------------------------------------|-------------|--------|
| Font size                                       | 125%        |        |
|                                                 |             | -      |
| Coordinates                                     | UTM         | •      |
| GPS accuracy (meters                            | )           | + 80 - |
| Simulate location                               |             |        |
| Source file                                     | (i) Default | •      |
| Upload requires WiFi                            |             | 0      |
| Share bug report<br>Share over email, text, etc | 2.          | <      |
| Save bug report<br>Save to device for manua     | l copy      | ψ      |
| 87 (°                                           | <u>۵</u>    | \$     |

**Share bug report** requires that the device has a network connection. The bug report will be created and sent to the device sharing system. This allows sending over various channels like email, Whatsapp, etc. The report can also be beamed to another device via NFC or Bluetooth.

**Save bug report** is only available on Android. This saves the report to a file on the device and it can then be retrieved using a USB cable.

Bug reports contain a full copy of the SMART Mobile data on the device. This includes confidential information such as the access to Connect servers and even old data. They should therefore be handled carefully.

### 9.2. Recovering Exported data

SMART data is exported to JSON files. If the normal import operation is not functioning, then it is possible to retrieve the JSON files from the device and import them manually. To do this, go to the **Settings** page and tap **Exported data**. Then tap the file to retrieve and the **Share** button. This will open the sharing options for the device. Send the file through another channel and copy it to the SMART Desktop computer.

| ← Setti              | ngs                 | ← Exporte                                                                 | ed data | ← 202      | 2-07-29 06:32:34     |
|----------------------|---------------------|---------------------------------------------------------------------------|---------|------------|----------------------|
| Language Englis      | h (United States) 👻 | The files listed below are                                                |         | Project    | Animals & Samples Ex |
|                      |                     | import is not working, click on a file and send it using another channel. |         | Start date | Fri 2022/07/29       |
| Dark theme           | 0                   | 2022-07-29 06:32:34                                                       | 3 mb 义  | Start time | 04:26 am             |
| Select routes        | >                   | 2022-07-29 06.32.34                                                       | 3 110 🖌 | Stop date  | Fri 2022/07/29       |
| Selectroutes         |                     |                                                                           |         | Stop time  | 04:26 am             |
| Change project       | >                   |                                                                           |         | Sightings  | 1                    |
|                      |                     |                                                                           |         | Locations  | 0                    |
| Exported data        | >                   |                                                                           |         |            |                      |
| Configuration        | >                   |                                                                           |         |            |                      |
| Recover Connect data | >                   |                                                                           |         |            |                      |
|                      |                     |                                                                           |         |            |                      |
|                      |                     |                                                                           |         | Delete     | مچ<br>Share          |

Open the Import SMART Mobile Data dialog, Add the file and click Import.

| 🎋 Import SI | /ART Mobile Data                                                    |       |    | ×                        |
|-------------|---------------------------------------------------------------------|-------|----|--------------------------|
| SMART Mol   | <b>tile Import</b><br>IT Mobile data from device, files, or archive |       |    | AS.                      |
| -           |                                                                     |       |    |                          |
|             | CTDATA_2022-07-29T06_32_34_Patrol-0001.json                         |       |    | Add<br>Delete<br>Details |
|             | Im                                                                  | nport | Ci | ancel                    |

#### 9.3. Recovering Connect data

If SMART Mobile is configured to send data to SMART Connect and the Connect server is not available, outstanding data can be recovered using the **Recover Connect data** option off the **Settings** page. All the data that would ordinarily have been sent to Connect is exported to a file. This can then be downloaded over USB cable or shared using another channel (see **Recovering Exported Data** above).

| ÷              | Settings                  | $\leftarrow \qquad \qquad \text{Recover Connect data} \qquad \leftarrow \qquad \qquad \qquad \qquad \qquad \qquad \qquad \qquad \qquad \qquad \qquad \qquad \qquad \qquad \qquad \qquad \qquad $ | Recover Connect data                                                                           |
|----------------|---------------------------|----------------------------------------------------------------------------------------------------|------------------------------------------------------------------------------------------------|
| Language       | English (United States) - | uploaded. Once the data is recovered, it must be uplo                                                                                                    | e this option to recover data which cannot be<br>oaded. Once the data is recovered, it must be |
| Dark theme     | 0                         | retrieved by importing from SMART desktop.                                                                                                    | rieved by importing from SMART desktop.                                                        |
| Select routes  | >                         | Recover data                                                                                                    | Recover data                                                                                   |
| Change project | >                         |                                                                                                    | Success                                                                                        |
| Exported data  | >                         |                                                                                                    |                                                                                                |
| Configuration  | >                         |                                                                                                    |                                                                                                |
| Recover Connec | t data >                  |                                                                                                    |                                                                                                |
|                |                           |                                                                                                    |                                                                                                |
|                |                           |                                                                                                    |                                                                                                |
|                |                           |                                                                                                    |                                                                                                |

# 9.4. Waiting for time correction

When the device is first used, the message **Waiting for time correction** may appear. This is a one time operation where SMART Mobile is calibrating the device clock to ensure that the time is correct.

If this is taking a long time, try taking the device into an open area to make sure that the GPS has a good reading.

# 9.5. Android device data

If importing the data from the device is not working, it is possible to retrieve exported data directly from the device.

Connect the device to Windows and set the **USB mode** to **File transfer**.

Open Windows Explorer and navigate to the folder:

#### \Android\data\org.cybertracker.mobile.smk\files\SMARTdata

This folder contains the JSON data files.

# **10. Frequently Asked Questions**

# 10.1 On which types of patrols should there be data collection?

ALL patrols should have data collected. Regardless of objective (e.g. law enforcement, surveillance, tourism) or transport types (e.g. foot, boat, motorbike, car, roadblock).

# 10.2 Which observations should be recorded?

All observations that fall under the categories in the data model (e.g. signs of wildlife live and dead, human activity, natural features) should be seen as a priority to record. Consider the needs, threats and objectives of the protected area and how the data collected will be used (i.e. adaptive management, research, etc.). Each site should detail the data collection procedures relating directly to the needs at the site.

# 10.3 What handheld devices/smartphones should we buy for our protected area?

### **General Considerations**

Each site is unique and therefore it is difficult to prescribe a specific device to suit all needs. However, we recommend SMART users consider the following before selecting the device they wish to use and consulting the SMART Community Forum for advice from other users. **Tip:** *It is recommended that sites try to standardize the devices they are using, to avoid conflicting or variable results.* 

- **Ruggedness**: How much abuse will the device take from its users and how wet and/or dusty is the environment the devices will be used in.
- **GPS sensitivity**: How difficult is it to get a GPS reading in the environment in which they will be used? Some devices are better at dealing with tree canopy, cloud, terrain, etc. than others.
- **Form factor**: Device size, screen size, weight, etc. Larger screens make text entry easier and help to prevent inadvertent selection of incorrect choices in lists. The advantages of larger devices and screens must be weighed against their increased power requirements and bulkiness. While there are many ruggedized tablets on the market, this discussion focuses on devices that are similar in size to smartphones or PDAs, under the assumption that tablets will be too bulky for most rangers to carry in the field.

- **Battery life**: How long must the devices be used in between charging? This is highly dependent on how the devices are used, i.e., how many observations are recorded each day, what is the frequency of track log point collection, how detailed are the observations being recorded (lengthier entries require the screen to be on longer and using the screen is one of the major sources of power consumption). Also, especially at sites where power fluctuates, battery failure is one of the most common causes of device problems. Many mobile devices nowadays have built-in batteries that cannot be easily changed, meaning that when the battery goes bad, they have to be returned to the manufacturer for service or replaced.
- 5 **Operating system**: SMART can be locked to run in kiosk mode using the installation process described above.

# 10.4. What should we do if SMART Mobile device stops working during a patrol?

It is best practice to always have a backup. Collect data using GPS and datasheets/notebooks as well whenever possible. Note down when the device stopped working.

# 10.5. What should we do if GPS battery dies?

As above. Keep collecting data – ensure to write down the date and time of observation. Carry on patrol as normal.

# 10.6. What should we do if we run out of datasheets?

If you have a notebook, you can make notes, or use the back of the datasheets to collect data. Try to ensure the same information is recorded. Carry on patrol as normal.

# 10.7. What should we do if the camera stops working/battery becomes flat?

If you have a phone with you that takes photos, you can use that. If not just carry on your patrol as normal and describe the observations as best as possible using comments and/or during the patrol debrief.

# 10.8. I am running SMART on a Mac computer but cannot import patrols from SMART Mobile, why?

The desktop application of CyberTracker is **only** available for **Windows**, meaning that the import or export of Patrol/Survey Configurable Models or data collected from the field cannot be currently done on a Mac OS or Apple computer not running Windows.

# 10.9. My Android device will not connect to my computer and I can't install CyberTracker/import patrols, what can I do?

- Make sure the device is plugged into the computer and enabled to 'Transfer Files'. To do this, swipe down on the top of the screen and change from 'USB Charging' to 'Transfer Files'. This is a common issue with getting the .apk file for CyberTracker for the first installation.
- 2 With the device plugged in, 'Export the Patrol Configurable Model' to the device, the first time, you should get an error message saying that Before CyberTracker can be used it must be installed on the device.
- <sup>3</sup> Check the 'File Manager' for the .apk file. It should appear near the bottom of the Internal Storage window. Here, you will need to give the device permission to open the file.
- 4 Once it is installed, you can resend the Patrol Configurable Model to the device and it should work. If the device has been disconnected, follow Step 1 again.

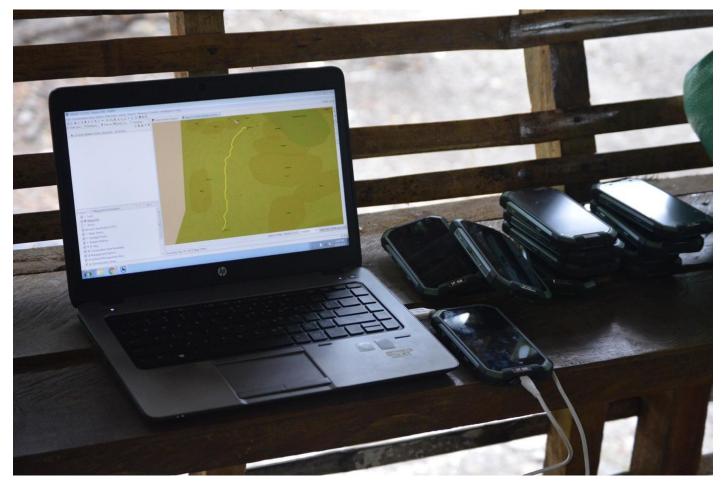

Figure 8. Devices not properly set to 'Transfer Files' under USB settings is a common issue when using CyberTracker/SMART Mobile. Photo: J.Slade/GWC

# 10.10 Android settings and troubleshooting SMART Mobile

For most SMART Mobile users we recommend turning off advanced location features, as these "high accuracy" setting are often less accurate in the places we work.

Below are details on how to set you phone to use GPS only location settings based on [this guidance from Google].

### Android 10

- Open your device's Settings app.
- 2 Tap Location.
- <sup>3</sup> Tap Wi-Fi and Bluetooth scanning.
- 4 Turn both Wi-Fi scanning and Bluetooth scanning to **off**.
- 5 Go back a screen
- 6 Turn Emergency Location Services off

Android 9 To change location settings:

- Open your device's Settings app.
- 2 Tap Security & Location
  - If you have a work profile, tap Advanced.

### Then

- Turn Location on. Tap Location.
- Scan for nearby networks: Tap Advanced Scanning. Turn Wi-Fi scanning or Bluetooth scanning off.
- Turn emergency location service on or off: Tap Advanced Google Emergency Location Service. Turn Emergency Location Service off.

# Android 6.0 – 8.1

- Open your phone's Settings app.
- 2 Tap Security & Location. If you don't see "Security & Location," tap Location.
- <sup>3</sup> Tap Mode.
- 4 Then pick: Device only: **Use only GPS**. Don't use Google Location Services to provide

location information. This can estimate your phone's location more slowly and use more battery.

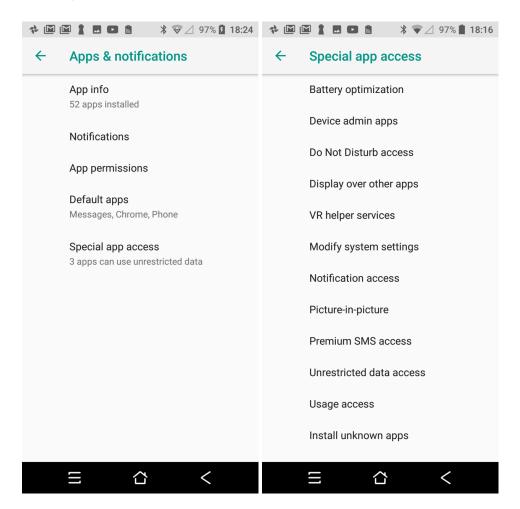

5 Set the location mode to device only

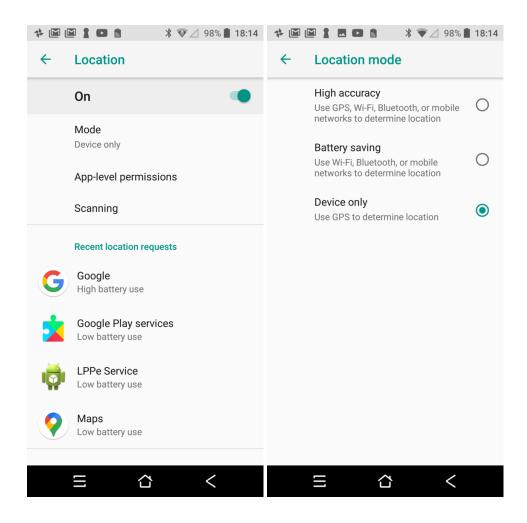

Other suggested Android general settings

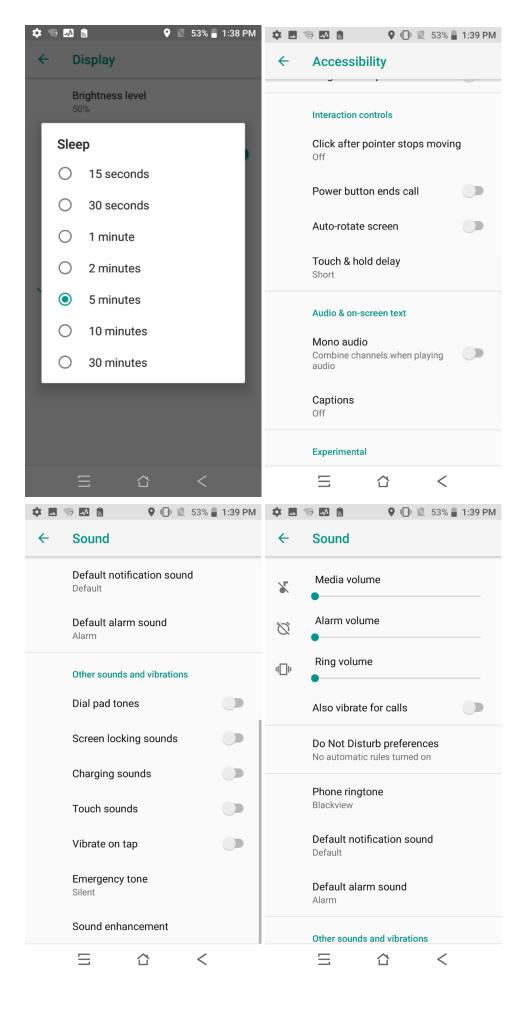

# SMART Partners

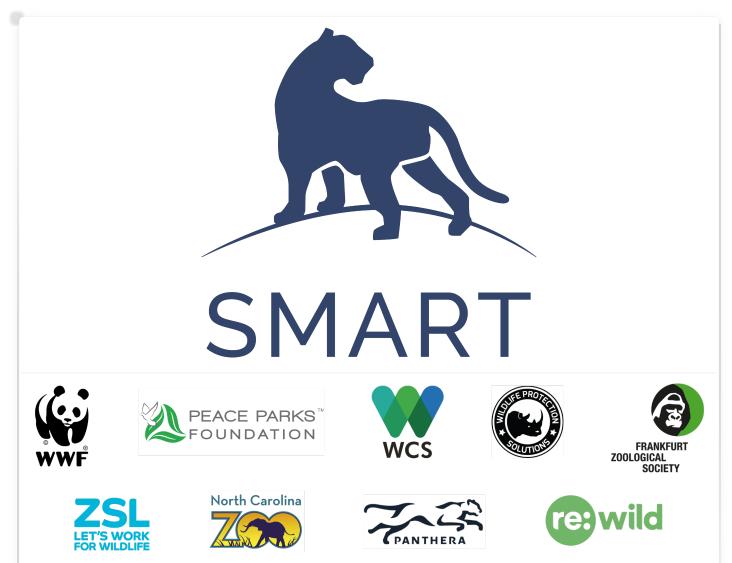

The SMART Partnership is a group of global conservation agencies, conservation organizations, and individuals that share a mission to conserve biodiversity, reduce the impacts of illegal extraction and trade of natural resources, strengthen law enforcement related to biodiversity conservation and strengthen overall management of conservation areas.

#### **SMART Values**

- Freely available and open source
- Responds to needs and feedback from front-line users
- Scalable and customizable to a wide variety of locations and contexts

- Packaged with an extensive support and training network
- Commitment to long-term funding and support through the SMART Partnership

# CONTACT US AT :

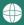

smartconservationtools.org

info@smartconservationsoftware.org

@SMARTCnsvTools

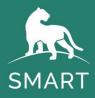

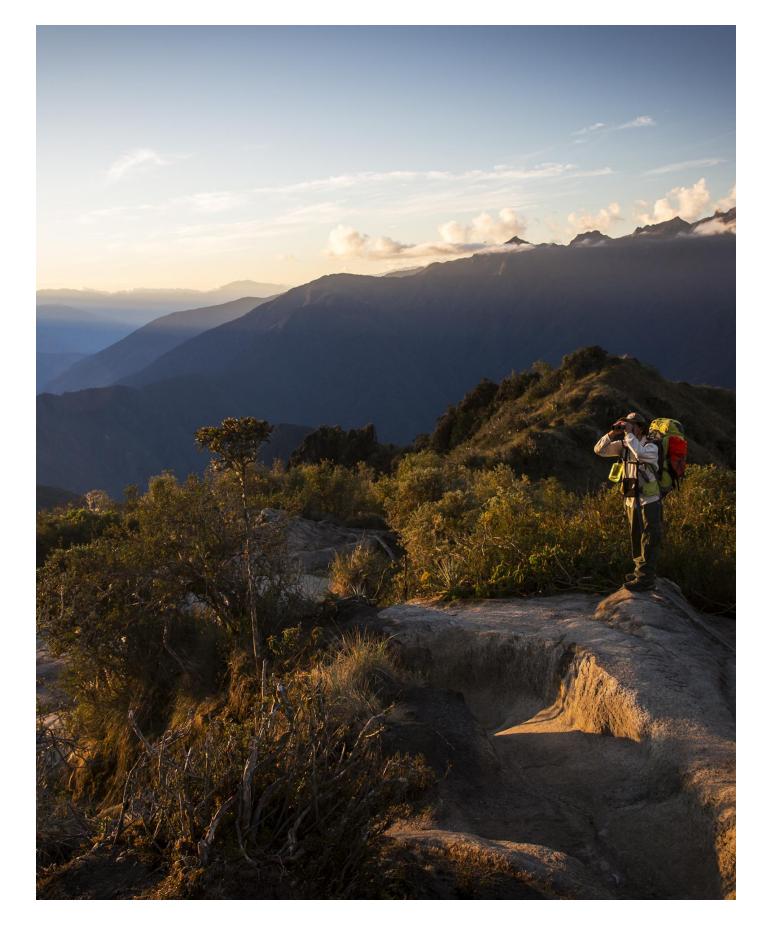